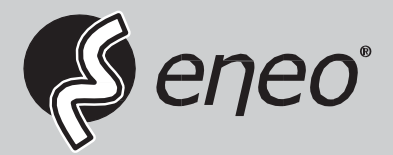

**DE**

# **Benutzerhandbuch**

**Multisignal HDVideo Recorder, HD-SDI, EX-SDI/TVI/AHD/CVI, IP Camera, 960H, Composite**

**MER-28N040000A MER-28N080000A MER-28N160000A MER-38N160000A**

# **Vielen Dank, dass Sie unser Produkt verwenden.**

- 1. Dies ist die Betriebsanleitung für Videorecorder der MER-Serie.
- 2. Dieses Handbuch enthält die Produktspezifikation und eine Einführung, die Montage- und Bedienungsanleitung sowie andere notwendige Dinge für ein leichtes Verständnis. Benutzer sollten dieses Handbuch für eine ordnungsgemäße Verwendung sorgfältig lesen.
- 3. Der Inhalt dieses Handbuchs kann bei Änderungen der Spezifikation oder Optimierungen bei den Funktionen ohne Benachrichtigung geändert werden.
- 4. Dieses Benutzerhandbuch darf nicht ohne vorherige Zustimmung kopiert werden; ein Verstoß gegen dieses Verbot kann der Anlass für eine strafrechtliche Verfolgung wegen Piraterie sein.
- 5. Wenn dieses Benutzerhandbuch fehlerhafte oder unzureichende Inhalte aufweist, melden Sie diese bitte an die Kundendienstzentrale.

# **Inhalt**

# **KAPITEL 1. Produkteinführung**

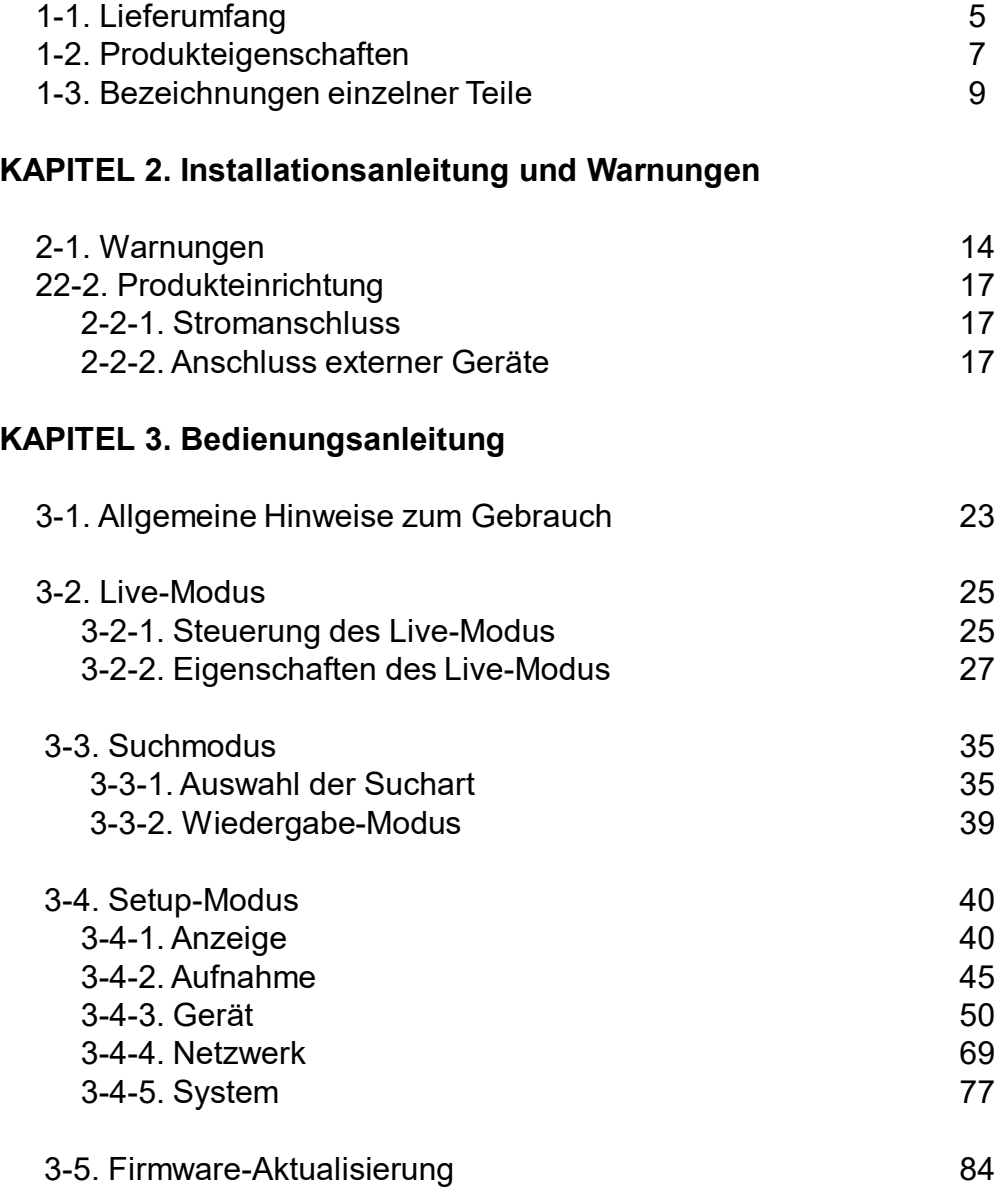

# **Inhalt**

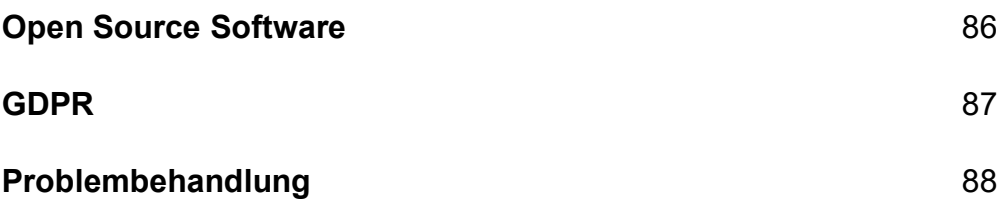

# **Kapitel 1. Über das Produkt**

# **1-1. Lieferumfang (MER-28N040000A, MER-28N080000A, MER-28N160000A)**

Überprüfen Sie bitte nach dem Entfernen der Verpackungsmaterialien von diesem Produkt, ob alle nachfolgend aufgeführten Gegenstände enthalten sind.

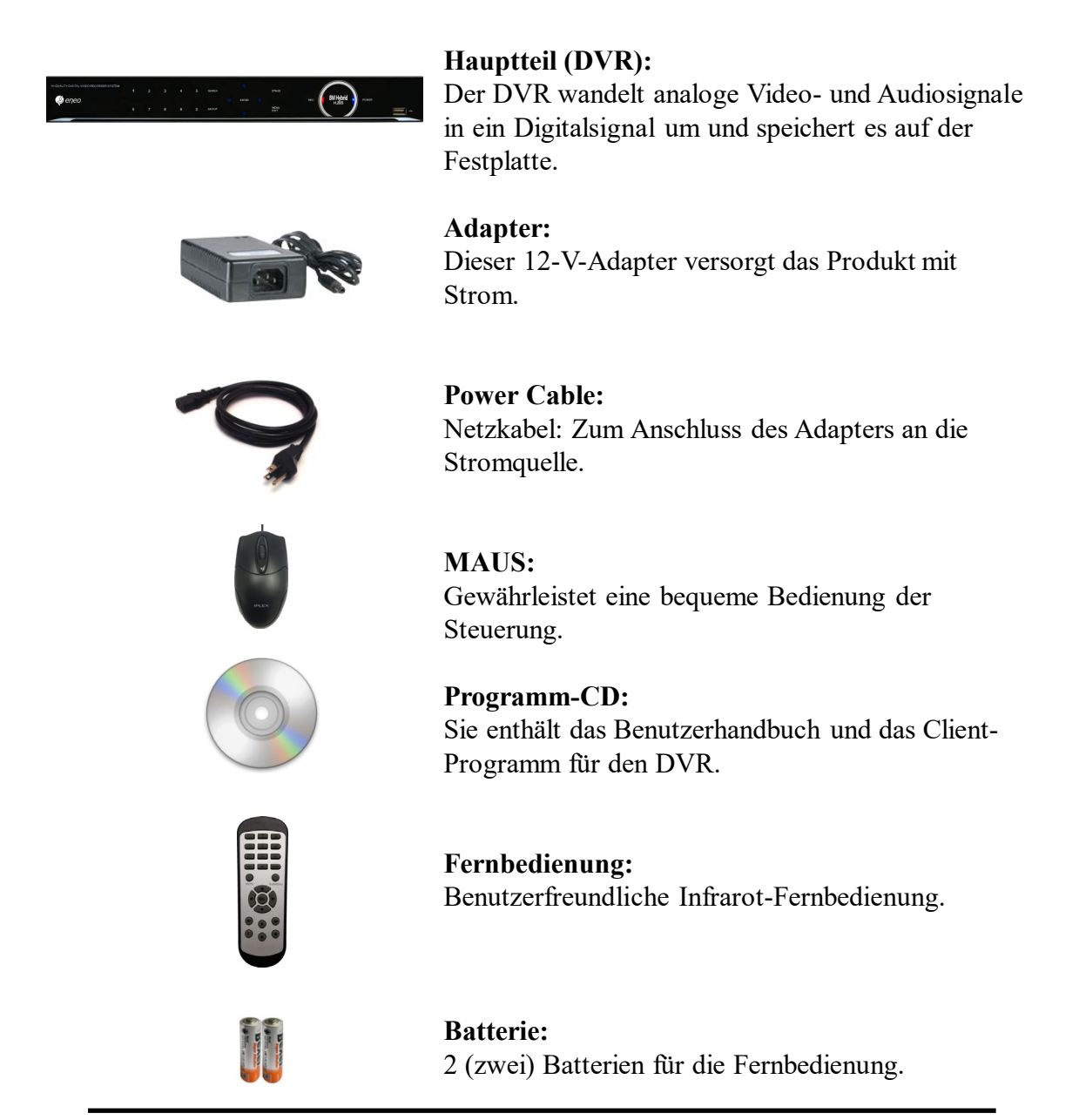

# **1-1. Lieferumfang (MER-34R16)**

After removing packing materials of this product, check whether all following contents are included.

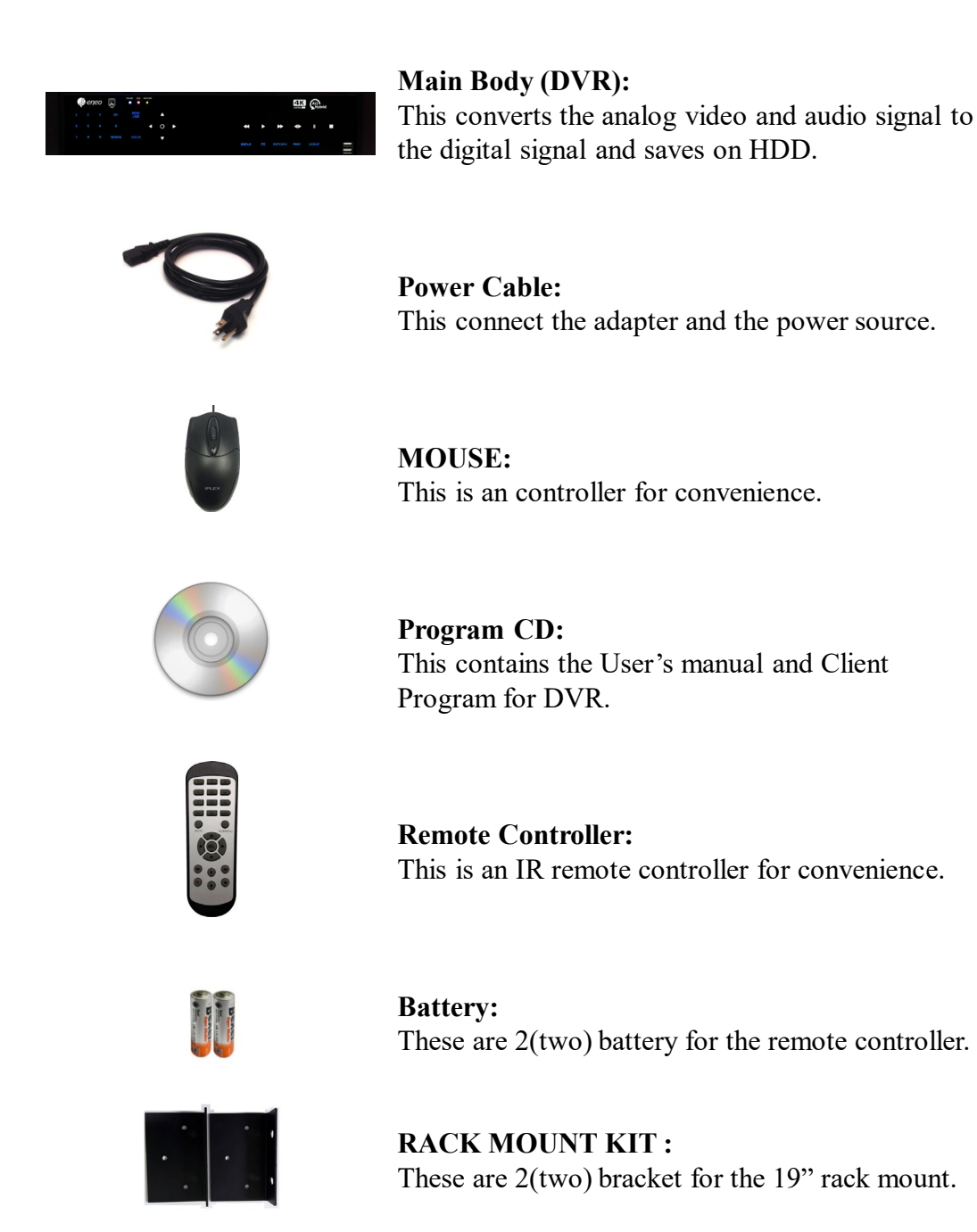

# **1-2. Produkteigenschaften**

#### **1) Full-HD in Echtzeit**

Dieser DVR kann HD- und Full-HD-Video mit höchster Qualität aufnehmen. Er zeigt auch die 4K-Auflösung an und bietet damit höchste Bildqualität und die beste Sicherheitsstufe. Alle Videoeingänge werden automatisch erkannt.

#### **2) Hohe Betriebssicherheit**

Durch das integrierte Hard- und Softwaredesign wird eine höhere Betriebssicherheit für das Produkt erreicht.

#### **3) Einfache Bedienung**

Dadurch, dass die Steuertasten ähnlich wie bei vorhandenen VCR angeordnet sind, erschlie ßen sich dem Benutzer praktischerweise ihre Funktionen sehr leicht.

#### **4) Pentaplex-System**

Das Pentaplex-System ermöglicht Livebetrieb, Aufzeichnung, Sicherung, Netzwerkbetrieb und Wiedergabe gleichzeitig.

#### **5) Wählbare Aufzeichnungseinstellung**

Bei den Aufzeichnungsmethoden können die Bildrate, die Auflösung und die Videoqualität einzeln ausgewählt und damit an die Umgebung des Benutzers angepasst werden.

#### **6) Fernüberwachung**

Durch Verwendung dedizierter Leitungen oder über Internetnetzwerk können Sie aufgezeic hnete Bilder aus der Ferne suchen oder anzeigen, wenn Sie das exklusive Client- Programm auf dem Windows-PC oder Mac installieren.

#### **7) Backup**

Für die Sicherung können Sie vielseitige externe USB-Geräte einsetzen.

#### **8) Audioaufnahme**

Sie können die Signale von vier Audioeingängen gleichzeitig aufzeichnen. Außerdem können Sie die Aufnahmen sowohl im Such- und Live-Überwachungsmodus als auch im Wied ergabemodus anhören.

#### **9) Verschiedene Aufnahmemethoden**

Dies ermöglicht eine bequeme Verwendung mit manueller Aufzeichnung, Aufzeichnung na ch Datum und Tagen, stündliche Zeitplanaufzeichnung, Aufzeichnung von Sensor- und Be wegungserkennungsereignissen und andere, um eine unbemannte Über-wachung zu ermögl ichen.

#### **10) Verschiedene Gesamtüberwachungsfunktionen**

Sie können jedes Sicherheitsszenario über verschiedene Sensoreingänge und die Kontakt- a usgangssteuerung abdecken.

### **11) Leicht verständliche Display-Informationen**

Erhöhte Benutzerfreundlichkeit durch leicht verständliche Anzeige von Informatio- n en (Datum, Uhrzeit, Aufzeichnungsmethode, Aufzeichnungsrahmennummer, Fest- pl attenkapazität und andere) im Überwachungs-, Aufzeichnungs- und Wiedergabe- mo dus.

#### **12) PTZ-Steuerung**

Durch die eingebaute RS485-Schnittstelle können verschiedene PTZ-Kameras ver- w endet werden.

#### **13) Dual-CODEC für Videoübertragung**

Der DVR kann 120 Bilder pro Sekunde (basierend auf CIF) senden, unabhängig von der lokalen Aufnahme- und Anzeigeeinstellung.

#### **14) Webbrowser-Unterstützung**

Sie können das Video überwachen und wiedergeben und die PTZ-Kamera über den I nternet Explorer steuern.

#### **15) Eingebautes S.M.A.R.T.**

Sie können den Zustand der Festplatten automatisch überprüfen lassen.

#### **16) Sprachpaket**

Grundsätzlich verfügt der DVR über einen Satz von mehreren Sprachen, aus dem Sie die gewünschte Sprache wählen können.

#### **17) Spiegelung auf interne HDD**

Wenn Sie zwei Festplatten installieren, können Sie die zweite Festplatte für eine Sich erung mit maximaler Fehlertoleranz verwenden.

#### **18) Spotüberwachung**

Spot-out kann aktiviert werden, um nacheinander verschiedene Stellen zu überwa- ch en.

#### **19) Texteinleger (POS-Schnittstelle)**

Sie können mit POS und ATM arbeiten.

#### **20) HD-Spot-out**

Sie können einen der Ausgänge VGA oder HDMI für den HD-Spot verwenden.

# **1-3. Bezeichnungen einzelner Teile**

### **[Frontseite]: MER-28N040000A, MER-28N080000A, MER-28N160000A]**

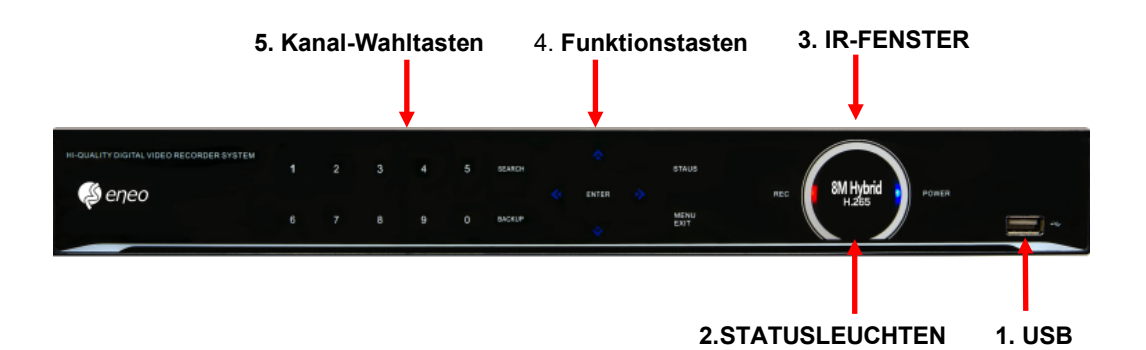

**1. USB-Anschlüsse** : Diese USB-Ports sind für Maus und USB-Geräte vorgesehen. Sie sollten USB-Geräte und die Maus korrekt nach Bild anschließen.

#### **2. Statusleuchten**

 POWER: Hintergrundbeleuchtung in blauer Farbe. Netzkontrollleuchte. AUFNAHME: Rot. Zeigt die laufende Aufnahme an. NETZWERK: Grün. Leuchtet bei Netzwerkverbindung.

### **3. IR-Fenster: Das Fenster für Infrarot-Fernbedienung**

#### **4. Funktionstasten**

1) MENU: Es wird aus dem Live-Modus auf den Setup-Bildschirm gewechselt.

2) SUCHE: Es wird aus dem Live-Modus auf den Wiedergabemodus gewechselt.

3) BACKUP: Es wird aus dem Live- oder Wiedergabemodus auf den Backup- Bildschirm gewechselt.

**5. Kanal-Wahltasten**: Wenn Sie eine dieser Tasten drücken, wird in der Live-Anzeige oder der Wiedergabe auf Vollbildanzeige dieses Kanals umgestellt. Wenn Sie zu Kanal 20 gehen möchten, drücken Sie die Taste 10+ zweimal. Auch wird die Taste 10+ während einer Jog-Shuttle-Aktion für "Halten" verwendet. ( $\&$  In der Menü- und Passwort-Einstellung werden diese Tasten automatisch als Zifferntasten gewertet)

# [Rückseite]] **<MER-28N040000A>**

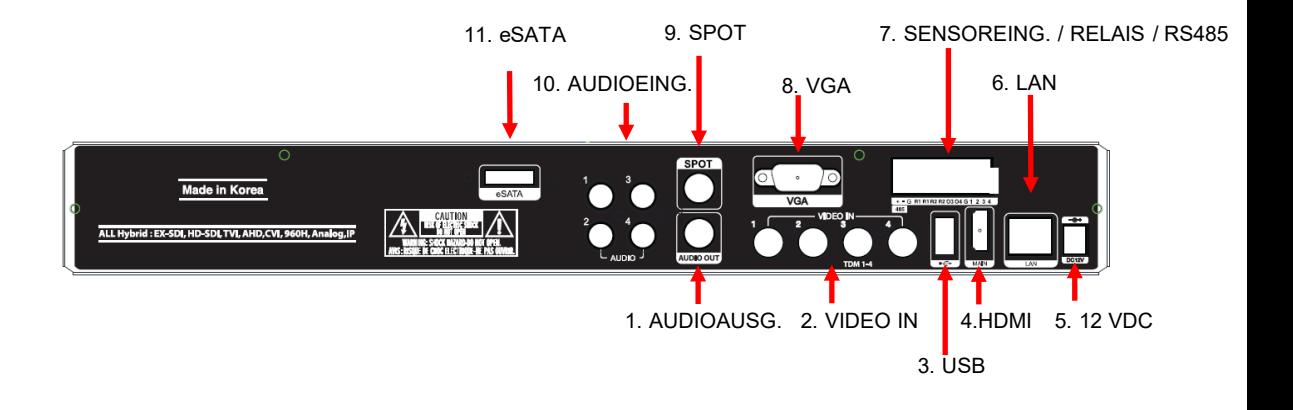

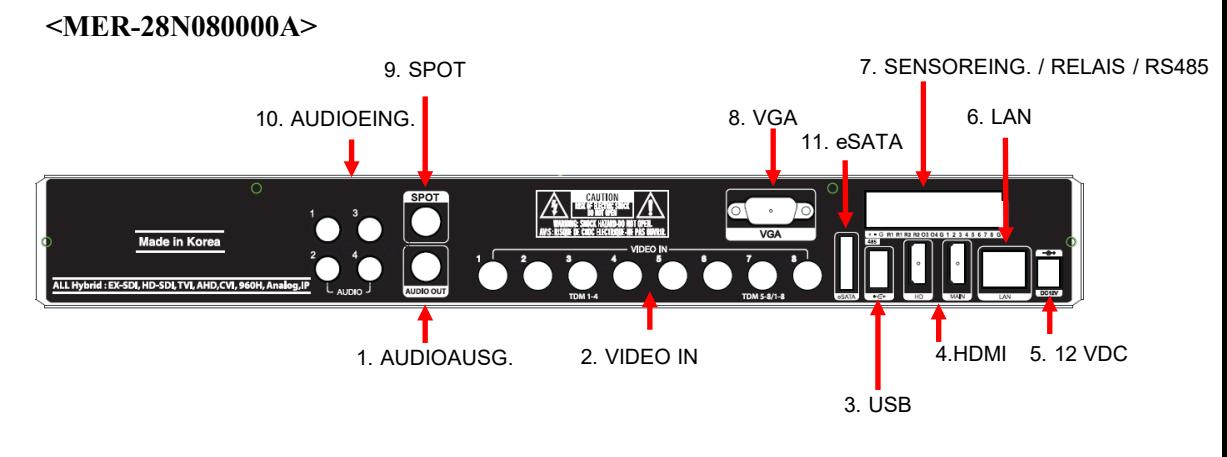

**<MER-28N160000A>**

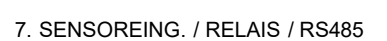

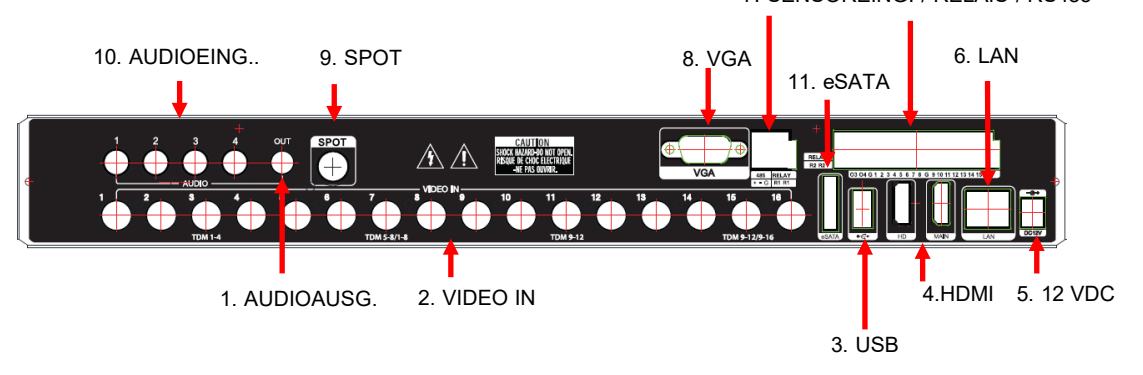

- **1. AUDIOAUSGANG:** Audio-Ausgang über RCA-Anschluss.
- **2. VIDEO-EINGÄNGE:** Eingänge für die Kamerasignale.
- **3. USB:** Dieser USB-Port ist für die Maus und USB-Geräte.
- **4. HDMI:** Videoausgang für hochauflösenden Monitor.(Detailseite14)
- **5. 12 VDC:** Stromversorgungsanschluss.
- **6. LAN** : Gigabit-Ethernet-LAN-Anschluss.
- **7. SENSOREINGANG:** Diese Anschlüsse können mit externen Sensoren verbunden werden.  **RELAIS:** Dieser Klemmenblock ist für die Verbindung externer elektrischer Geräte mit dem Produkt vorgesehen. (Warnlampen und sonstige Geräte)  **RS485:** Zur Steuerung von Schwenkkopfkameras. Achten Sie auf die Polarität.
- **8. VGA:** Videoausgang für einen VGA-Monitor.
- **9. SPOT:** Composite-Videosignalausgang für den Spot-Monitor. Es können nur Bilder der angeschlossenen HD Analog-Kameras dargestellt werden.
- **10. AUDIOEINGÄNGE:** RCA-Anschlüsse für Audioeingänge. Sie können 4 Kanäle gleichzeitig aufzeichnen.
- **11. eSATA :** Anschluss für externe HDD-Speicher.

*Für weitere Einzelheiten siehe [Kapitel 2. Installationsanleitung und Warnungen].*

### **[Frontseite]]**

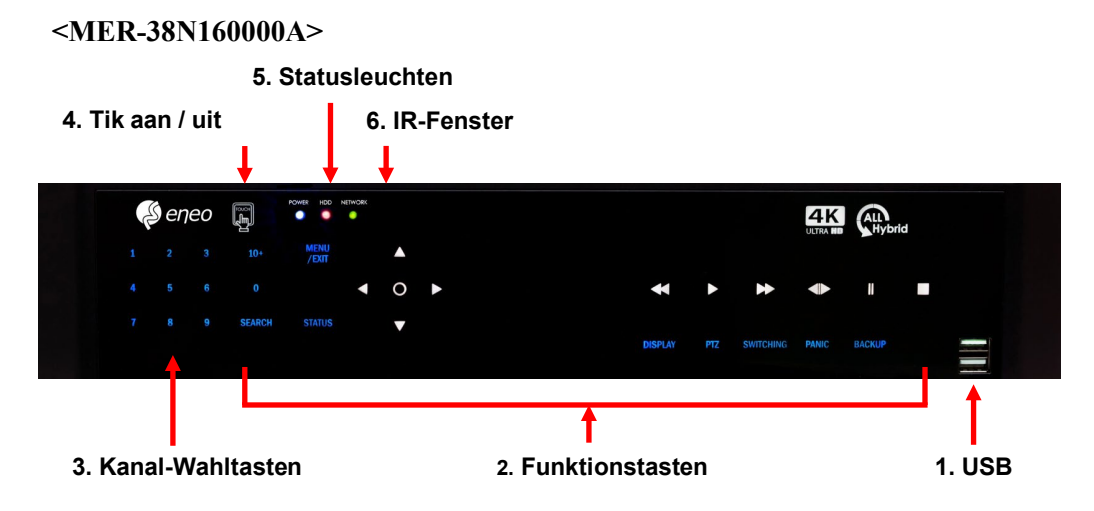

**1. USB-Anschlüsse:** Diese USB-Ports sind für Maus und USB-Geräte vorgesehen.

### **2. Funktionstasten**

- 1) Eingabe- und Pfeiltasten: Mit diesen Tasten werden die Einstellungen für das Produkt im MENU-Modus geändert. Sie werden auch im Such-Modus verwendet.
- 2) MENU/EXIT : Sie gelangen aus dem Live-Modus zum Einstellungsbildschirm oder verlassen sich ohne zu speichern. Drücken Sie diese Taste.
- 3) STATUS : Es zeigt die Systeminformationen.
- 4) SUCHE : Es wird aus dem Live-Modus auf den Wiedergabemodus gewechselt.
- 5) DISPLAY : Die Bildschirmaufteilung wird sequenziell von 1 bis 20 geändert. Sie kann
- sowohl an den Live- als auch den Wiedergabemodus angepasst werden.
- 6) PTZ : Geht aus dem Live-Modus in den Schwenk-, Neigungs- und Zoom-Steuerungsmodus.
- 7) SWITCHING : Wechselt in den Umschaltmodus (nicht bei 20er Aufteilung).
- 8) PANIC : Diese Taste wird im Notfallzustand verwendet. Wenn Sie diese Taste drücken, startet der DVR die Aufzeichnung mit maximaler Geschwindigkeit unabhängig vom Einstellwert.
- 9) BACKUP : Es wird aus dem Live- oder Wiedergabemodus auf den Backup-Bildschirm gewechselt.
- **3. Kanal-Wahltasten:** Wenn Sie eine dieser Tasten drücken, wird in der Live-Anzeige oder der Wiedergabe auf Vollbildanzeige dieses Kanals umgestellt. Wenn Sie zu Kanal 20 gehen möchten, drücken Sie die Taste 10+ zweimal. Auch wird die Taste 10+ während einer Jog-Shuttle-Aktion für "Halten" verwendet.

 (※ In der Menü- und Passwort-Einstellung werden diese Tasten automatisch als Zifferntasten gewertet)

### **4. Tik aan / uit**

### **5. Statusleuchten**

POWER : Hintergrundbeleuchtung in blauer Farbe. Netzkontrollleuchte. AUFNAHME: Rot. Zeigt die laufende Aufnahme an. NETZWERK: Grün. Leuchtet bei Netzwerkverbindung.

- 
- **6. IR-Fenster:** Das Fenster für Infrarot-Fernbedienung.

## **<MER-38N160000A>** [Rückseite]

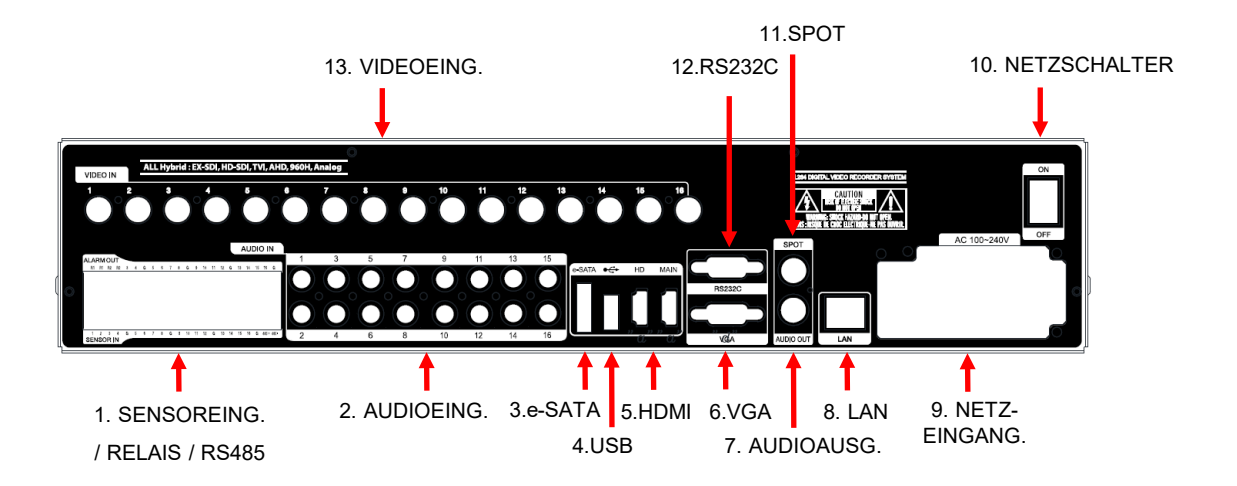

**1. SENSOREINGANG:** Diese Anschlüsse können mit externen Sensoren verbunden werden.

 **RELAIS:** Dieser Klemmenblock ist für die Verbindung externer elektrischer Geräte mit dem Produkt vorgesehen. (Warnlampen und sonstige Geräte)  **RS485:** Zur Steuerung von Schwenkkopfkameras. Achten Sie auf die Polarität.

**2. AUDIOEINGÄNGE:** RCA-Anschlüsse für Audioeingänge. Sie können 16 Kanäle gleichzeitig aufnehmen.

- **3. eSATA:** Anschluss für externe HDD-Speicher.
- **4. USB:** Dieser USB-Port ist für die Maus und USB-Geräte.
- **5. HDMI:** Videoausgang für hochauflösenden Monitor.
- **6. VGA:** Videoausgang für einen VGA-Monitor.
- **7. AUDIOAUSGANG:** Audio-Ausgang über RCA-Anschluss.
- **8. LAN:** Gigabit-Ethernet-LAN-Anschluss.
- **9. Stromversorgungsanschluss**
- **10. Netzschalter (Ein/Aus)**
- **11. SPOT:** Composite-Videosignalausgang für den Spot-Monitor.
- **12. RS232C:** Anschluss für die serielle Kommunikation (RS232C).

**13. VIDEO-EINGÄNGE:** Empfängt Bilder von den Kameras und sendet sie an die Bildschirme.

*Für weitere Einzelheiten siehe [Kapitel 2. Installationsanleitung und Warnungen].* 

# **Kapitel 2 Installationsanleitung und Warnungen**

# **2-1. Warnungen**

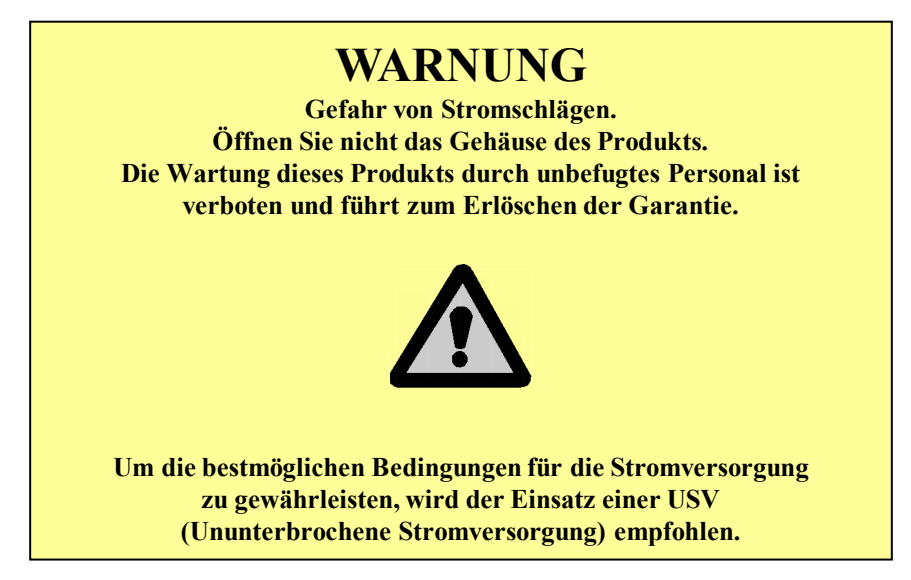

– Vermeiden Sie die Installation des Produkts an Plätzen mit direkter Sonneneinstrahlung oder in der Nähe von Wärmequellen. (Kann Feuer verursachen)

– Keine Vasen, Blumentöpfe, Tassen, Kosmetik, Medizin und alles, was Wasser enthält, auf das Produkt stellen oder darauf ablegen. (Kann Feuer oder Stromschlag verursachen, und es kann Menschen durch Herunterfallen verletzen)

– Fügen Sie keine Metallobjekte (Münzen, Haarnadeln) oder brennbare Objekte (Zündhölzer, Papier) in Belüftungsausschnitte ein. (Kann Feuer oder Stromschlag verursachen)

– Stellen Sie kein schweres Objekt darauf. (Kann Menschen verletzen, wenn es herunterfällt oder zerstört werden.)

– Netzstecker unbedingt gegen Bewegung sichern. (Wenn nicht, kann dies Feuer verursachen.)

– Netzstecker und Antenne bei Gewitter abziehen. (Kann Feuer verursachen.)

– Zur Reinigung des Produktes die Oberfläche mit einem trockenen Tuch abwischen. Mit chemischen Reinigungsmitteln kann sich die Farbe verändern oder auflösen. Setzen Sie nicht mehrere Stecker gleichzeitig ein. (Kann Stromschlag verursachen.) Beenden Sie den Betrieb sofort, wenn Sie Rauch oder seltsamen Geruch bemerken. In diesem Fall schalten Sie das Gerät aus, ziehen das Netzkabel ab und kontaktieren dann unser Service-Center. (Wenn Sie es weiter benutzen, kann dies zu einem Brand oder Stromschlag führen.)

– Ziehen Sie nicht am Netzkabel. (Wenn das Kabel beschädigt ist, kann dies zu einem Brand oder Stromschlag führen.)

– Netzkabel nicht mit nassen Händen einstecken oder abziehen. (Kann Stromschlag verursachen.)

– Achten Sie darauf, dass sich das Netzkabel nicht verdreht. (Kann Feuer oder Stromschlag verursachen.)

– Verwenden Sie den richtigen Netzadapter. (Die Verwendung von zu hoher Spannung kann zu Feuer oder Stromschlag führen.)

– Gerät nicht an Orten installieren, an denen es Regen, Wind oder Wassertropfen ausgesetzt ist. (Kann Feuer, Stromschlag und Beschädigungen verursachen.)

– Von offenem Feuer fernhalten. (Kann Feuer verursachen.)

– Nicht zerlegen oder selbst umbauen. (Kann Störungen oder Stromschlag verursachen.)

– Nicht neben brennbaren Materialien wie brennbarem Spray aufstellen. (Kann Feuer verursachen.)

– Installieren Sie es nicht an einem Ort mit zu viel Schmutz. (Kann Feuer verursachen.)

– Installieren Sie es nicht auf instabilen Stellen wie einem wackelnden Tisch und schräger oder schwankender Unterlage. (Kann die Benutzer verletzen, indem es herunterfällt oder umkippt.)

– Setzen Sie kein schweres Objekt auf das Netzkabel und vermeiden Sie, dass es vom Gerät eingequetscht wird. (Kann Feuer oder Stromschlag verursachen.)

– Bei Verwendung von Verlängerungskabel nicht mehrere Geräte gleichzeitig verwenden. (Kann Feuer mit abnormer Erwärmung der Verlängerung verursachen.)

– Sind Netzstecker oder Steckdose verschmutzt, reinigen Sie diese gut. (Kann Feuer verursachen.)

– Beschädigen Sie nicht das Netzkabel oder den Stecker, biegen, verdrehen oder ziehen das Kabel nicht zu sehr, legen Sie es nicht zwischen andere Objekte oder setzen es großer Hitze aus. Wenn der Steckdoseneinsatz nicht fest ist, verwenden Sie ihn nicht. (Kann Feuer oder Stromschlag verursachen.)

– Gerät nicht fallen lassen oder einer Erschütterung aussetzen. (Kann Personen verletzen oder Störungen verursachen.)

– Netzadapter oder Signalregler nicht berühren. (Kann Stromschlag verursachen.)

– Legen Sie keine Gegenstände zu nahe an das Gerät, die den Lüfter blockieren könnten. (Kann Feuer verursachen.)

– Beim Ersatz der Batterien durch einen falschen Typ besteht Explosionsgefahr

– Gebrauchte Batterien getrennt von anderem Müll entsorgen.

– Verhindern Sie, dass herausgenommene Batterien von Kindern versehentlich verschluckt werden können. Halten Sie sie von Kindern fern. (Wenn ein Kind sie verschluckt hat, wenden Sie sich sofort an einen Arzt.)

#### **Hinweis:**

Dieses Gerät wurde getestet und erfüllt die Anforderungen für digitale Geräte der Klasse A gemäß Teil 15 der Richtlinien der FCC (Federal Communications Commission der USA). Diese Richtlinien sollen einen angemessenen Schutz gegen Rundfunkempfangsstörungen gewährleisten, wenn das Gerät in gewerblich genutzten Räumen betrieben wird. Dieses Gerät erzeugt und verwendet Hochfrequenzenergie und kann diese abstrahlen. Wird es nicht gemäß den Anweisungen in der Betriebsanleitung installiert und betrieben, kann es zu Störungen des Rundfunkempfangs kommen. Bei Betrieb dieses Geräts in Wohnbereichen kann es mit größerer Wahrscheinlichkeit zu Rundfunkstörungen kommen. In diesem Fall ist der Betreiber dafür verantwortlich, die Störungen auf eigene Kosten zu beseitigen. Änderungen oder Modifikationen an diesem Gerät können zu schädlichen Störungen führen, es sei denn, die Änderungen sind ausdrücklich durch die Bedienungsanleitung zugelassen. Der Benutzer könnte die Befugnis zum Betrieb dieses Gerätes verlieren, wenn nicht autorisierte Änderungen oder Modifikationen vorgenommen werden.

Dieses Gerät erfüllt die Anforderungen gemäß Teil 15 der FCC-Richtlinien. Für den Betrieb müssen die beiden folgenden Bedingungen erfüllt sein: (1) Dieses Gerät darf keine schädlichen Störungen verursachen, und (2) dieses Gerät muss alle empfangenen Störungen akzeptieren, einschließlich solcher, die unerwünschte Abläufe verursachen können.

#### **FCC-Warnung:**

Dieses Gerät kann Hochfrequenzenergie erzeugen oder verwenden. Änderungen oder Modifikationen an diesem Gerät können zu schädlichen Störungen führen, es sei denn, die Änderungen sind ausdrücklich durch die Bedienungsanleitung zugelassen. Der Benutzer könnte die Befugnis zum Betrieb dieses Gerätes verlieren, wenn nicht autorisierte Änderungen oder Modifikationen vorgenommen werden.

#### **CE-Warnung:**

Dies ist ein Produkt der Klasse A. Im häuslichen Gebrauch kann dieses Gerät Funkstörungen verursachen, in diesem Fall ist der Betreiber dafür verantwortlich, die Störungen zu beseitigen.

Dieses Produkt hat eine EMI-Registrierung erhalten.

# **2-2 Produkteinrichtung**

Dieses Produkt kann in der Grundausstattung aus Kamera und Monitor bestehen, und zusätzlich können der Sensor, das Mikrofon, der Lautsprecher und der PC für das Netzwerk angeschlossen werden.

### **2-2-1. Stromanschluss**

- 1) Schließen Sie das Adapterkabel an den Stromversorgungsanschluss an der Rückseite an.
- 2) 2) Schließen Sie den Adapter an die Netzspannung an. (Spannung zwischen 100 und 240 VAC, 50/60 Hz)

※ Sie müssen das Gerät mit der Nennspannung betreiben, die in der Bedienungsanleitung ausgewiesen ist. Falls die Netzspannung höher als die Nennspannung ist, kann es zu Schäden am Gerät kommen.

### **2-2-2. Anschluss externer Geräte**

- ※ Schließen Sie ein Gerät nur an, wenn es ausgeschaltet ist.
- ※ Lesen Sie die Bedienungsanleitung des Gerätes sorgfältig durch.

### **1) Anschließen der externen Video-/Audiogeräte**

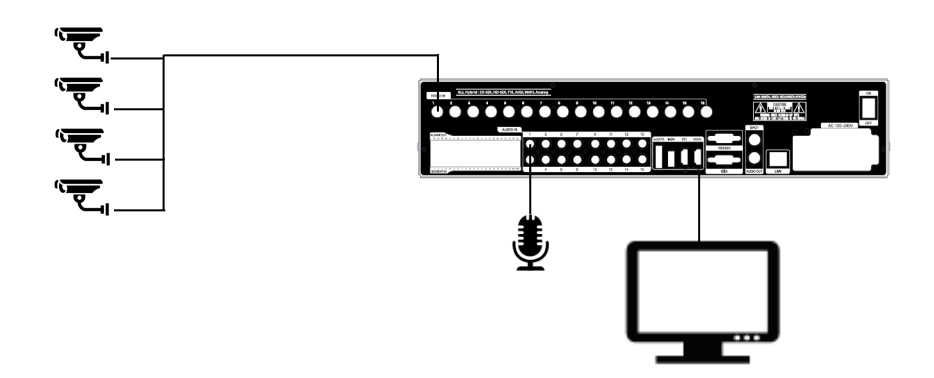

Schließen Sie die Kameras an die Kanäle VIDEO IN an. Schließen Sie die Mikrofone (AMP) an die Kanäle AUDIO IN. an.

Verbinden Sie VIDEO OUT mit VIDEO IN des Monitors.

Verbinden Sie den HD-Ausgang mit einem HD-Monitor.

Verbinden Sie AUDIO OUT mit AUDIO IN des Monitors (oder Lautsprechers).

Verbinden Sie den Spot-Ausgang mit einem Composite-Monitor.

Lesen Sie diesen Hinweis, bevor Sie den Monitor per HDMI verbinden.

1. Wenn das HDMI-Kabel an einen Monitor angeschlossen wird, der keine 4K-Auflösung unterstützt, erscheint auf diesem ein Hinweis darüber, dass die Auflösung nicht unterstützt wird.

2. Die 4K-Bildschirmauflösung wird nur über Main HDMI-Ausgang unterstützt.

3. Der HD-SPOT-Ausgang kann nicht verwendet werden, wenn die 4K-Anzeige eingestellt ist.

Die Bildschirmauflösung kann bei der MER-Serie durch Drücken von 800600 reduziert werden.

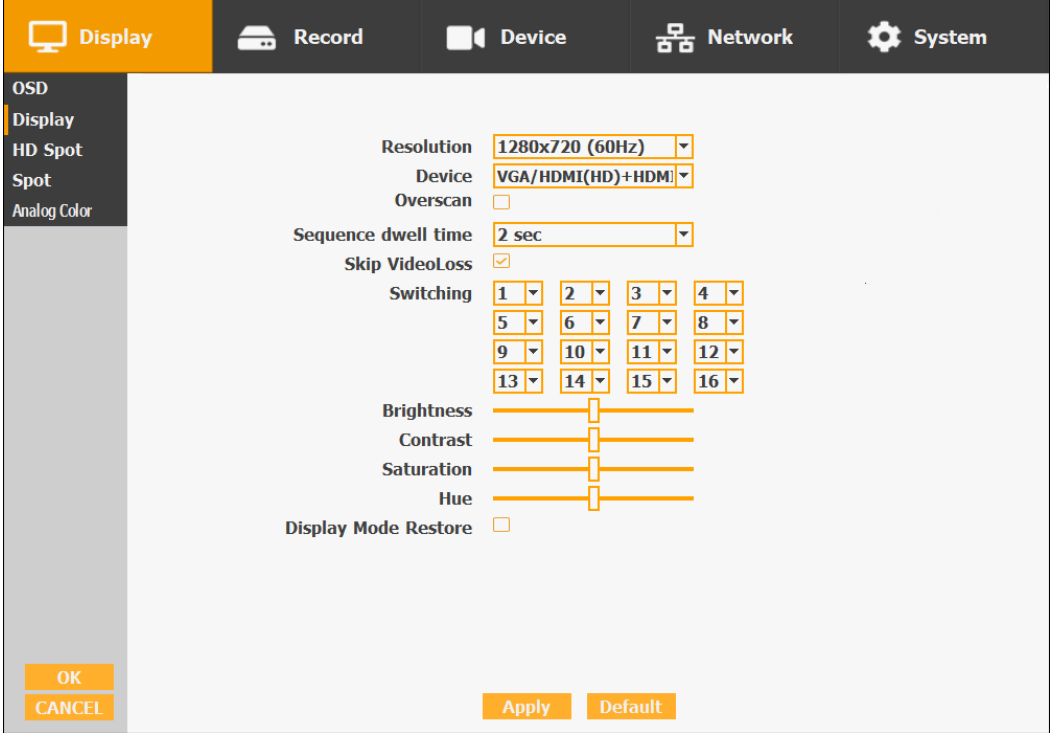

Lesen Sie diesen Hinweis vor dem Anschluss von HD-SDI Kameras.

NTSC- und PAL-Kameras können nicht gleichzeitig an DVR-Produkten verwendet werden.

- 1. Bitte überprüfen Sie den Typ (NTSC oder PAL) der Kameras.NTSC : 30fps, 60fps (Frames per second - Bilder pro Sekunde) PAL : 25fps, 50fps
- Sie sehen die Kameras, die mit dem DVR verbunden sind, im Device-Menü.

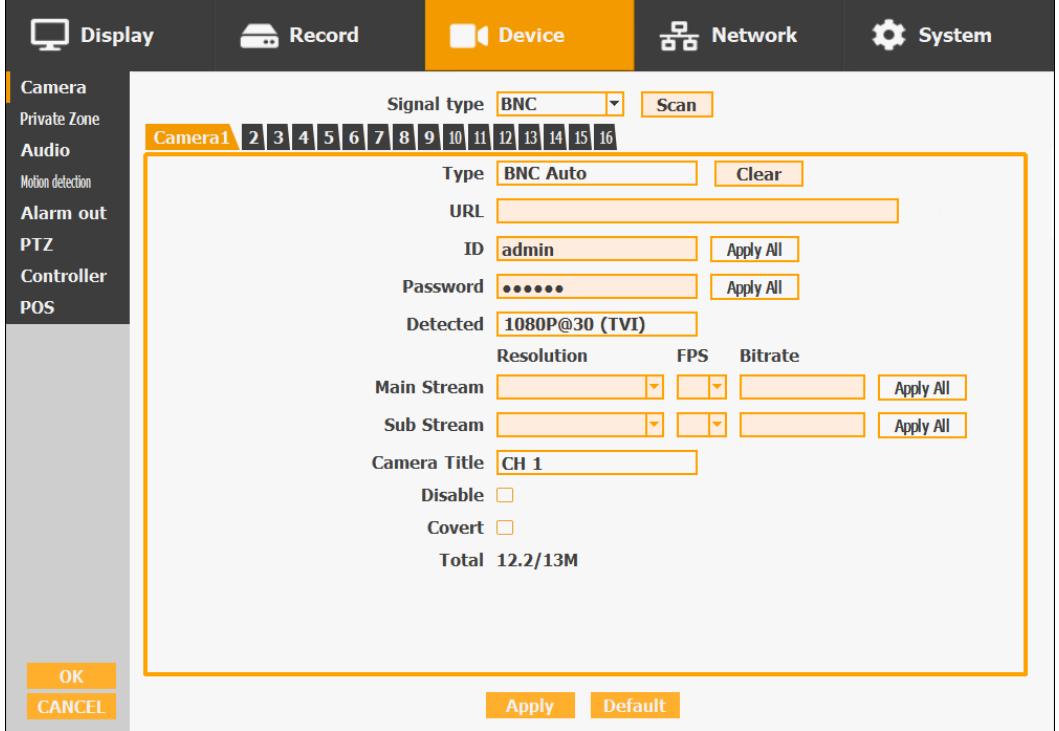

\* Die obige Abbildung zeigt, dass es sich um eine Kamera 1080P 30 fps (NTSC) handelt.

- 2. Ändern Sie den Kameratyp auf den gewünschten Typ Ihrer Kamera.
- Sie können den Typ in der fps-Einstellung auf HD-SDI-Kameras wählen. (Dieser DVR unterstützt keine manuelle fps-Einstellung.)
- Weitere Informationen finden Sie im Benutzerhandbuch der entsprechenden HD-SDI-Kamera.

#### **2) Anschluss eines externen Sensors**

Der Sensoranschluss besteht aus einem Eingangs- und einem Ausgangskanal. Der Se nsorausgang ist ein Relaisausgang mit 1 A, 24 V oder 0,5 A, 125 V.

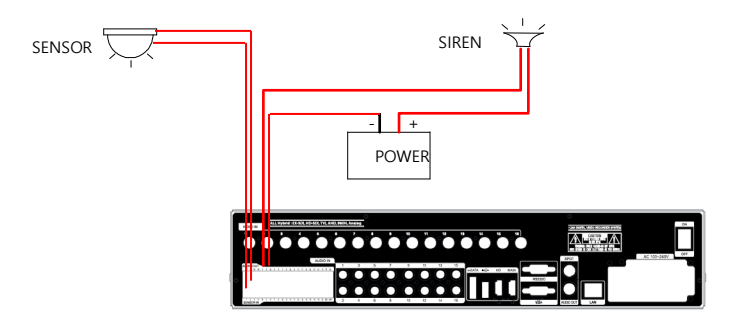

**Sensoreingang:** Anschluss des Sensors. Der Sensor hat einen Signal- und einen Masseanschluss mit einer Spannungsdifferenz von 5V. Falls der für die Eingabe verwendete Sensor vom Typ N/O (Normal Open – Normal offen) ist, bei dem die Spannungsdifferenz zwischen Signal und Masse auf 0 V (kurzgeschlossen) fällt, kann der DVR dies als Auslöser verwenden, um eine alarm- oder sensorbasierte Aufzeichnung zu starten.

**Sensorausgang:** Anschluss externer elektrischer Geräte. Die Relaisausgangsklemme liefert keine Stromversorgung und schaltet nur über ein Relais EIN oder AUS. Normalerweise sind der Signal- und der Masseanschluss nicht verbunden und der DVR wird die Verbindung schließen.

#### **3) PC-Verbindung über ein LAN-Kabel**

Sie können den PC entweder direkt über ein LAN-Kabel anschließen oder über einen HUB, indem Sie das Kabel dort anschließen.

- \*Hub : Dies ist ein Gerät, das ein Büro über Kabel mit Geräten in der Nähe verbindet wenn Sie das LAN aufbauen.
- \*Kabel : Dies ist ein Standard-UTP-Kabel für die Kommunikation zwischen Geräten über Hub und anderen Geräten, wenn das LAN eingerichtet ist.

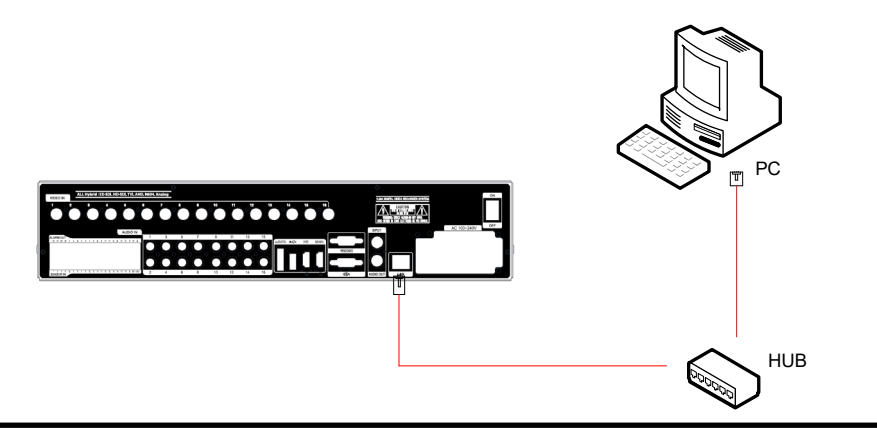

### **4) Anschluss einer PTZ-Kamera**

Im Falle der Verwendung von Schwenk- und Neigekameras verbinden Sie den PAN/ TILT-Antrieb mit dem DVR wie in der folgenden Abbildung gezeigt.

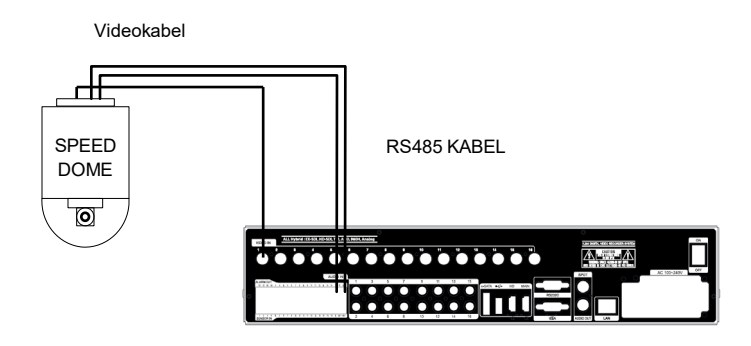

### **5) Installation eines Festplattenlaufwerks**

Im Falle der Installation eines Festplattenlaufwerks öffnen Sie das obere Gehäuse und installieren das Festplattenlaufwerk auf dem Festplattenwinkel. Denken Sie daran, dass die Stromversorgung ausgeschaltet sein muss, um das Festplattenlaufwerk zu instal- lieren. Wenn Sie Probleme haben, wenden Sie sich bitte an den technischen Support.

### **6) Installation KBD-2 mit RS485 (nur 04/08-Kanal)**

Im Falle der Installation der Systemtastatur KBD-2 mit Joystick und Jog-Shuttle verb inden Sie diese mit dem RS485-Anschluss des DVR. Das Kabel muss an DOME2 vo n KBD-2 angeschlossen werden. Achten Sie sorgfältig auf die richtige Polung!

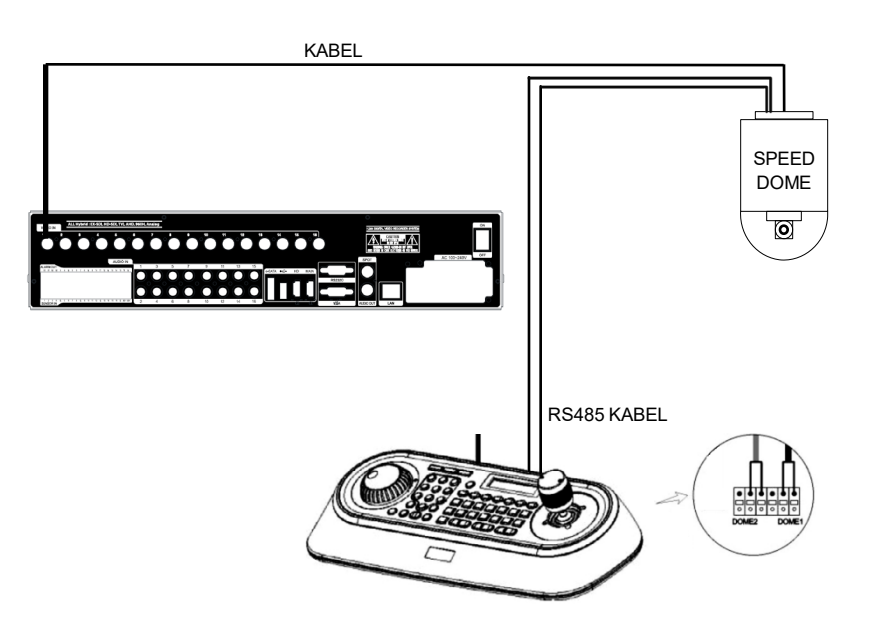

### **7) Installation KBD-2 mit RS232 (nur beim RACK-TYP)**

Im Falle der Installation der Systemtastatur KBD-2 mit Joystick und Jog-Shuttle verb inden Sie diese mit dem RS232-Anschluss des DVR. Das Kabel muss an RS232 von KBD-2 angeschlossen werden. In diesem Fall können Sie das Speed-Dome-Steuerka bel an DOME1 für die Joystick-Steuerung anschließen.

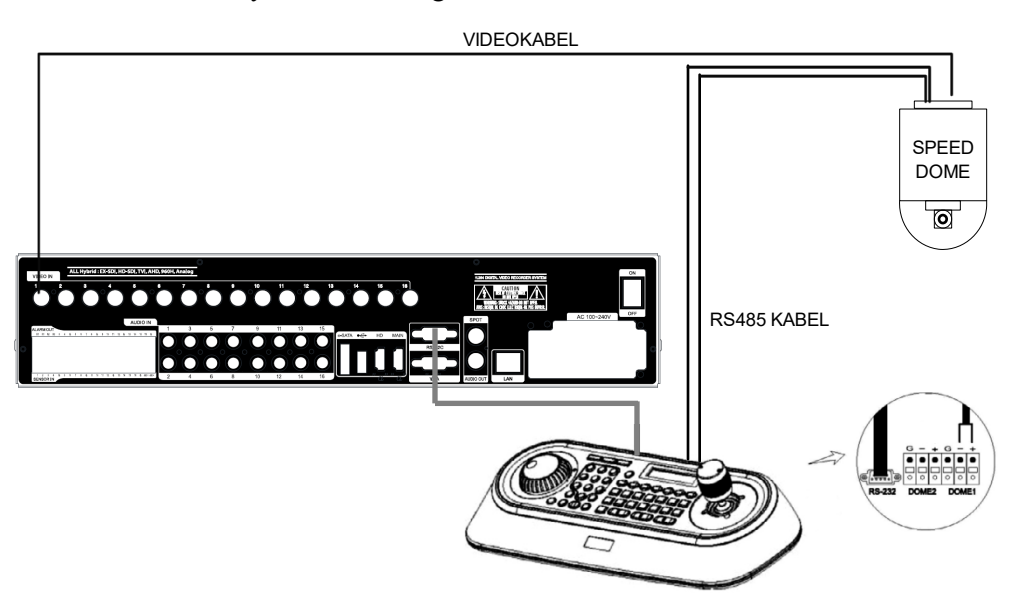

Sie können auch RS485 des DVR verwenden, um den Speed-Dome zu steuern. Das ist sinnvoll, wenn Sie die PTZ per CMS oder Webbrowser steuern möchten.

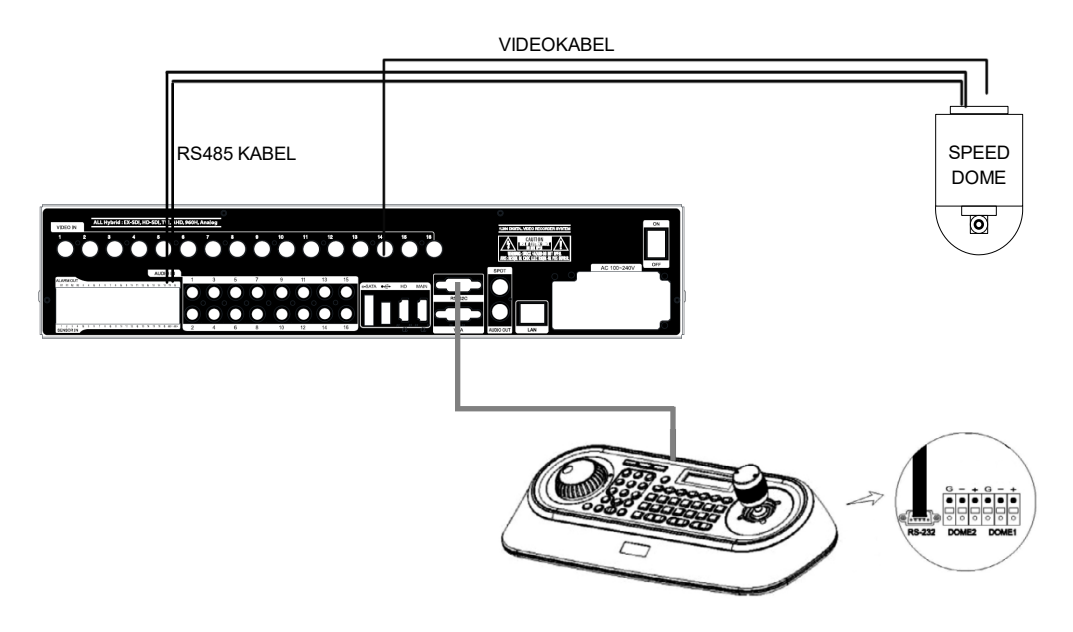

# **Kapitel 3. Bedienungsanleitung**

# **3-1. Allgemeine Hinweise zum Gebrauch**

Das DVR-System kann mit einer Maus oder Fernbedienung in den vier unten aufgeführten Hauptmodi betrieben werden:

Live-Modus – Dies ist der "Haupt- oder Standard"-Modus. In diesem Modus können Sie in Echtzeit alle derzeit laufenden Kameras und Informationen über den Kamerastatus ansehen und haben Zugriff auf Pan/Tilt-Kamera-Bedienelemente. Zusätzlich werden im Live-Modus Systemstatusinformationen angezeigt, und andere Modi können aus dem Live-Modus aufgerufen werden.

**Setup-Modus** – Der Benutzer kann die Einstellungen für Live-Anzeige, Aufnahme, Sicherung und Kamera betreffende Geräte im Setup-Modus anpassen.

**Suchmodus** – Im Suchmodus kann der Benutzer alle aufgezeichneten Aufnahmen in dem Fall überprüfen, dass ein Ereignis mit einer kalender- oder ereignisbasierten Suche überprüft werden muss.

**Backup-Modus** – Im Backup-Modus kann der Benutzer die gewünschten Daten auf die bevorzugt unterstützten Medien seiner Wahl archivieren (z. B. USB-Backup, Remote-Client-Software, etc.)

Passwortschutz – Das DVR-System nutzt ein System aus Benutzer-ID und Passwort, um eine unbefugte Nutzung dieses Gerätes zu verhindern. Die Steuerung des Systems ist erst nach Eingabe einer korrekten ID und eines Passwortes möglich. (Werkseinstellungen sind leer für diese Felder).

IDs und Passwörter sollten von einem Systemadministrator verwaltet werden, da verschiedene Benutzer unterschiedliche Zugriffsebenen auf den DVR erhalten können.

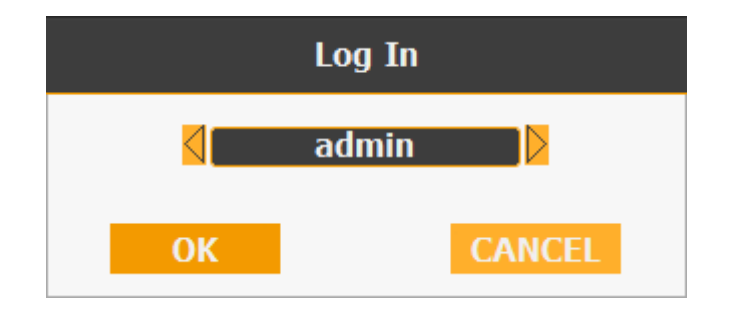

Lesen Sie diesen Hinweis, bevor Sie den DVR verwenden.

Gemäß der Datenschutz-Grundverordnung verlangt der DVR nach dem ersten Start ein sicheres 10-stelliges Passwort.

#### **Passwortanforderungen**

- 1. Mindestens 10 Zeichen in drei Zeichenkategorien: Zahlen, Buchstaben und Sonderzeichen mit Ausnahme von Komma (,) und Prozent (%).
- 2. Es können nicht mehr als 3 aufeinander folgende Zeichen verwendet werden, z. B. 123, 789, abcdef.
- 3. Die Zeichen dürfen nicht mehr als drei mal aufeinander folgend wiederholt werden, z. B. aaa, bbb111.
- 4. Solche IDs wie admin1122 !!, admin13135! können nicht verwendet werden.
- 5. Sie müssen Ihr Passwort alle 3 Monate ändern. (Standard 3 Monate)

# **3-2. LIVE-Modus**

In diesem Abschnitt erfahren Sie, wie Sie den Videomodus in 1, 4, 6, 8, 9, 13 oder 16 Kanäle aufteilen sowie die automatische Sequenzierung, PTZ-Steuerung, Maussteuerung, Setup-Konfigurationen und Sicherung benutzen.

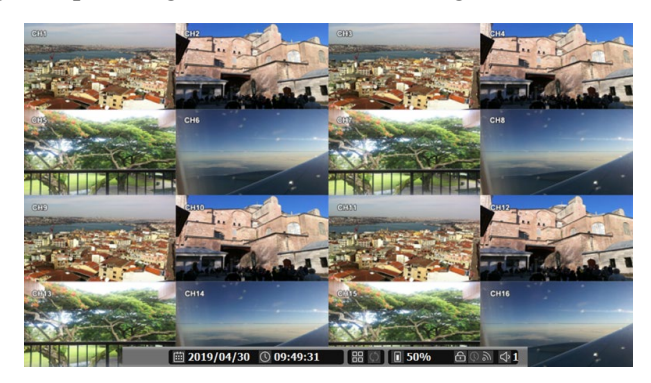

### **3-2-1. Steuerung des LIVE-Modus**

#### **1) Live-View-Status**

Sie können die Live-Menüleiste am unteren Rand für schnelle Verknüpfungen und zum Einsehen des Status von bestimmten Elementen verwenden.

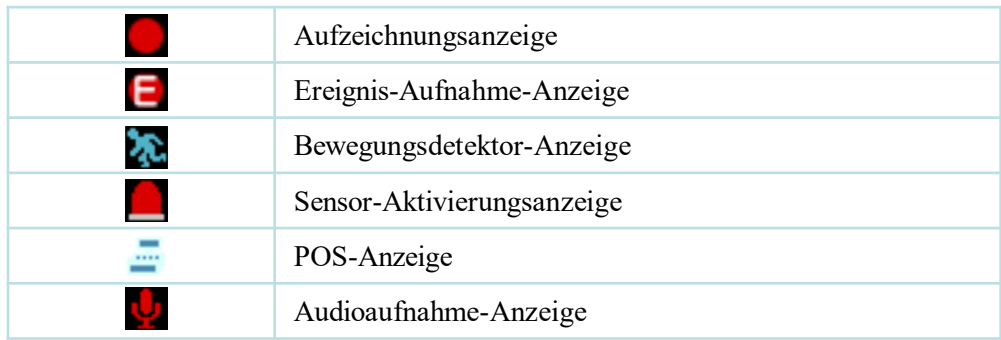

#### **2) Live-Menüleiste**

Sie können die Live-Menüleiste am unteren Rand für schnelle Verknüpfungen und zum Einsehen des Status von bestimmten Elementen verwenden.

| □ 2019/04/30 ① 09:49:31

 $\blacksquare$  50% 品の

 $\oplus$   $\otimes$   $\otimes$   $\uparrow$  1

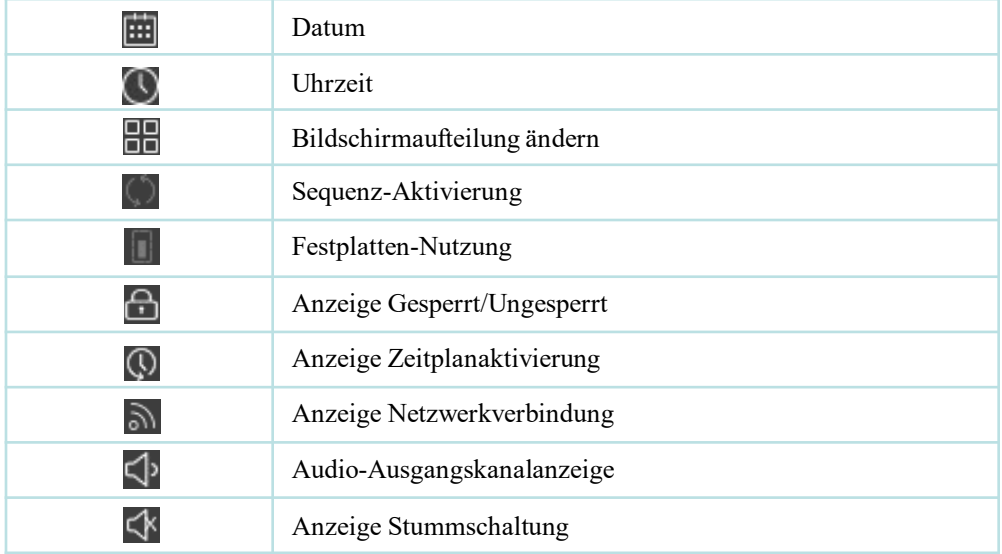

#### **3) Live-Popup-Menü**

Mit einem Klick der rechten Maustaste an einer beliebigen Stelle in der Live-Ansicht können Sie das Live-Popup-Menü aufrufen. Mithilfe des Live-Popup-Menüs können Sie schnell zu den notwendigen Konfigurationen und Einstellungen springen.

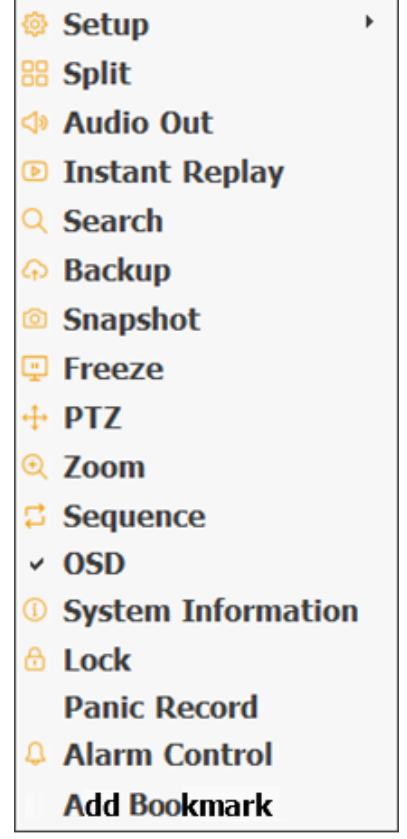

#### **3-2-2. Eigenschaften des LIVE-Modus**

#### **1) Setup: siehe 3-4**

#### **2) Split**

Ändern des Video-Aufteilungsmodus für Live View.

 $\boxed{\square\boxplus\boxplus\boxplus\boxplus\boxplus\boxplus\cdots}\ \ 1\ \ 2\ \ 3\ \ 4\ \ 5\ \ 6\ \ 7\ \ 8\ \ 9\ \ 10\ \ 11\ \ 12\ \ 13\ \ 14\ \ 15\ \ 16$ 

#### **3) Audio Out**

Sie können die Audioausgabe aus diesem Menü wählen.

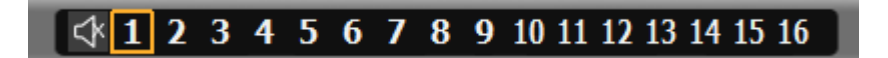

#### **4) Instant Replay**

Dies ist eine sehr bequeme Funktion, um einen plötzlichen Störfall einzufangen. Während der Live-Anzeige können Sie direkt zum Playback-Bildschirm gehen. Wenn Sie "Instant Replay" wählen, geht der DVR mit dem aktuellen Bildschirm nach "PLAY". Und Sie können die Funktionen im Zusammenhang mit der Wiedergabe verwenden.

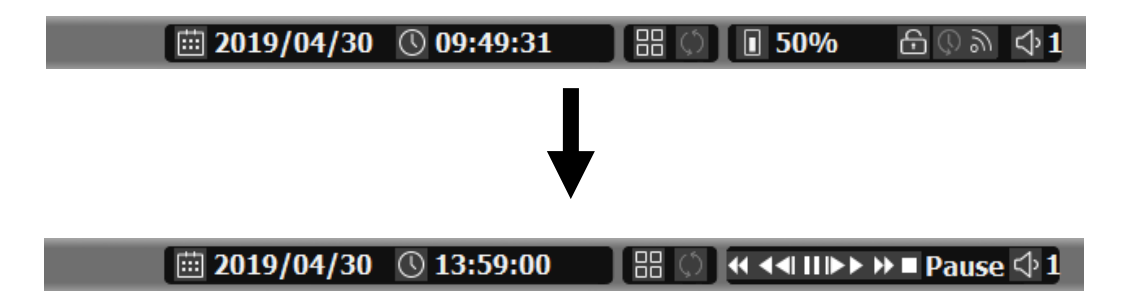

**5) Search: Siehe 3-3**

### **6) Backup**

Es gibt zwei Möglichkeiten, die Sicherung aufzurufen. Kicken Sie entweder mit der rechten Maustaste auf den Live-Bildschirm oder starten Sie direkt ausgehend von der Suchfunktion bei der Wiedergabe. Wenn Sie "Backup" aus dem Live-Menü aufrufen, erscheint folgender Backup-Bildschirm.

• Darin können Sie das Sicherungsgerät, die Zeit und den Kanal einstellen.

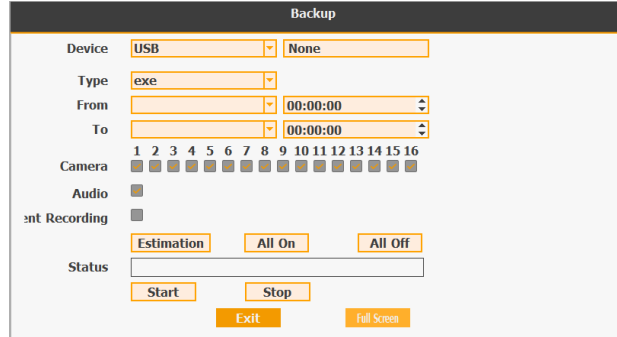

• Wenn Sie danach Schaltfläche "Estimation" anklicken, wird die geschätzte Backup-Dateigröße angezeigt.

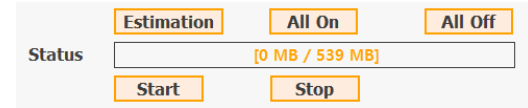

• Klicken Sie dann auf die Schaltfläche "Start".

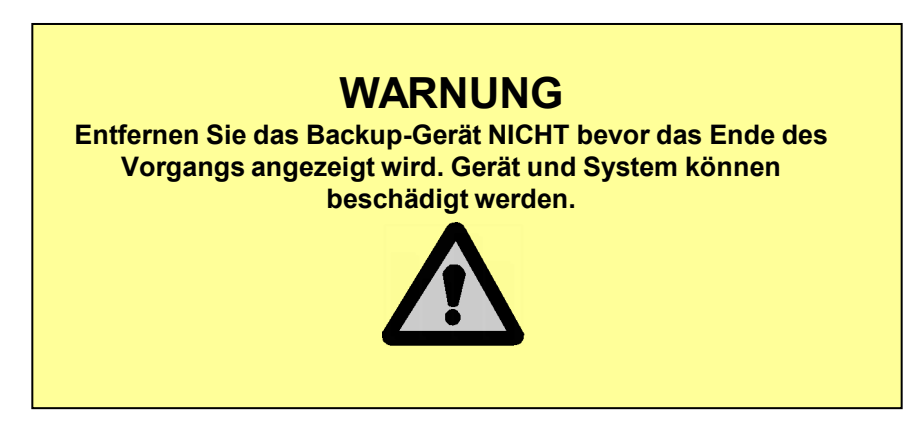

#### **7) Snapshot**

Mit diesem Menüpunkt können Sie eine Live-Momentaufnahme abspeichern. Alle Kanäle werden einzeln auf dem USB-Speicher im JPG-Format gespeichert. Vor dem Speichern muss die USB-Speicherkarte eingelegt worden sein.

### **8) Freeze**

Sie können die aktuellen Live-Videokanäle einfrieren.

### **9) PTZ (Pan, Tilt, Zoom)**

Es ist möglich, die Schwenk- und Neigekamera selbst zu steuern. Klicken Sie die "PTZ"-Schaltfläche, um den PTZ-Modus aufzurufen. Das Einstellungsmenü können Sie durch die unten angezeigte Schaltfläche "Menu" aufrufen.

• Sie können die Richtung der Kamera mit den Pfeiltasten einstellen.

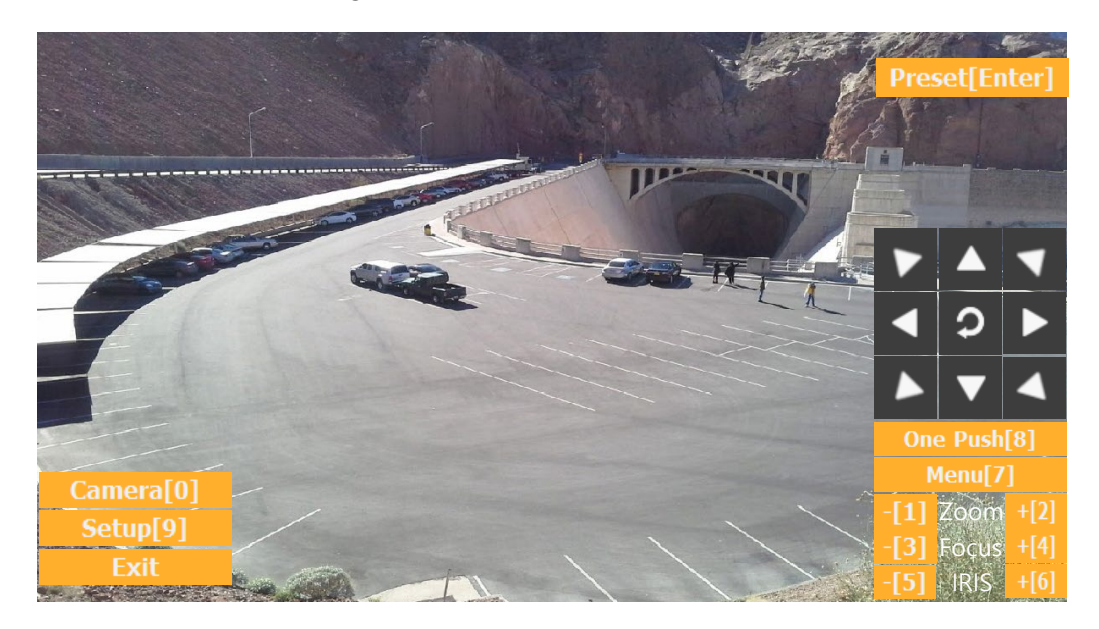

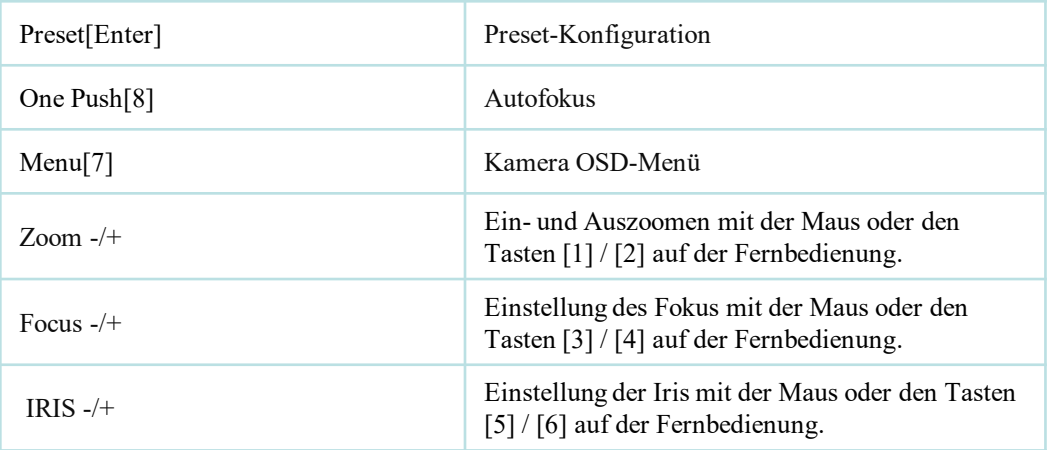

 *Für weitere Einzelheiten siehe [Kapitel 2-2. Anschluss einer PTZ-Kamera] und [Kapitel 3-4-3. Gerät]*

Preset[Enter] : Preset (Voreinstellung) Sie können die Preset-Nummer über die eingeblendete Tastatur eingeben und die Schaltfläche "Preset" anklicken oder die "Enter"-Taste auf der Fernbedienung.

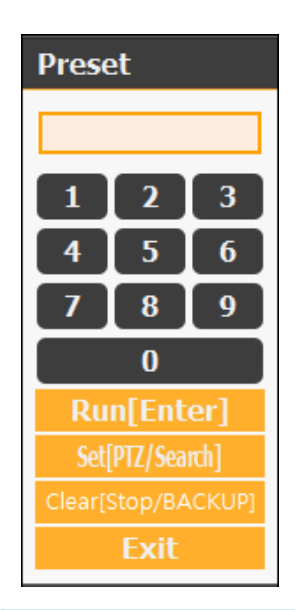

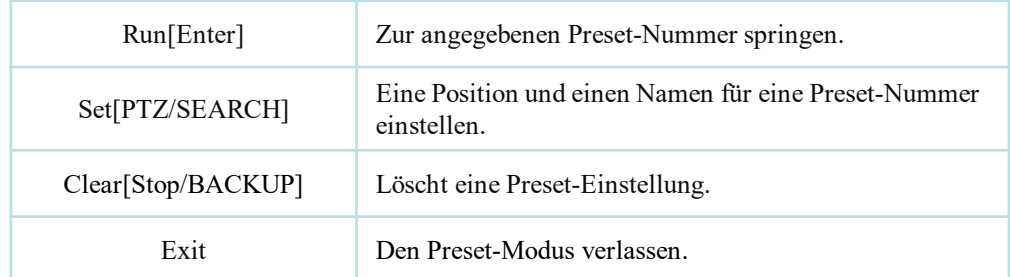

So verwenden Sie Preset

1. Stellen Sie sicher, dass die PTZ-Kamera an den DVR angeschlossen ist.

2. Klicken Sie mit der rechten Maustaste und wählen Sie aus einem Live-Popup-Menü die Option "PTZ".

3. Nachdem der Bildschirm gewechselt hat, klicken Sie auf "Set" und geben die Position und den Namen ein.

※ Wenn Sie kein bestimmtes Preset wählen, wird UNDEFINED auf dem Bildschirm angezeigt.

※ Sie können bis zu 32 Voreinstellungen eingeben. Wenn Sie einen ungültigen Bereich wählen, erfolgt keine Aktion.

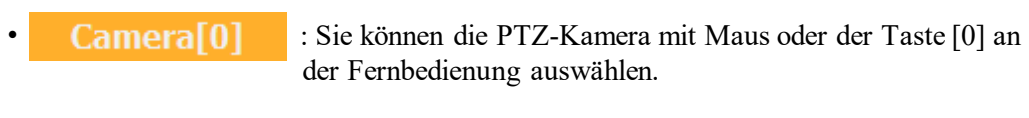

• Setup<sup>[9]</sup> : Das PTZ-Setup-Fenster erscheint, wenn Sie mit der Maus im PTZ-Menü auf Setup klicken (oder die Taste [9] auf der Fernbedienung drücken). Sie können die Schwenk- und Neigungsgeschwindigkeit, 32 Preset-Namen und die Tour- Sequenz sowie die Verweilzeit einstellen.

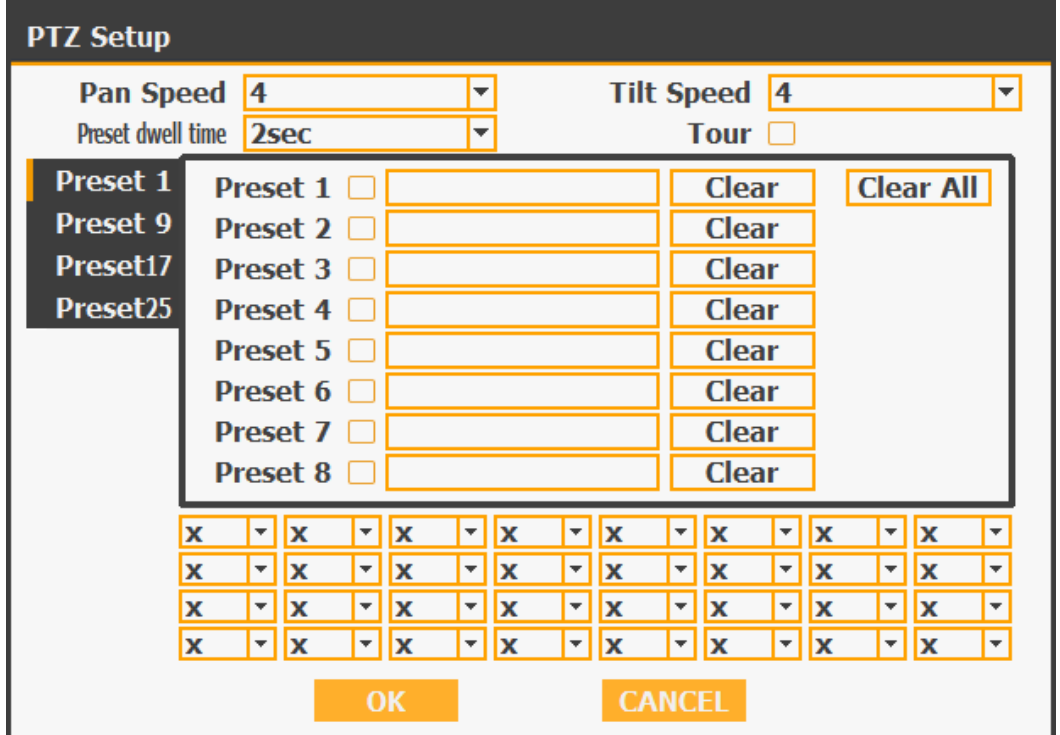

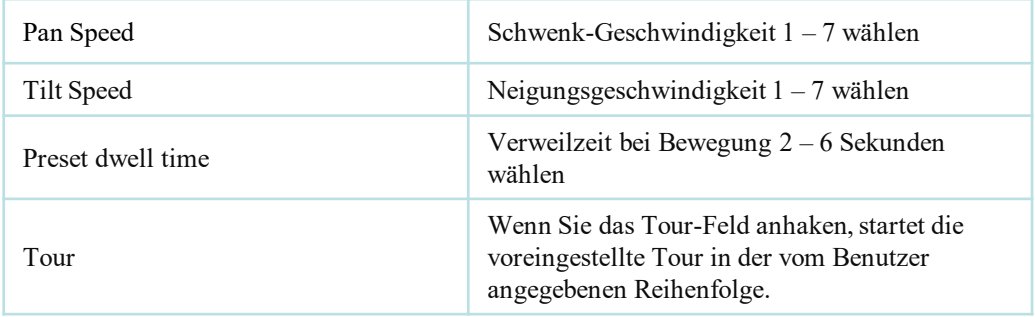

※ So verwenden Sie Tour Wählen Sie eine Voreinstellung von oben links nach rechts.

※ Wenn Sie keine vorgegebenen Voreinstellungen verwenden, wird die Tour automatisch übersprungen.

### **10) Zoom**

Digitaler Zoom des Live-Bildschirms für den ausgewählten Kanal. Es kann bis zu 8 fach gezoomt und der Ausschnitt durch Ziehen mit der Maus gewählt werden.

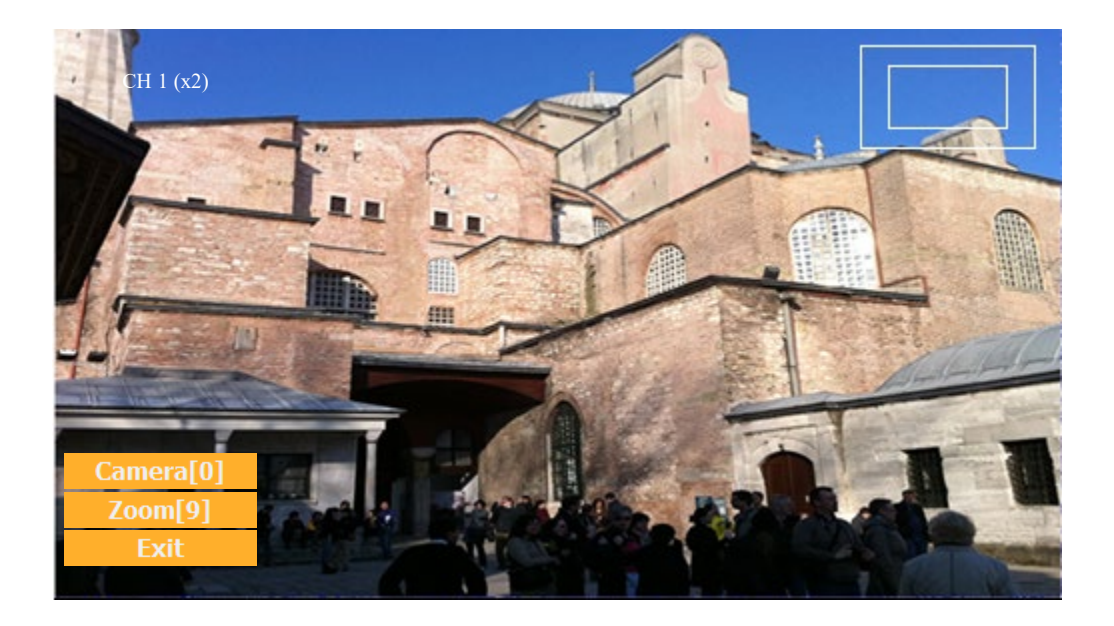

- - Camera<sup>[0]</sup> : Sie können die Kamera für das Zoom mit der Maus oder der Taste [0] auf der Fernbedienung auswählen.
	- - : Einstellung des Zoom mit der Maus oder der Taste [9] auf der Fernbedienung.

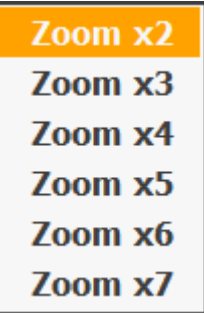

### **11) Sequence**

Sequenz-Modus EIN/AUS: Schaltet die Bildschirme nach der unter der Bildschirmeinstellung gewählten Verweilzeit um.

### **12) OSD**

er Interface). Die INFO-Taste an der Vorderseite wird für diese Funktion verwendet. W Diese Funktion zeigt die aktuellen Einstellungen des Gerätes über die GUI (Graphic Us enn Sie das Gerät einschalten, wird das aktuelle Datum und die Uhrzeit, die System- Sp err-Einstellung, HDD-Verbrauch, Videoverlustprüfung, Sensorstatus EIN/AUS, Bewegungserkennung, Aufzeichnungsstatus und die Verwendung der Zeitplanung angezeigt. Wenn Sie die INFO-Taste noch einmal drücken, beginnt eine Sequenz, bei der nacheinander das GUI verschwindet -> OSD verschwindet -> GUI wieder erscheint -> OSD wi e-der erscheint.

- GUI (Graphic User Interface): Anzeige des aktuellen Status auf dem Monitor als Gra - fiken
- OSD (On Screen Display): Anzeige des aktuellen Status auf dem Monitor als Schrift

### **13) System Information**

It shows the system information.

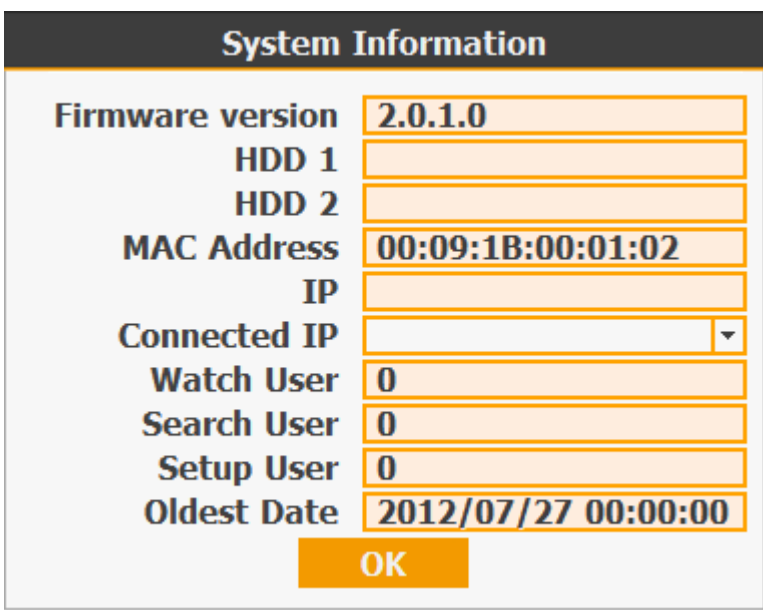

#### **14) Lock/Log In**

Meldet den aktuellen Benutzer ab und sperrt den DVR bis zum nächsten Administrator-Login für jede weitere Konfiguration und Bildschirmeinrichtung.

#### **15) Panic Record**

Nehmen Sie manuell alle Kanäle in höchster Qualität auf dem DVR auf.

### **16) Alarm Control**

Sie können alle angeschlossenen Alarme und den DVR-Systemsummer steuern.

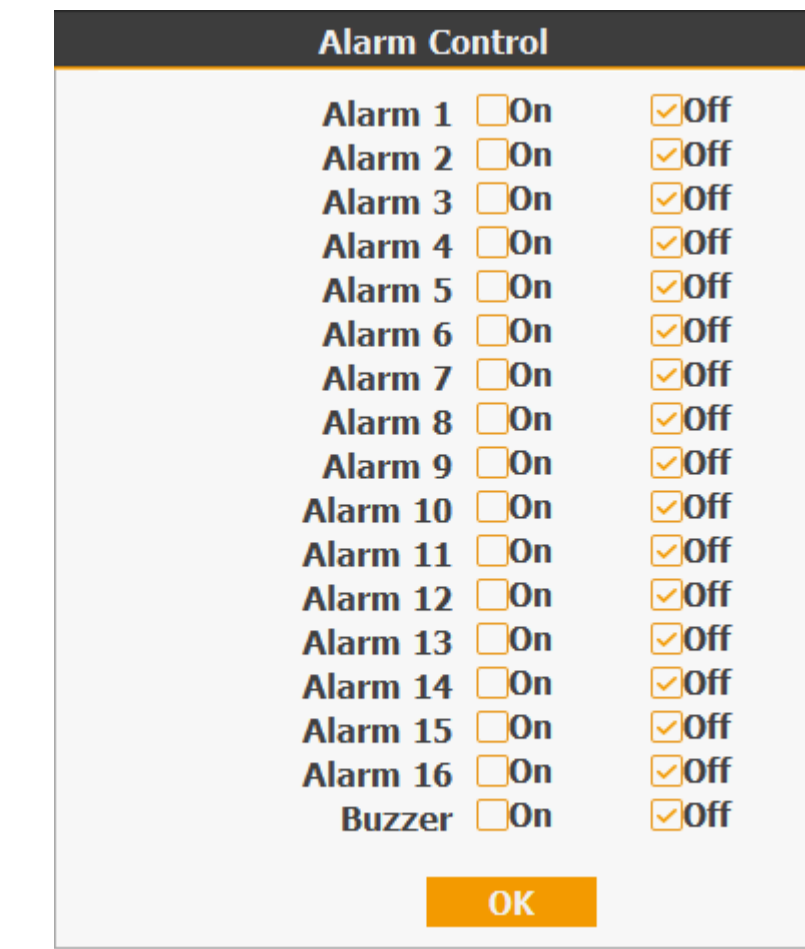

#### **17) Add Bookmark**

Fügen Sie ein Lesezeichen hinzu, und Sie können das Lesezeichen während der Wied ergabe durchsuchen.

# **3-3. Suchmodus**

Der Suchmodus besteht aus zwei verschiedenen Sucharten. Die Videodaten können über 5 Modi ausgewählt werden.

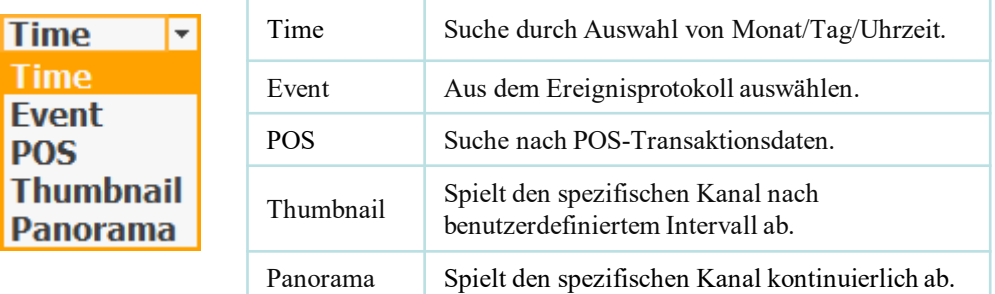

#### **3-3-1. Auswahl der Suchart**

#### **1) Zeitbasierte Suchauswahl**

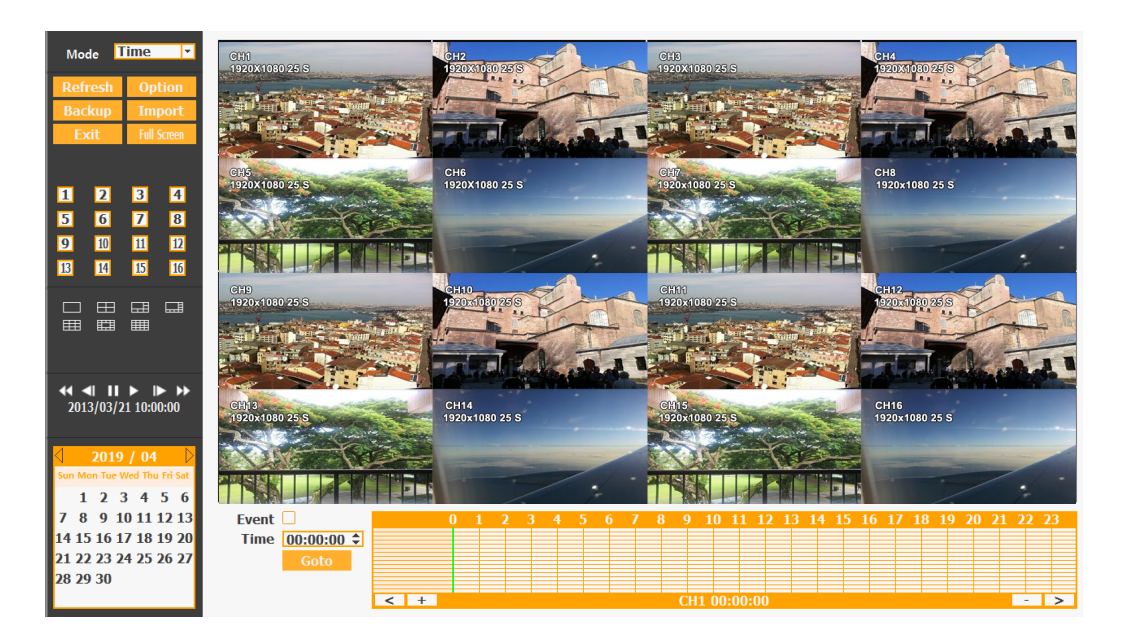

- Wählen Sie das Datum aus, das Sie anzeigen möchten, indem Sie ein Datum aus dem Kalender auswählen.
- Wählen Sie die Zeit aus, die Sie anzeigen möchten, indem Sie eine Zeit aus der Zeitleiste auswählen.
- Sie können auf Refresh, Option, Backup, Import, Exit, Full Screen für weitere Funktionen und Optionen klicken.

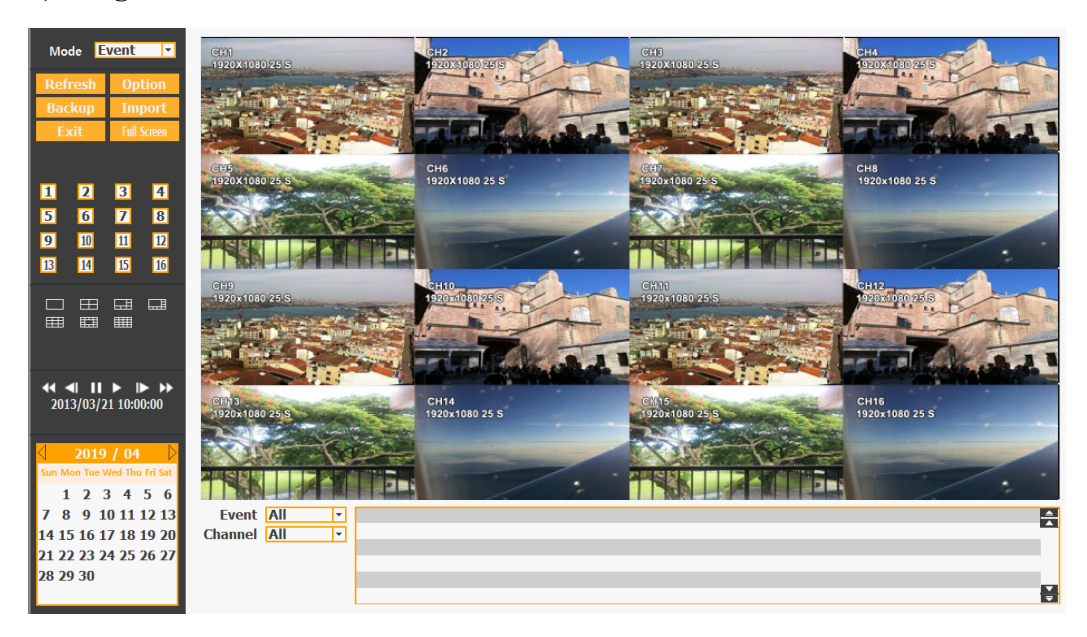

#### **2) Ereignisbasierte Suchauswahl**

- Wählen Sie das Suchdatum aus dem Kalender aus.
- Das Ereignisprotokoll wird entsprechend dem gewählten Datum angezeigt.
- Das Vorschaufenster über dem Ereignisprotokoll zeigt die Vorschau des aktuell ausgewählten Videos an.

### **3) POS Search**

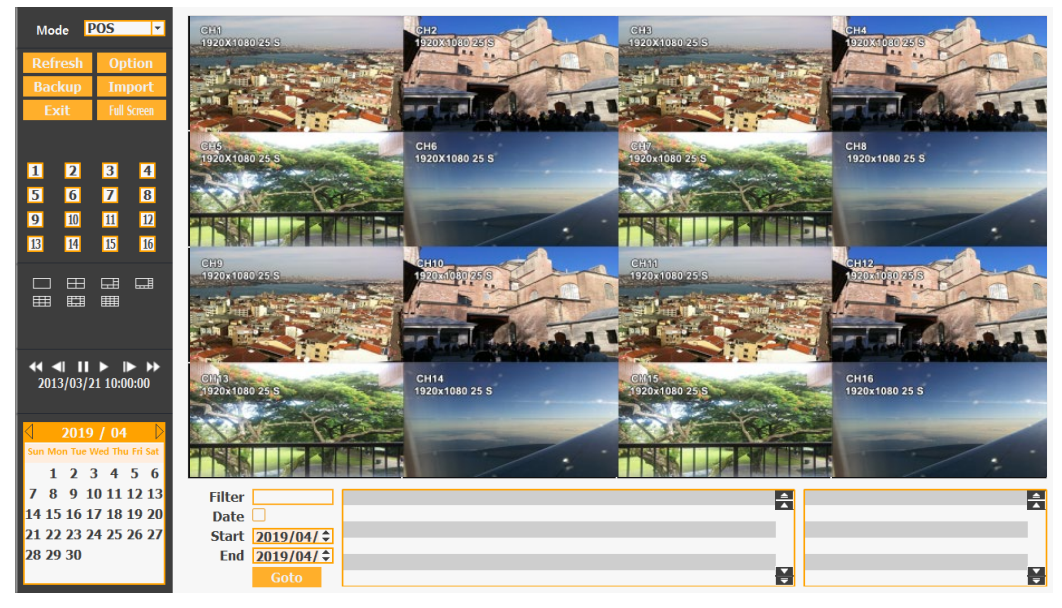

- •Wählen Sie das Suchdatum aus dem Kalender aus.
- Das POS-Transaktionsdaten werden entsprechend dem gewählten Datum angezeigt.
- Sie können Details über Filter suchen.
#### **4) Miniaturansicht-Suche**

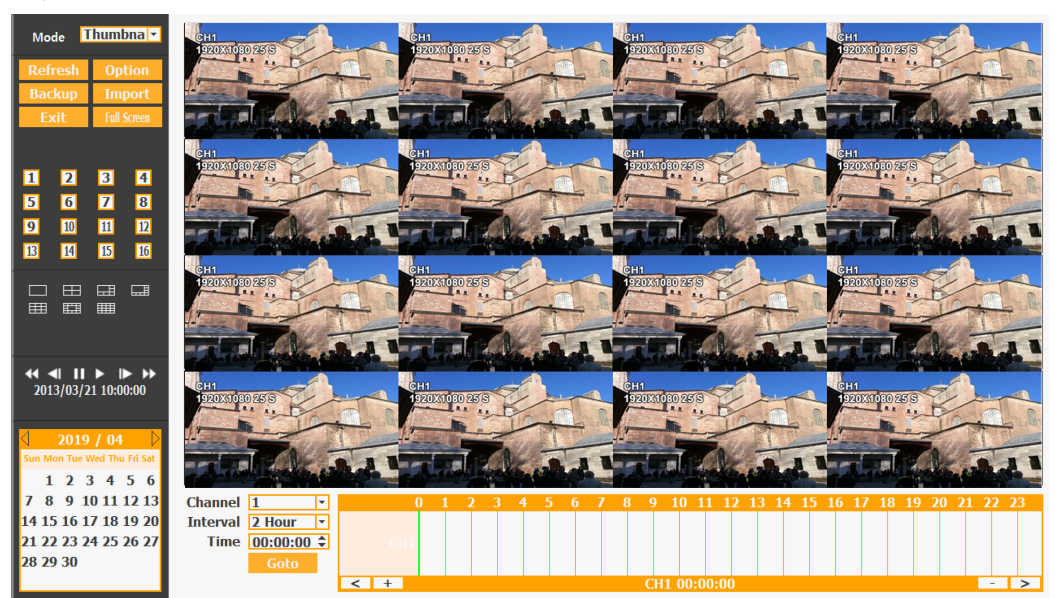

- Wählen Sie das Suchdatum aus dem Kalender aus.
- Wählen Sie den Kanal und das Intervall sowie die Zeit aus der Leiste aus.
- Der gewählte Kanal wird einzeln nach Intervall-Zeitdifferenz abgespielt.

#### **5) Panorama Search**

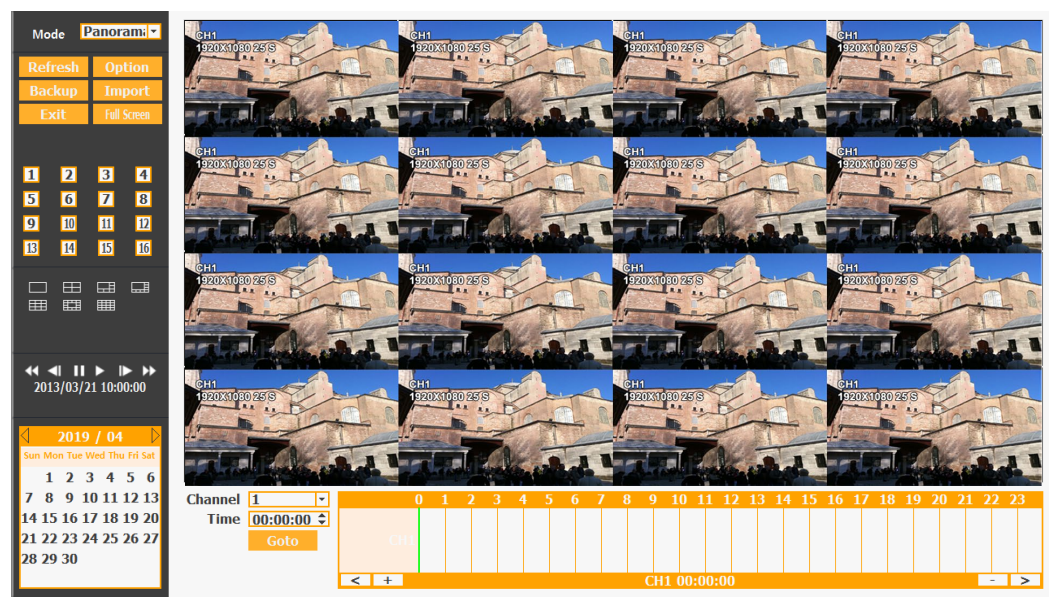

- Wählen Sie das Suchdatum aus dem Kalender aus.
- Wählen Sie den Kanal und das Intervall sowie die Zeit aus der Leiste oder durch Eingabe aus.
- Der gewählte Kanal wird kontinuierlich abgespielt. Über die FF-Schaltfläche kann eine schnellere Wiedergabe gewählt werden.

# **6) Schaltflächen in Bezug auf die Suche**

• Sie können auf Refresh, Option, Backup, Import, Exit, Full Screen für weitere Funktionen und Optionen anklicken.

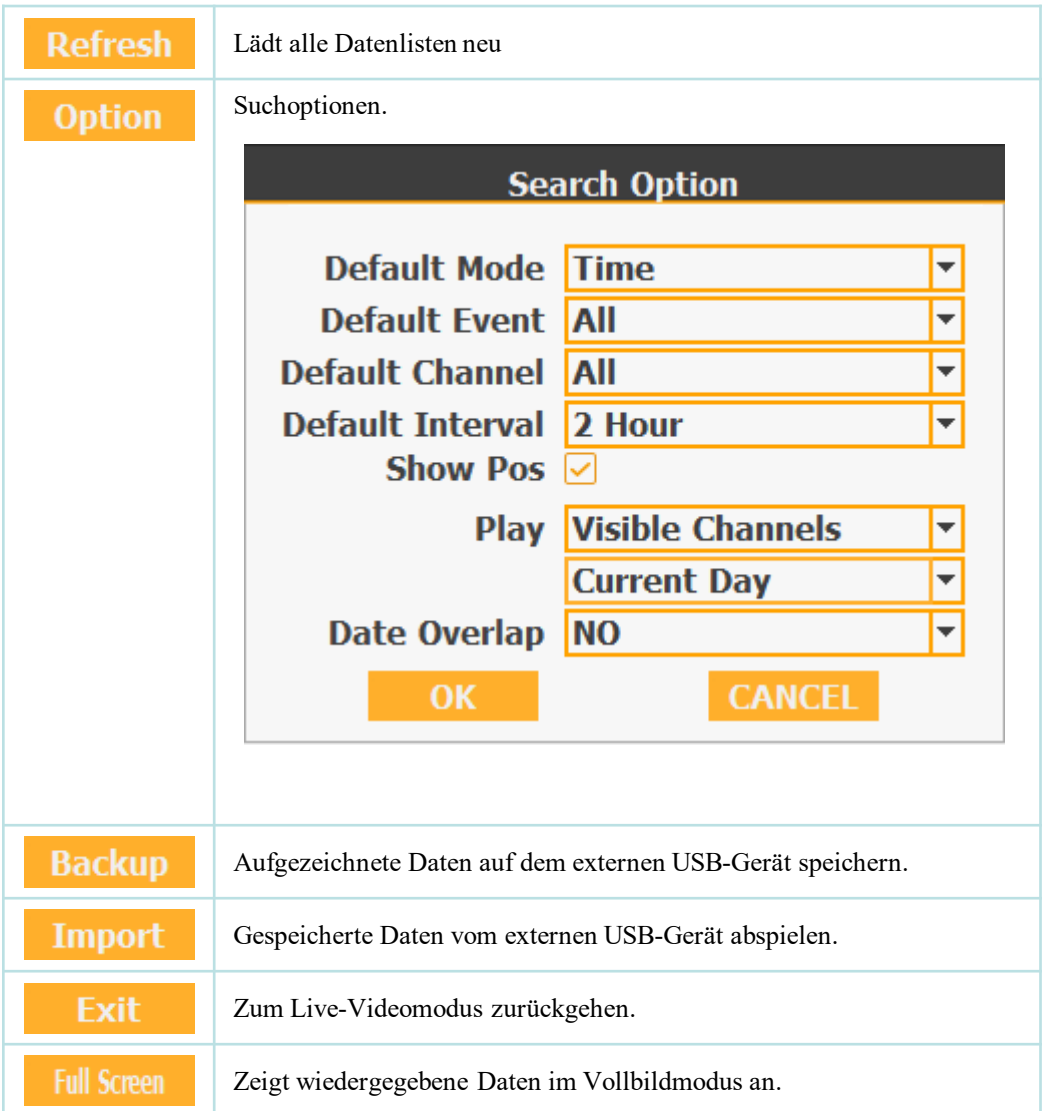

### **3-3-2. Play Mode**

Bei Auswahl von "Full Screen" wird die Vollbildansicht eingeschaltet. Darin können Sie die Wiedergabegeschwindigkeit steuern.

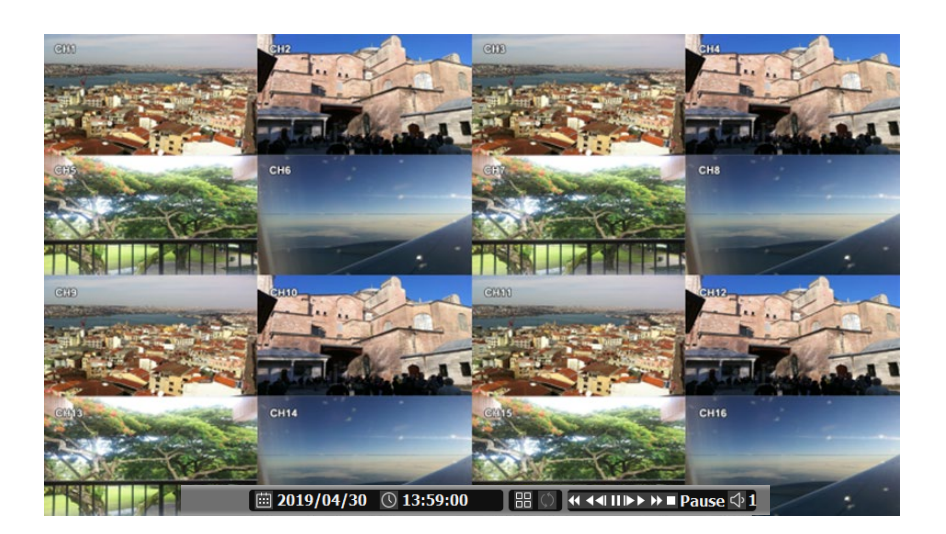

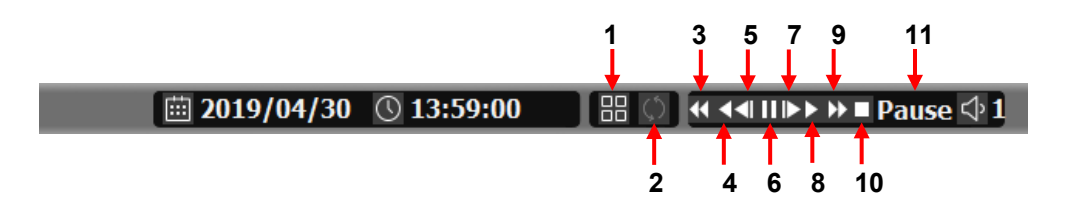

### **▶ Wiedergabebildschirm-GUI**

- 1. Geteilte Bildschirmansicht
- 2. Sequenz
- 3. FB (Schnell rückwärts spulen) FB × 2, 4, 8, 16, 32 und 64 mal schneller
- 4. Rücklauf: Rückwärts normale Geschwindigkeit
- 5. SB (Langsam rückwärts): SB  $\times$  1/2, SB  $\times$  1/4
- 6. Standbild (Pause) / Nächstes Bild
- 7. SF (Langsam vorwärts): SF  $\times$  1/2, SF  $\times$  1/4
- 8. Abspielen: Vorwärts normale Geschwindigkeit
- 9. FF (Schnellvorlauf): FF  $\times$  2, 4, 8, 16, 32 und 64 mal schneller
- 10. STOPP: Beendet die Wiedergabe und kehrt zur LIVE-Ansicht zurück.
- 11. Statusinformation

# **3-4. SETUP-Modus**

Zugriff auf das Setup-Menü erfolgt durch Rechtsklick mit der Maus auf das Popup-Menü. Das Konfigurieren von Display, Aufnahme, Gerät, Netzwerk und System wird durch Anklicken der entsprechenden Registerkarte am oberen Bildschirmrand

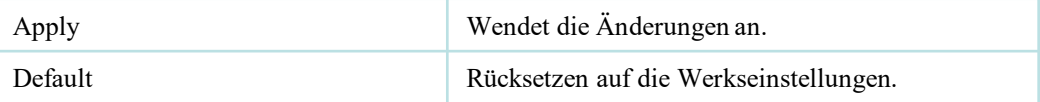

#### **3-4-1. Display**

Konfiguration der Einstellung von OSD, Hauptanzeige, Farbsteuerung..

#### **1) OSD**

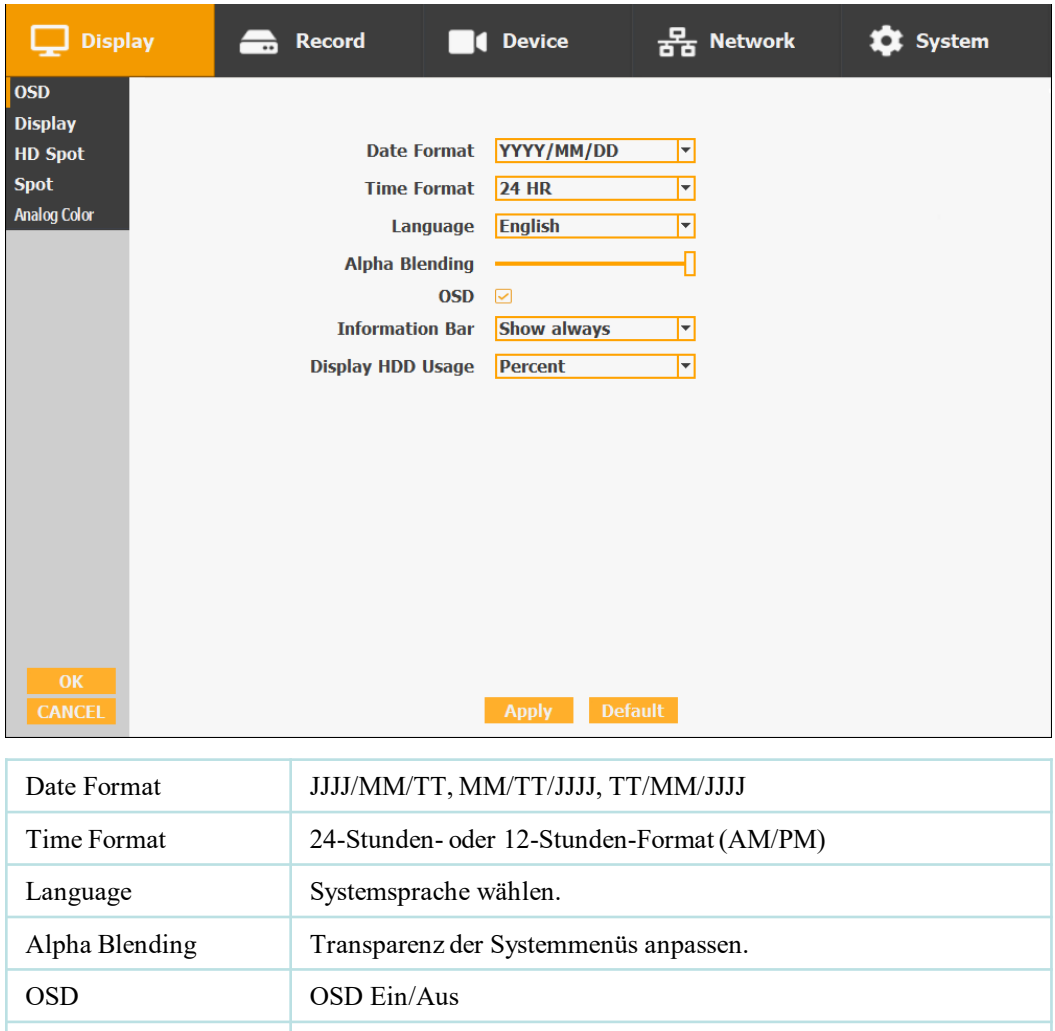

Information Bar Informations-Menüleiste immer ausblenden / automatisch

### **2) Display**

- Sie können zwei Monitore verwenden, die das gleiche Bild anzeigen, indem Sie VGA + HDMI einstellen.
- Konfiguration und Anzeige von Auflösung, Sequenzverweilzeit und Anzeige der Display-Steuerungseinstellungen.

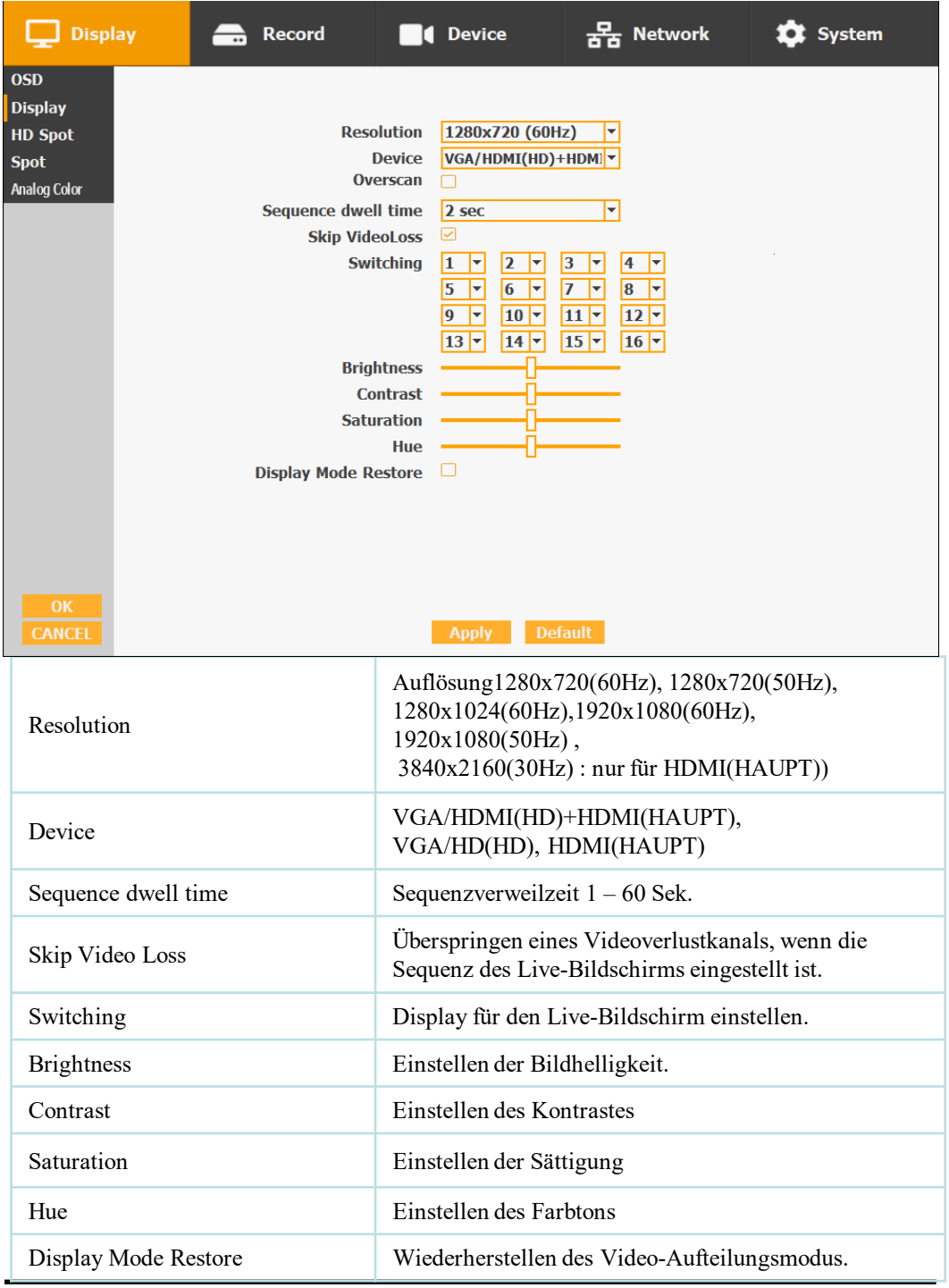

## **3) HD Spot**

• Wenn Sie nicht VGA + HDMI für die Anzeige einsetzen, können Sie HD-Spot verwenden.

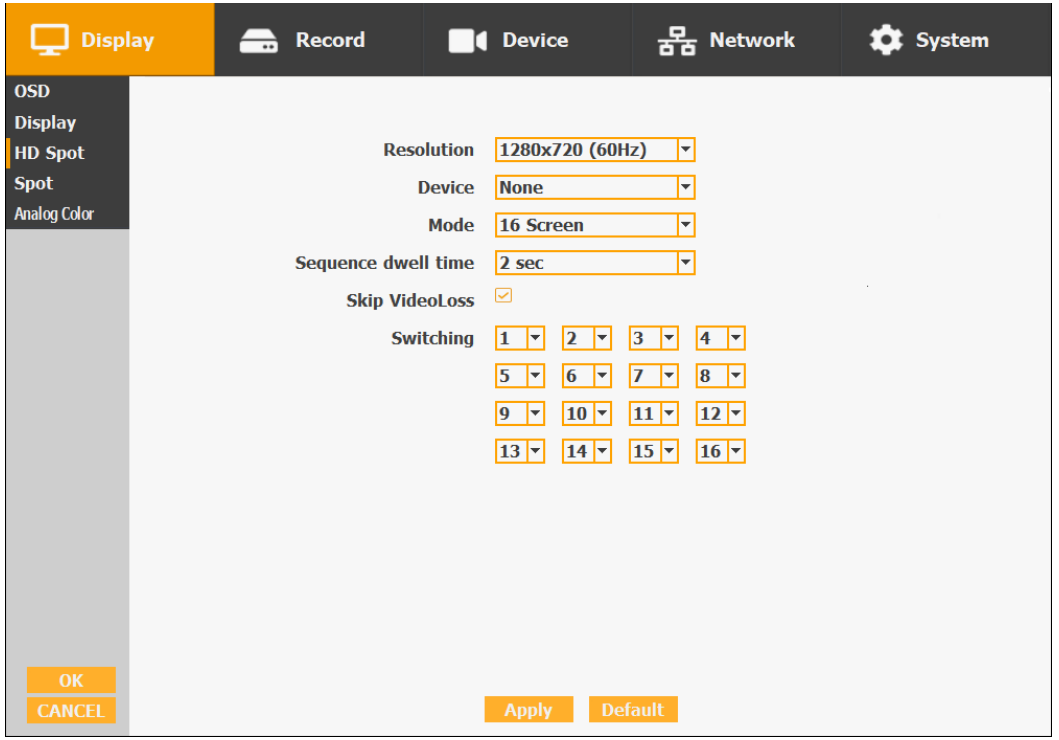

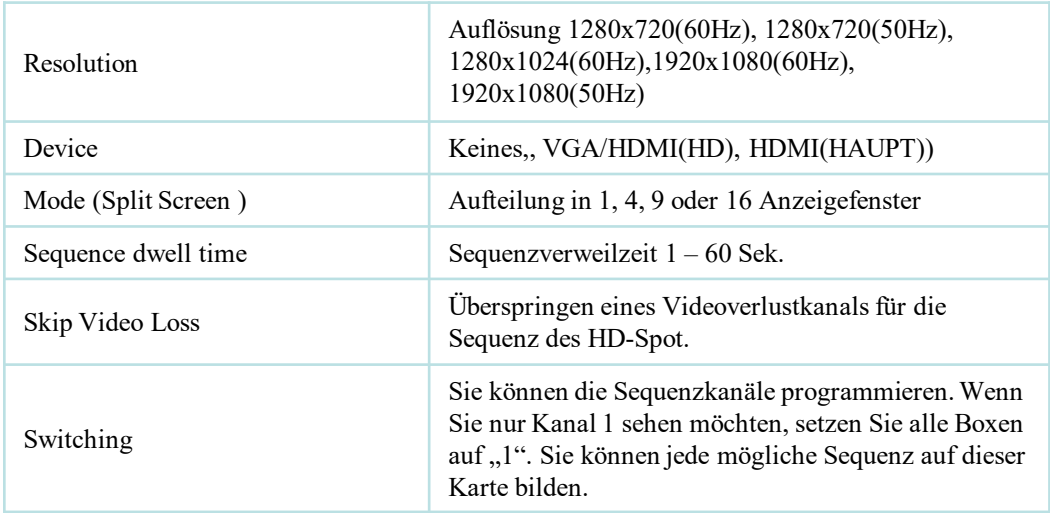

# **4) SPOT Control**

• Siehe SPOT-Ausgang.

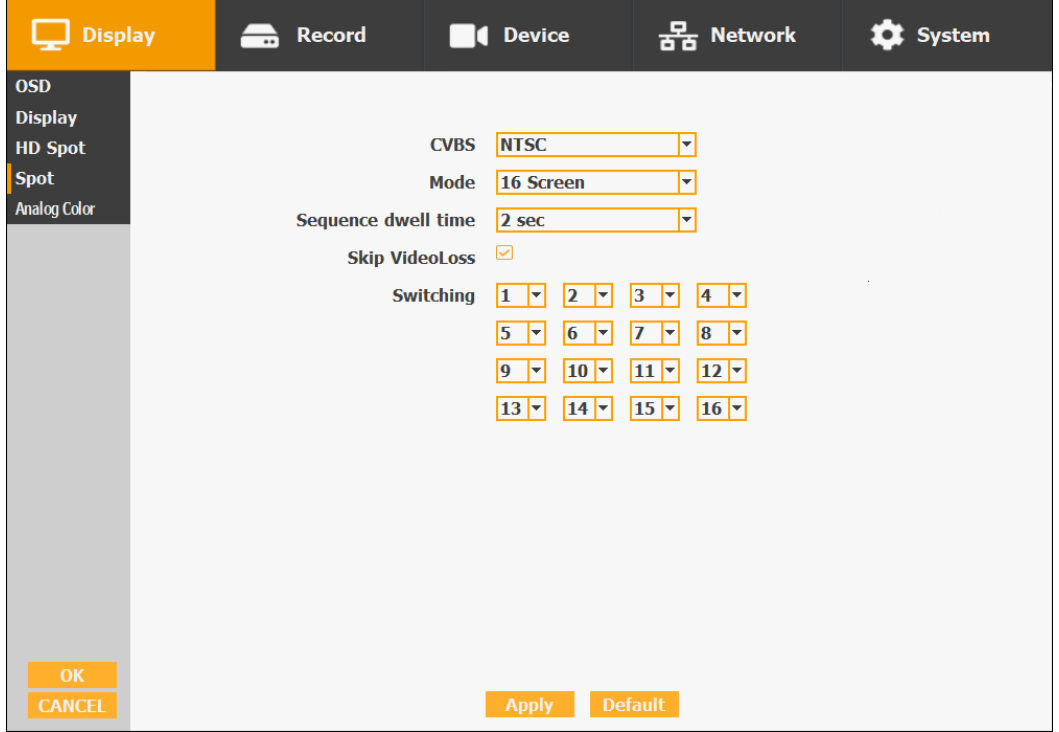

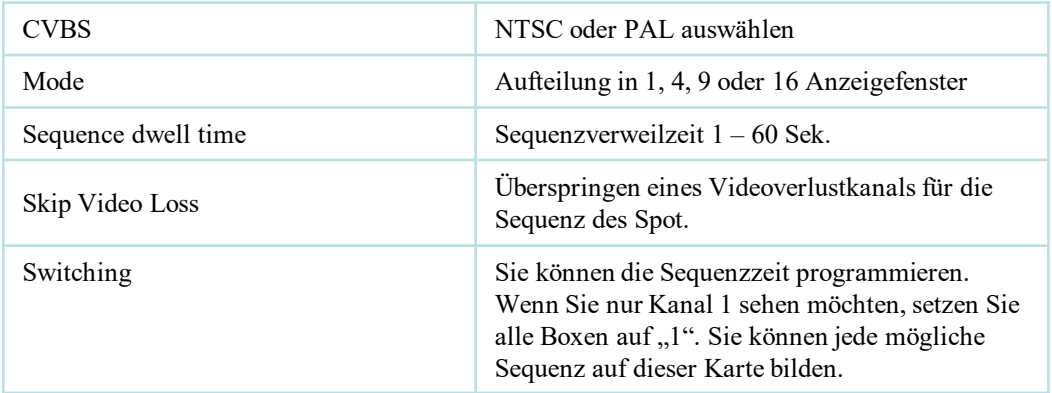

### **5) Analog Color**

• Die Farben der Analogkameras einstellen.

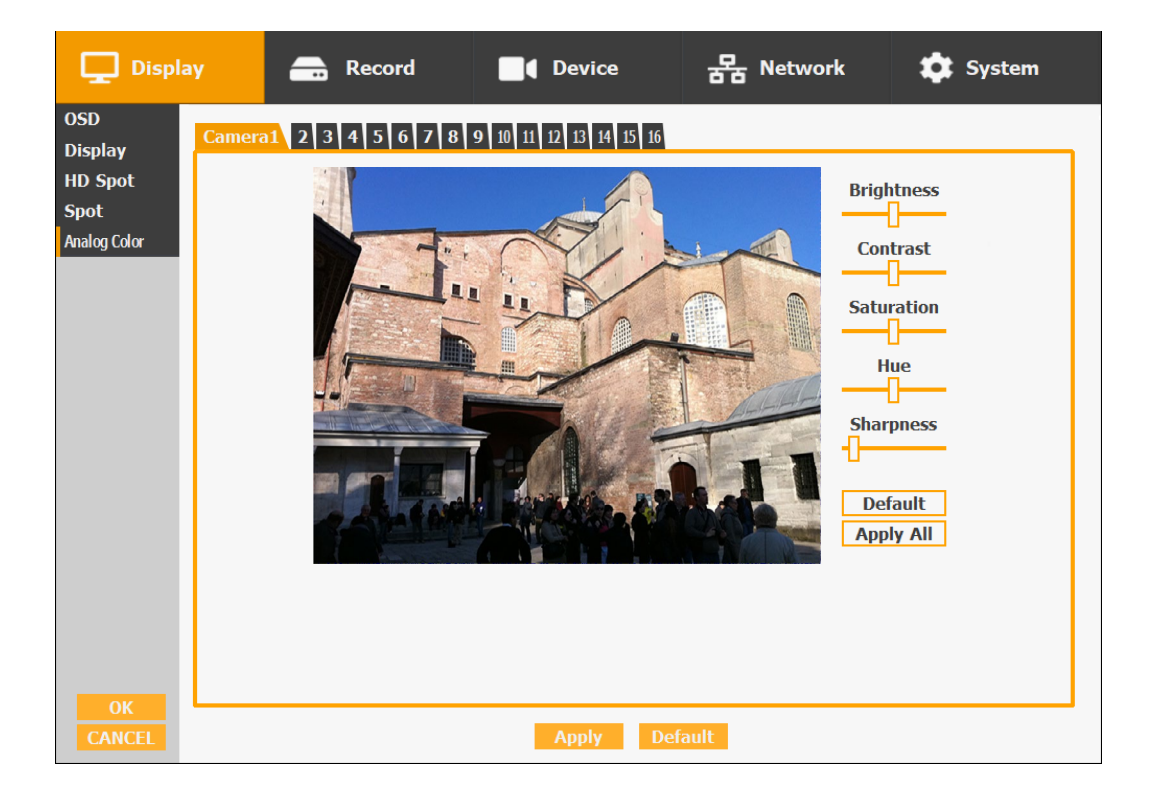

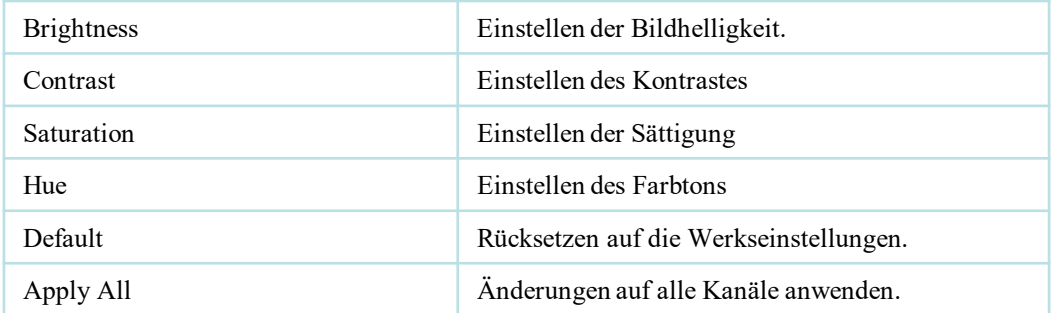

### **3-4-2. Aufnahme**

Konfigurieren und Anzeigen von Ereignis-Eingang, Aufnahme, Gruppe, Feiertagseinstellungen

# **1) Record**

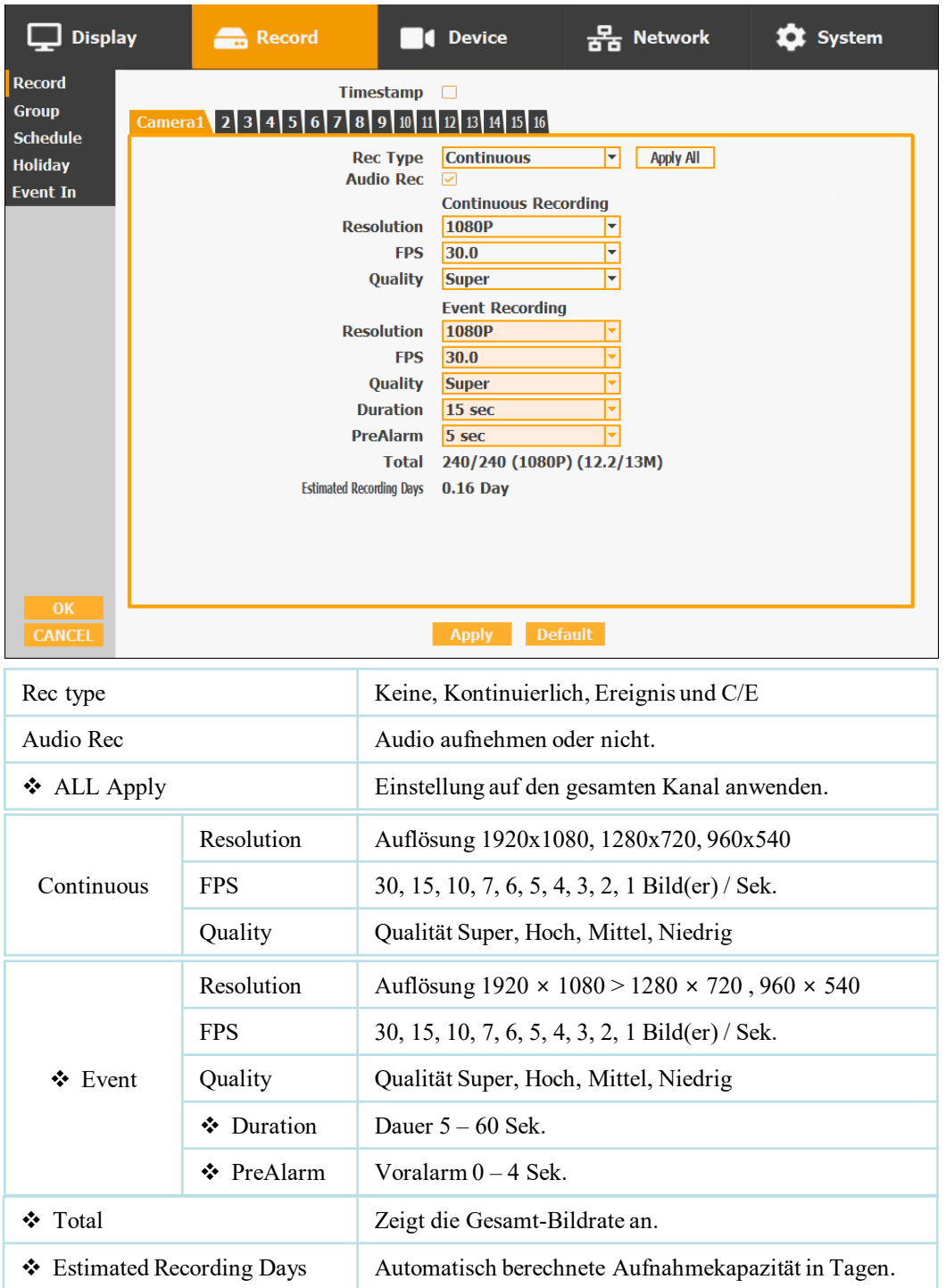

- Die Ereignisaufzeichnung hat Vorrang bei der Aufzeichnung. Bei der C/E-Aufzeichnung wird die Aufzeichnung normalerweise dem Setup für kontinuierliche Aufzeichnung folgen, während sie beim Auftreten eines Ereignisses auf das Setup der Ereignisaufzeichnung zurückgreift.
- ◆ Für die Bequemlichkeit können Sie das "Apply All" Menü mit der gleichen Präferenz ändern. Sie müssen nicht jeden Kanal einrichten, wenn Sie die Funktion "Apply All" verwenden.
- Unter Duration ist Aufnahmezeit nach einem Ereignis einzustellen.
- Unter Voralarm ist Aufnahmezeit vor einem Ereignis einzustellen.
- Total zeigt die Gesamt-Bildrate aller Kanäle an. Wenn diese das unterstützte Maß überschreitet, wechselt die Anzeige auf Rot. Bei einer roten Anzeige müssen Sie eine geringere Auflösung oder geringere Bildrate einstellen.
- Die Ereignisaufzeichnung hat Vorrang bei der Aufzeichnung. Bei der C/E-Aufzeichnung wird die Aufzeichnung normalerweise dem Setup für kontinuierliche Aufzeichnung folgen, während sie beim Auftreten eines Ereignisses auf das Setup der Ereignisaufzeichnung zurückgreift.

#### **2) Group**

 Mit diesem Menü können Sie die Gruppe einstellen, die den Zeitplan verwendet. Wenn Sie die Registerkarte "Group" wählen, erscheint ein ähnlicher Bildschirm wie bei "Record". Auch die Einstellungen sind ähnlich.

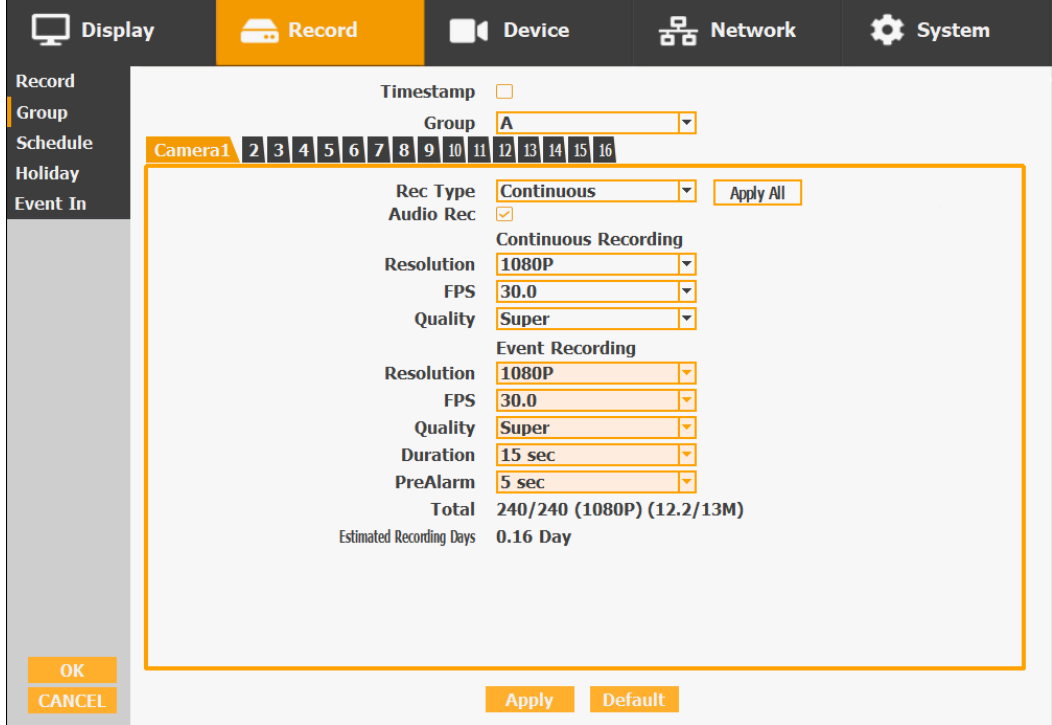

#### **\* Timestamp**

In den Menüs "Record" und "Group" können Sie "Timestamp" aktivieren, um den Aufzeichnungsdateien einen Zeitstempel hinzuzufügen.

#### **3) Schedule**

- Die Aufzeichnung nach Zeitplan wird gegenüber anderen Aufnahmen bevorzugt. Wenn also der wöchentliche Zeitplan aktiviert ist, können Sie nicht manuell aufnehmen.
- Schedule On: Der wöchentliche Zeitplan ist aktiviert.
- Holiday On: Der vom Benutzer eingestellte Feiertag ist aktiviert.
- Da sich die Aufzeichnung wöchentlich einstellen lässt, können Sie die Aufzeichnung um unnötige Zeitspannen reduzieren. Im Scheduler-Fenster werden Tage und Kanäle angezeigt, und die Aufzeichnungsinformationen für jeden Kanal sind unten im Fenster zu sehen.

#### **Einstellung des wöchentlichen Zeitplans**

- 1. Aktivieren Sie "Schedule On".
- 2. Wählen Sie die Gruppe und ziehen sie auf die gewünschte Zeit.
- 3. Klicken Sie in der Zeitleiste auf  $\left[\begin{array}{c|c} + & \text{oder} & \end{array}\right]$ , um die detaillierte Zeit einzustellen.
- 4. Eingabetaste drücken, um die Gruppe des gewählten Bereichs einzustellen.
- 5. Um den Feiertagszeitplan einzuschalten, aktivieren Sie "Holiday On".

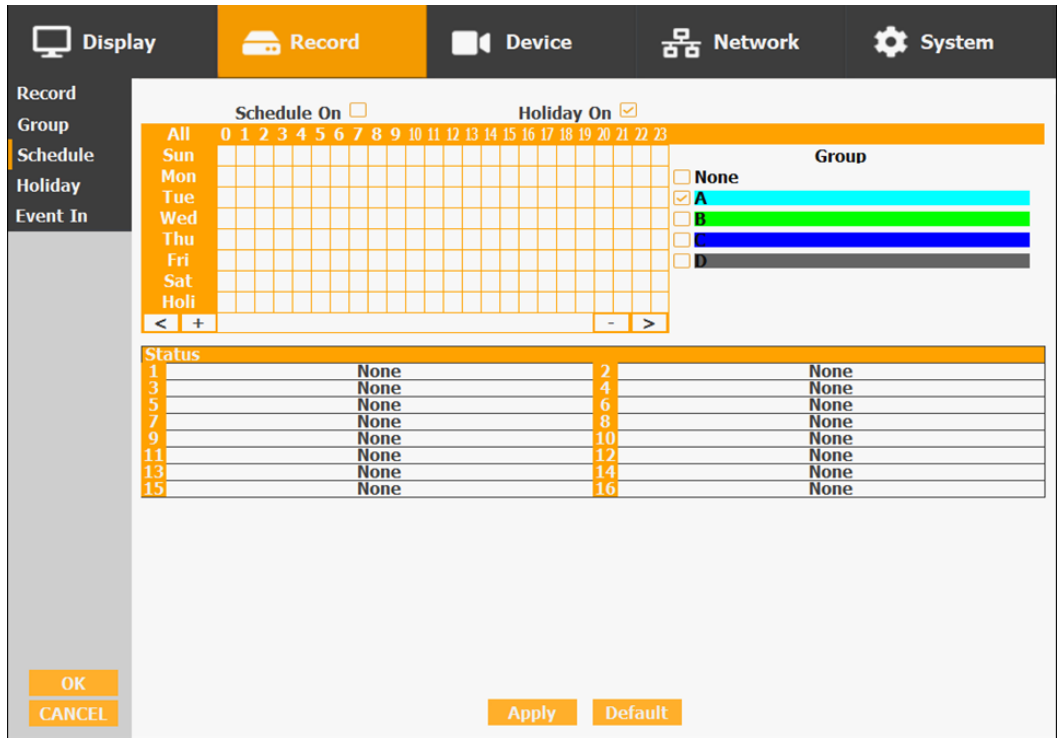

### **4) Holiday**

 In diesem Menü können die Feiertage zugefügt werden. Verwenden Sie die Schaltfläche "Add", um Feiertage hinzuzufügen, und die Schaltflächen "Delete" oder "Delete All", um die vorhandenen Feiertage zu entfernen.

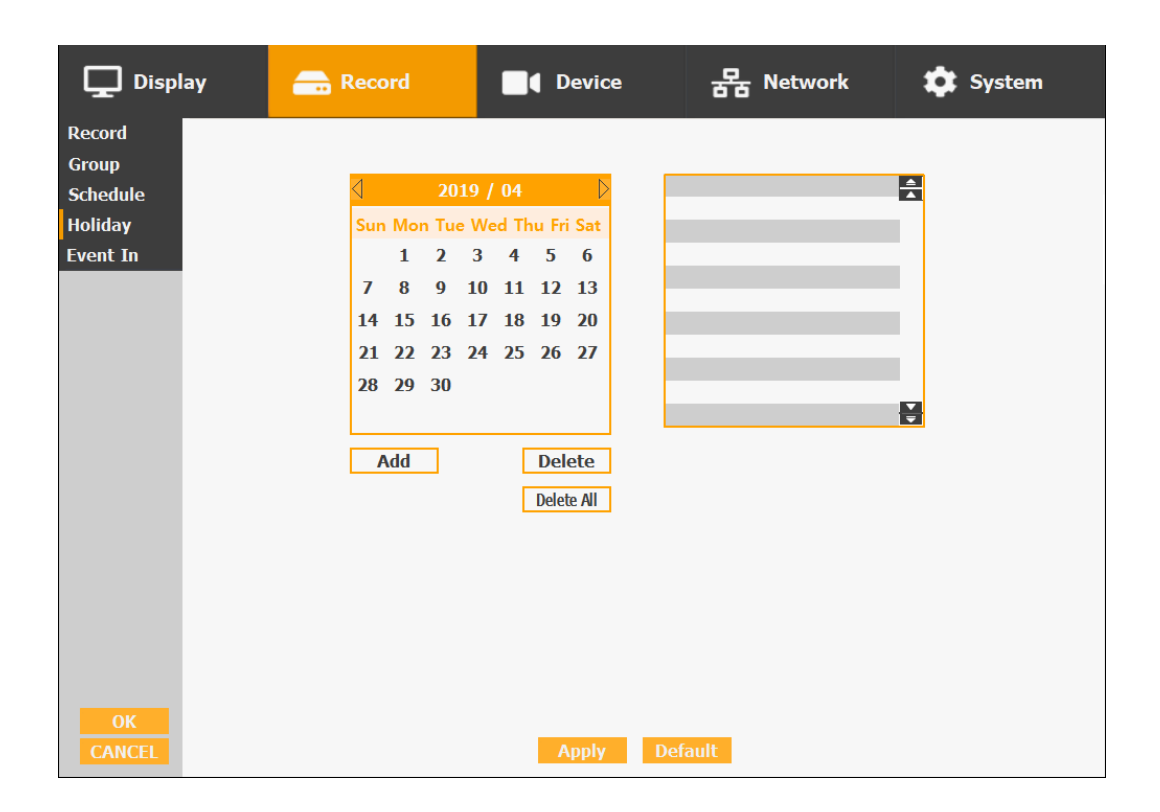

### **5) Event In**

- In diesem Menü werden die Einstellungen für den Sensoreingang / die Bewegungserkennung gemacht. Sie können jeden Kanal auch einzeln einstellen.
- Obwohl Sie im Ereignis-Menü die Einstellungen für Bewegungserkennung und Sensor gemacht haben, wird bei einer Ereignis-Eingabe "Keine" im Aufzeichnungs-Menü ein Ereignis nur erkannt und nicht aufgezeichnet.

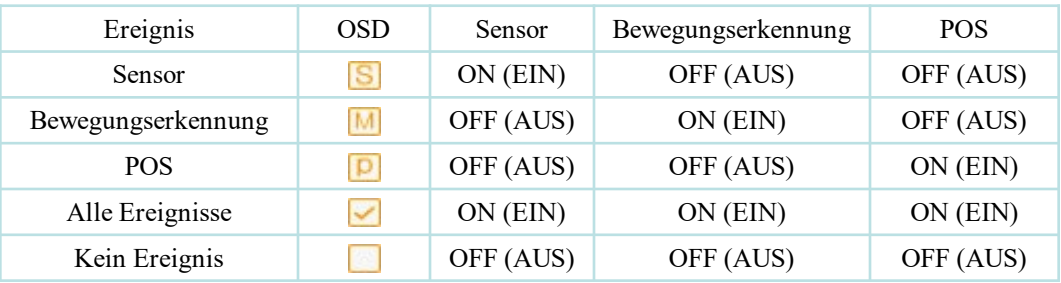

### Zusammenfassung in Bezug auf Ereignisaufnahme

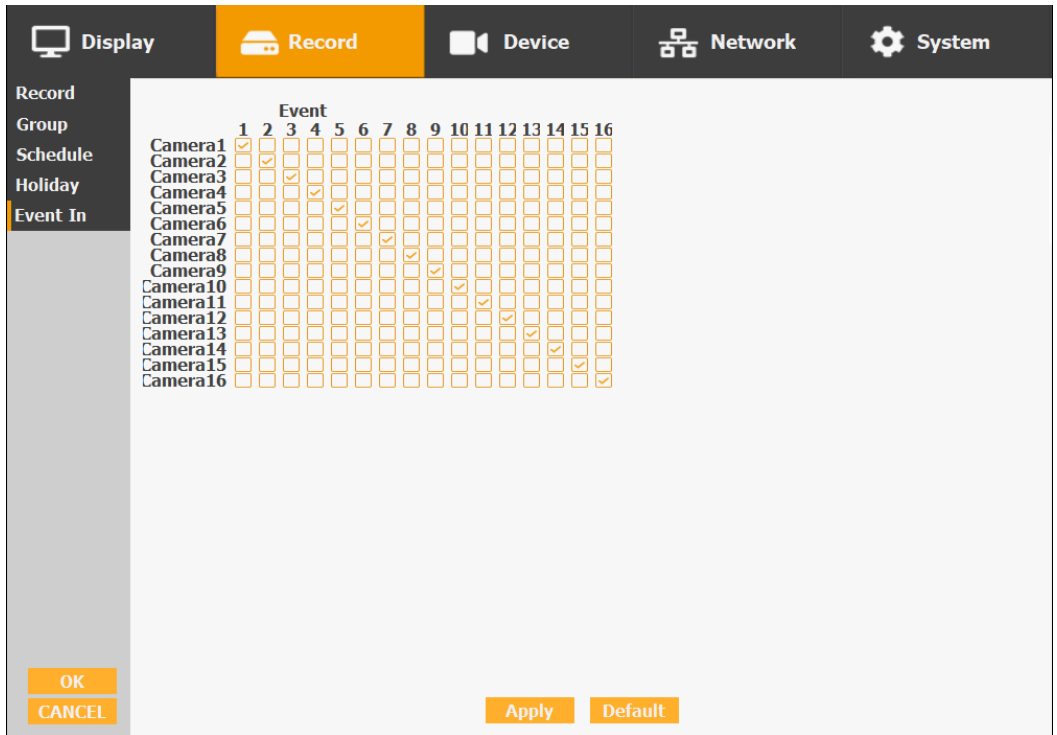

### **3-4-3. Device**

• Konfiguration und Anzeige von Kamera, Privatzone, Audio, Bewegungserkennung, Alarmausgang, PTZ-Einstellungen und Steuerung.

#### **1) Camera**

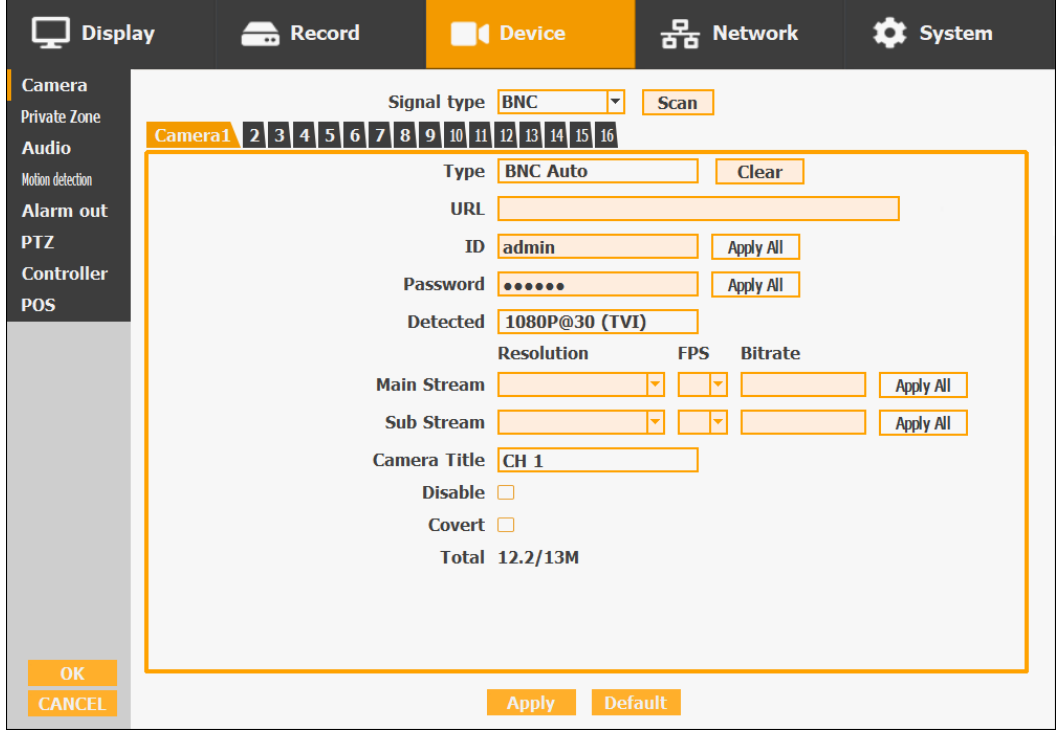

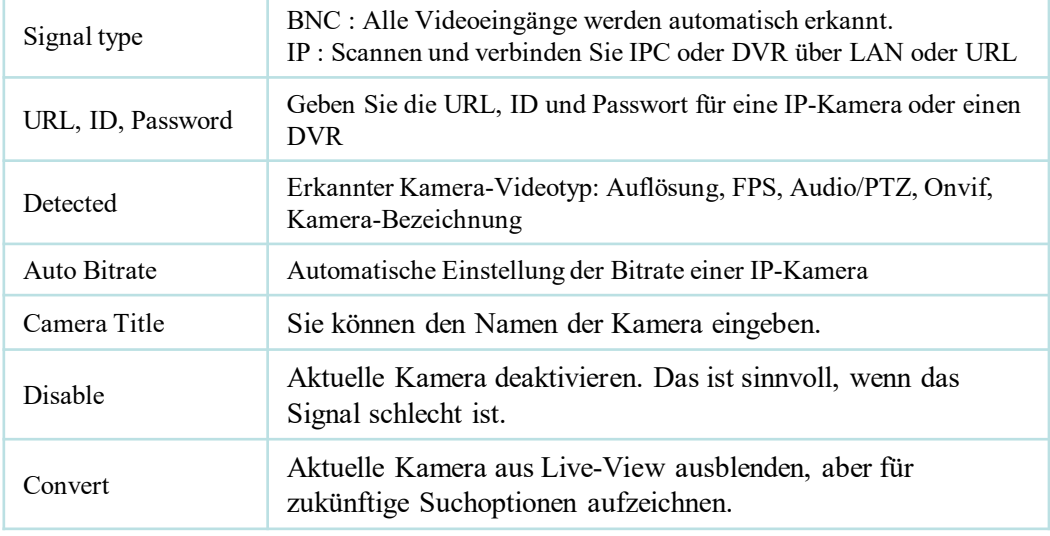

- Bis zu 8 IP-Anschlüsse werden unterstützt.
- Die erkannten IP-Kameras werden mit einer Modell-Nummer angezeigt.

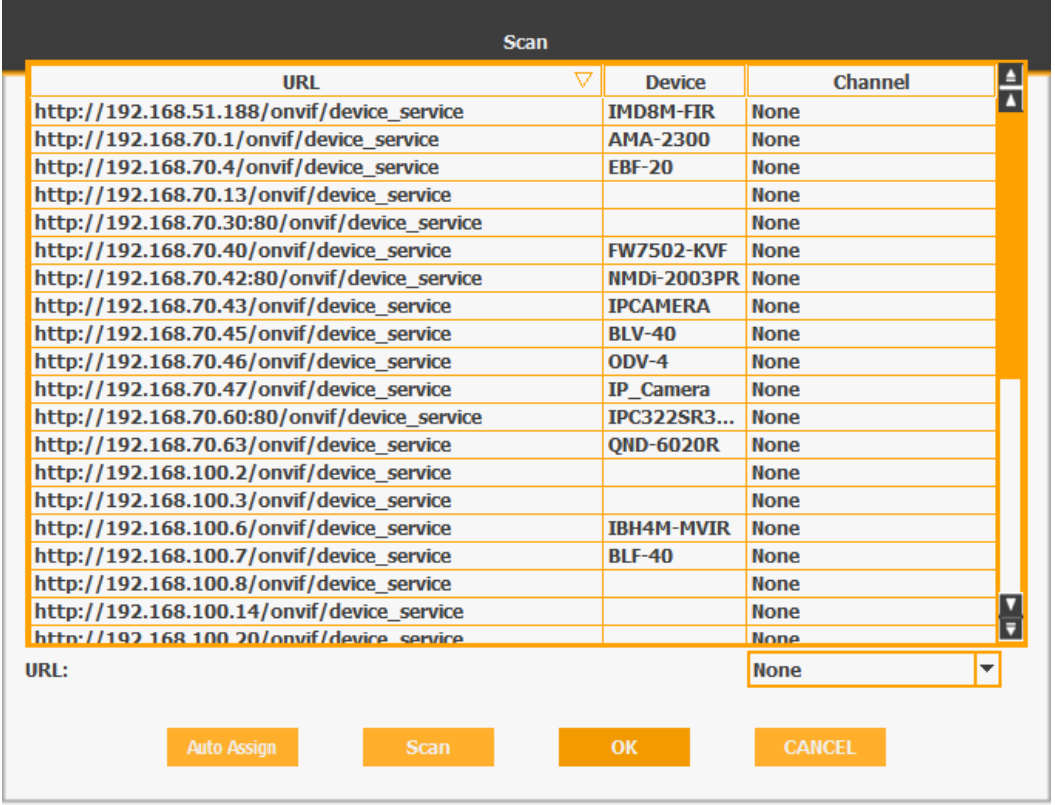

### **2) Private Zone**

Wenn Sie einen Teil des Bildes für Privatsphäre verstecken wollen, können Sie den Bereich durch Ziehen mit der Maus auswählen. Der ausgewählte Bereich wird auf dem Bildschirm schwarz angezeigt.

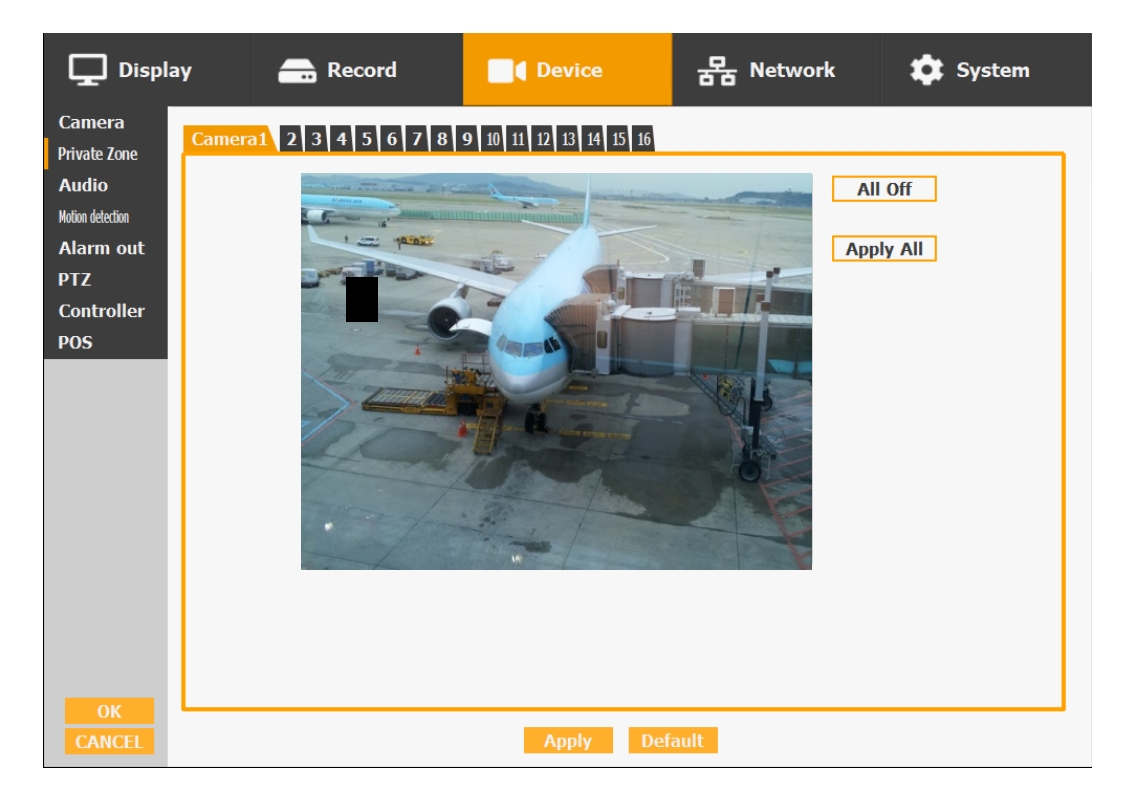

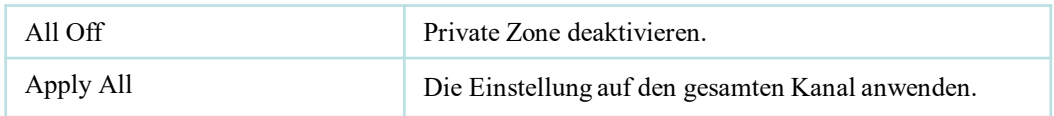

### **3) Audio**

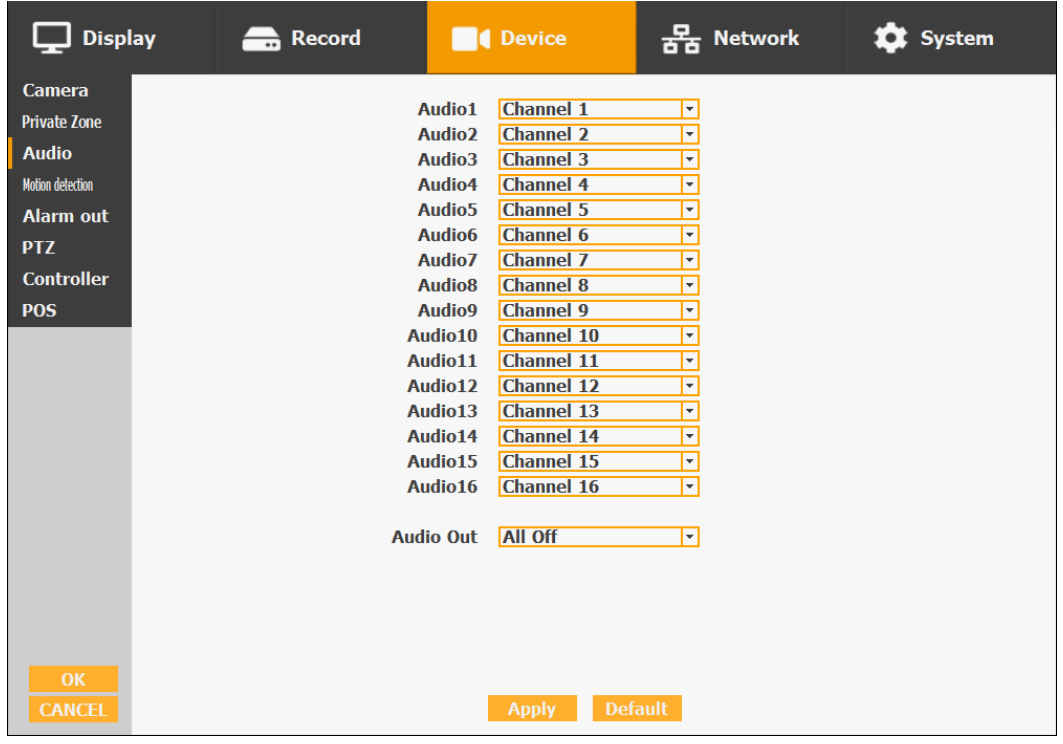

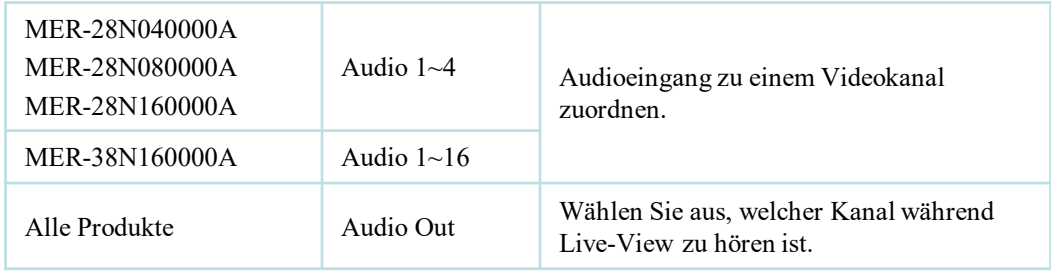

### **4) Motion Detection**

• (Bewegungserkennung) Ändern Sie die Einstellungen für die Auswahl des Bewegungsrasters und der Empfindlichkeitsstufe. Sie können mehrere Bereiche einstellen.

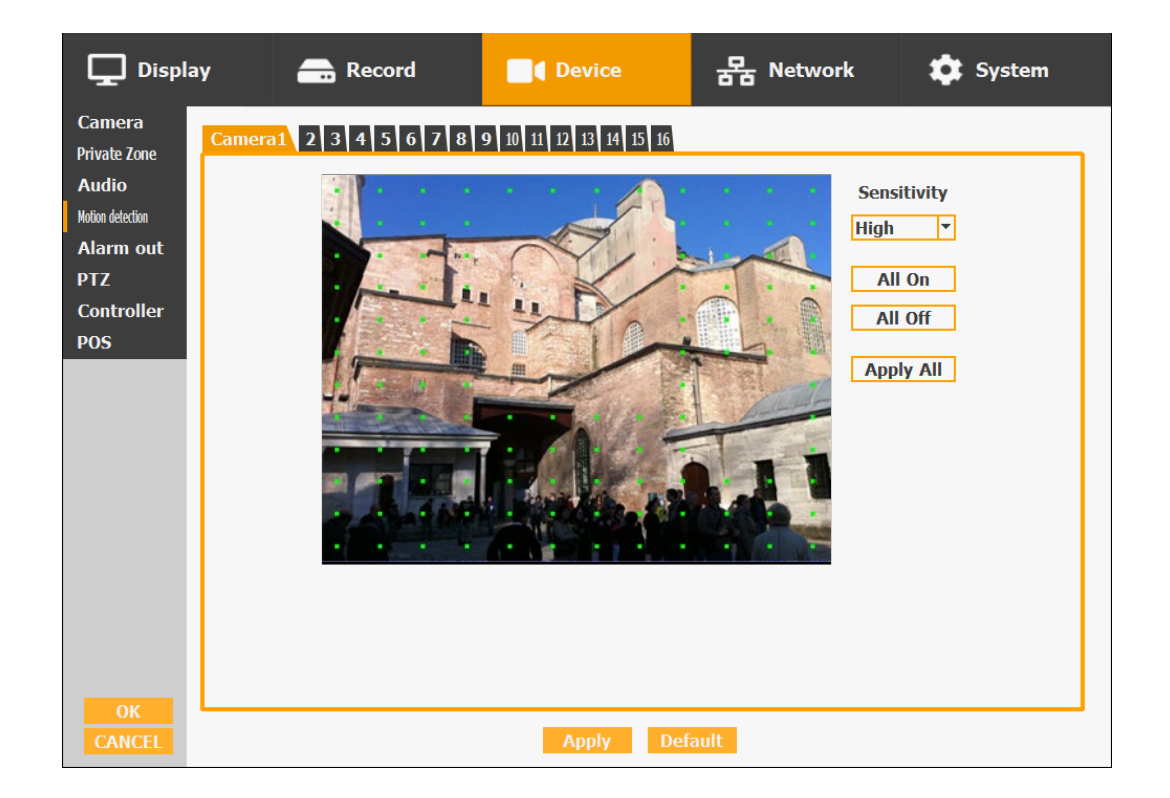

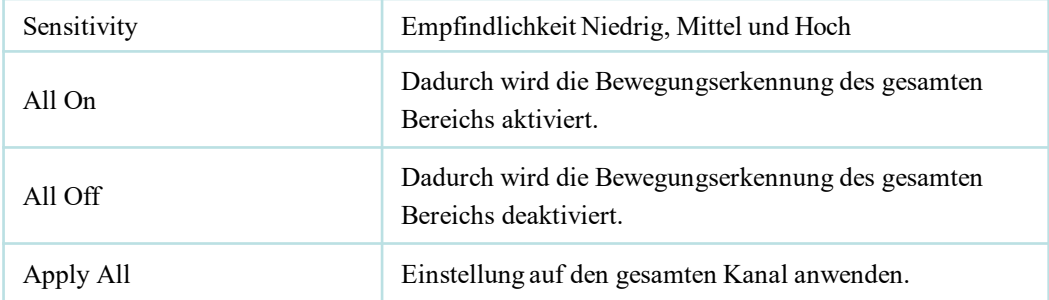

#### **5) Alarm Out**

• Der Alarmausgang kann auf 4 Arten getriggert werden: Sensoreingang, Bewegungsmelder, POS und Videoverlust. Diese Einstellung betrifft die Art und Weise, wie eine eine Aktion wie Relais, Popup und Summer-Alarm-Ausgang ausgelöst wird. Jeder Typ kann einen separaten Wert für die Dauer haben und auch mit der ausgewählten Kamera verbunden sein.

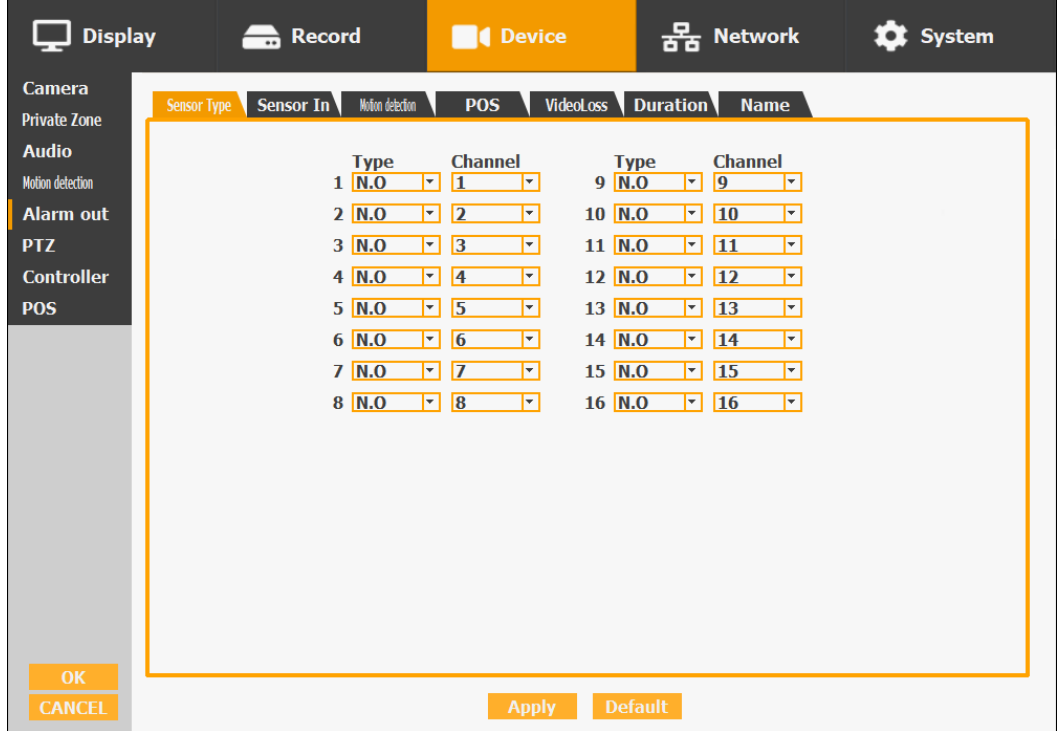

#### **5-1) Sensor Type**

Wählbare Option ist N.O. (Normal offen) / N.C. (Normal geschlossen)

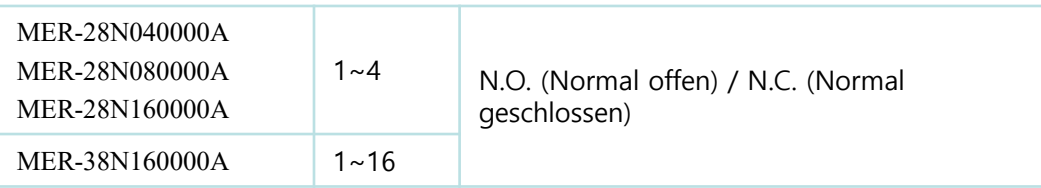

*For more details, refer to [CH 2. Installation Method and Cautions].*

#### **5-2) Sensor In**

• In Bezug auf die Aktion, die nach aktivem Sensoreingang ausgeführt wird, können Sie zwischen Relais, Summer Alarm, Pop-up, Spot Pop-up und HD-Spot-Pop-up wählen. Sie können auch mehr als eine Aktion wählen.

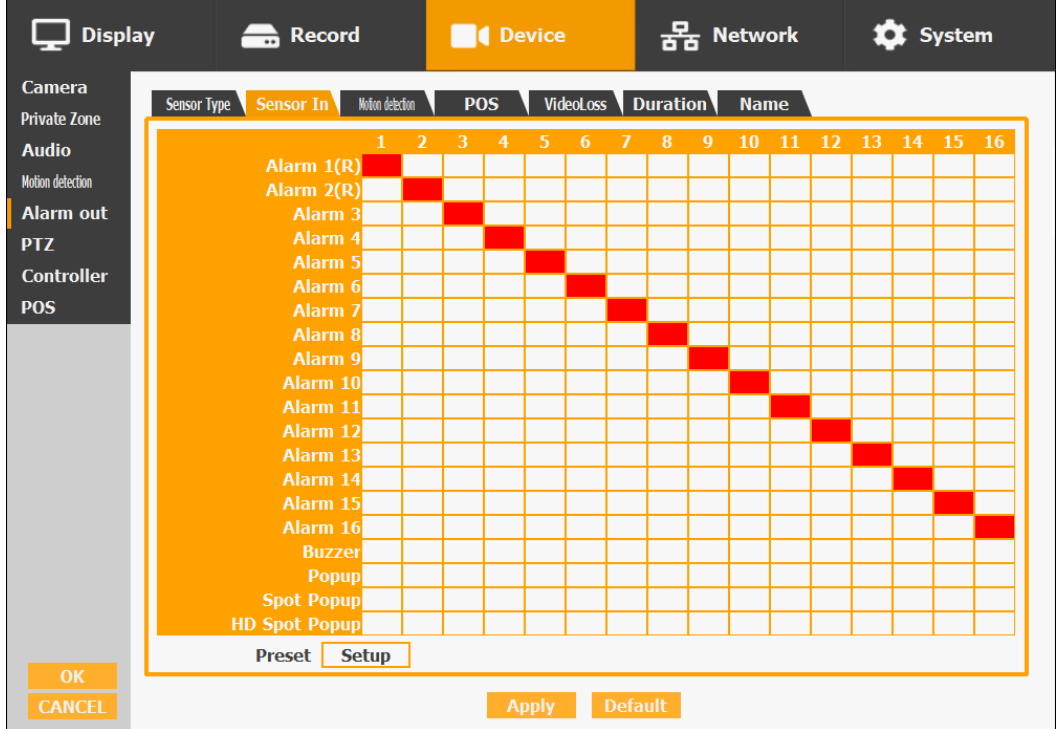

- Wählen Sie einen Sensor, der an einen Kanal angeschlossen ist.
- Wenn der Sensor nicht funktioniert, überprüfen Sie bitte erneut den Sensortyp.
- Alarm 1 und 2 sind Relais-Ausgänge.
- Alarm 3 16 sind TTL-Ausgänge (High, Low).

 *Für weitere Einzelheiten siehe [Kapitel 2. Installationsanleitung und Warnungen].*

• Sie können auch mehr als eine Aktion wählen. Weiterhin können Sie die voreingestellte Positionsnummer durch Bewegungserkennung einstellen. Wenn Sie "Setup" anklicken, können Sie den Voreinstellungsbildschirm sehen.

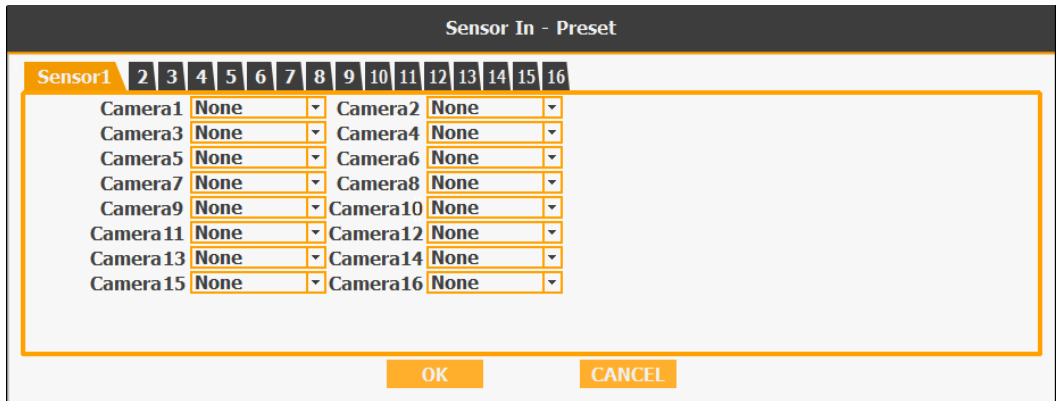

• Sie können die Voreinstellungsposition individuell einer bestimmten Bewegung zuordnen.

#### **5-3) Motion Detection**

• In Bezug auf die Aktion, die nach aktiver Bewegungserkennung durchgeführt wird, können Sie zwischen Relais, Summer Alarm, Pop-up, Spot Pop-up und HD-Spot-Pop-up wählen.

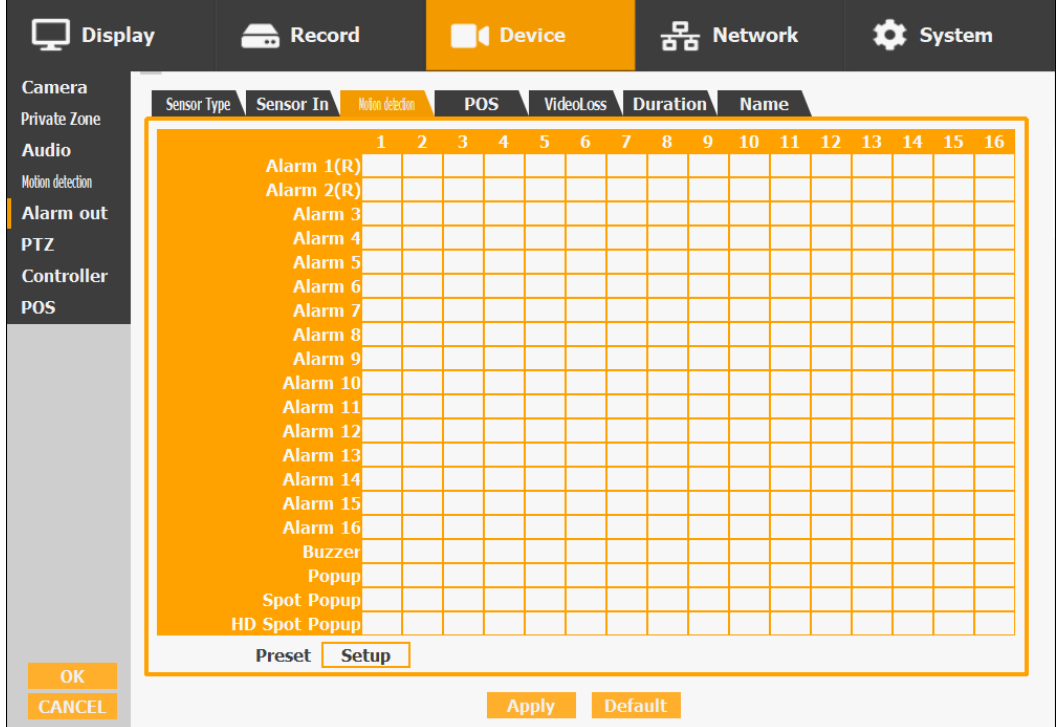

• Sie können auch mehr als eine Aktion wählen. Weiterhin können Sie die voreingestellte Positionsnummer durch Bewegungserkennung einstellen. Wenn Sie "Setup" anklicken, können Sie den Voreinstellungsbildschirm sehen.

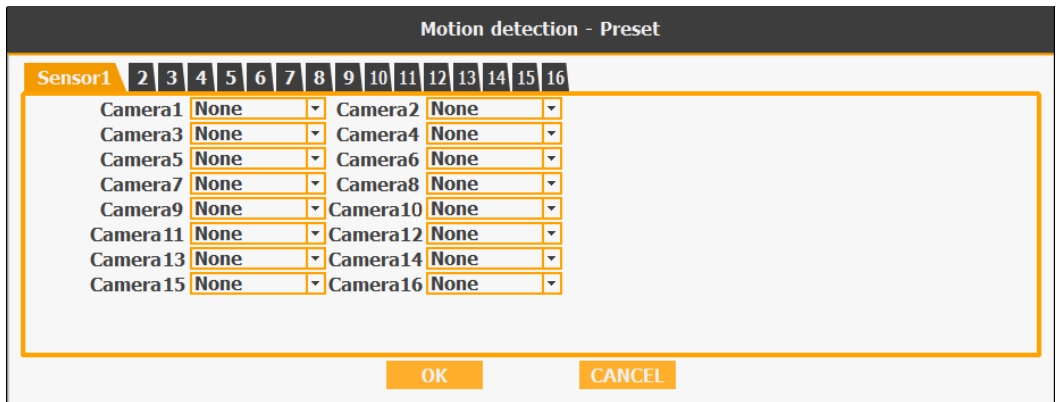

• Sie können die Voreinstellungsposition individuell einer bestimmten Bewegung zuordnen.

### **5-4) POS**

• In Bezug auf die Aktion, die nach einer POS-Transaktion oder bei Videoverlust durchgeführt wird, können Sie zwischen Relais, Summer Alarm, Pop-up, Spot Pop-up und HD-Spot-Pop-up wählen.

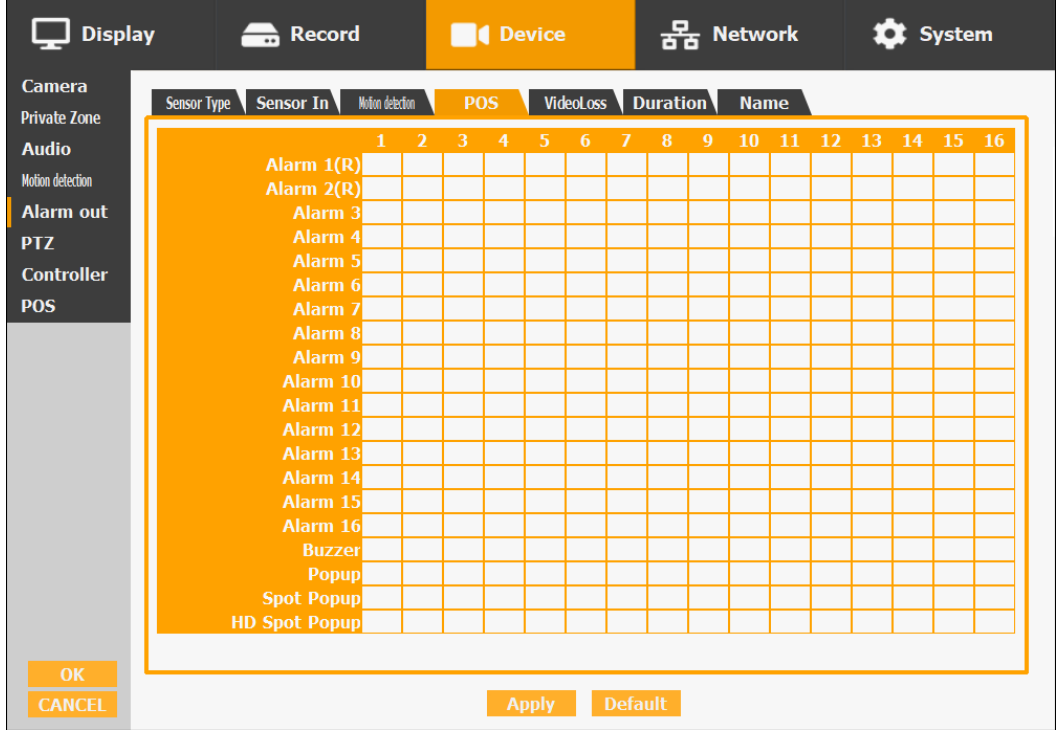

• Sie können auch mehr als eine Aktion wählen.

#### **5-5) Video Loss**

• In Bezug auf die Aktion, die nach einem Videoverlust durchgeführt wird, können Sie zwischen Relais, Summer Alarm, Pop-up, Spot Pop-up und HD-Spot-Pop-up wählen.

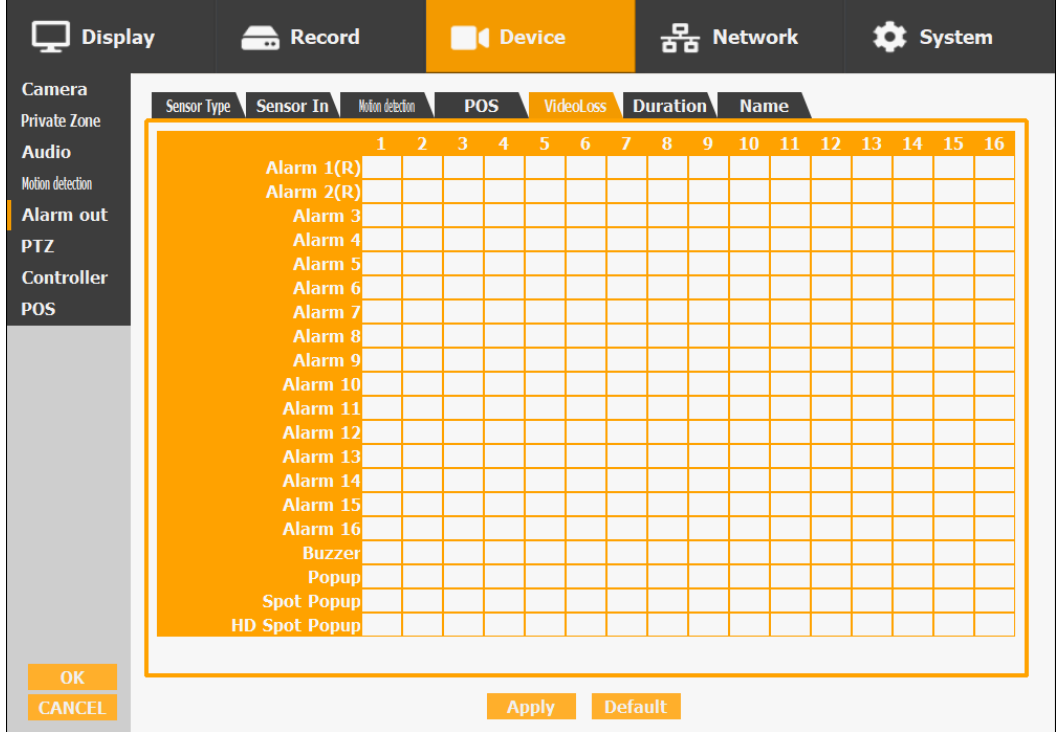

• Sie können auch mehr als eine Aktion wählen.

### **5-6) Duration**

• Sie können eine Dauer von 5 bis 60 Sekunden nach der Bewegungserkennung auswählen, nach der eine Aktion wie Relais, Summer Alarm, Pop-up, Spot Pop-up, HD-Spot-Pop-up und Voreinstellung ausgeführt wird.

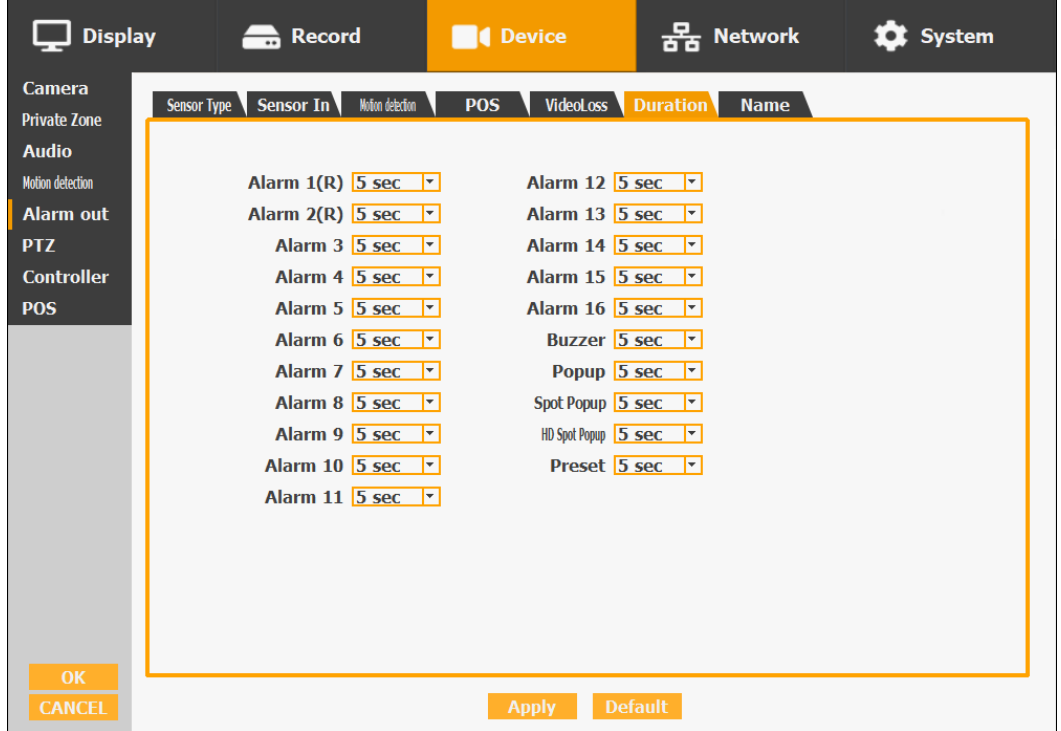

# **5-7) Name**

• Sie können jedem Alarm einen Namen zuweisen.

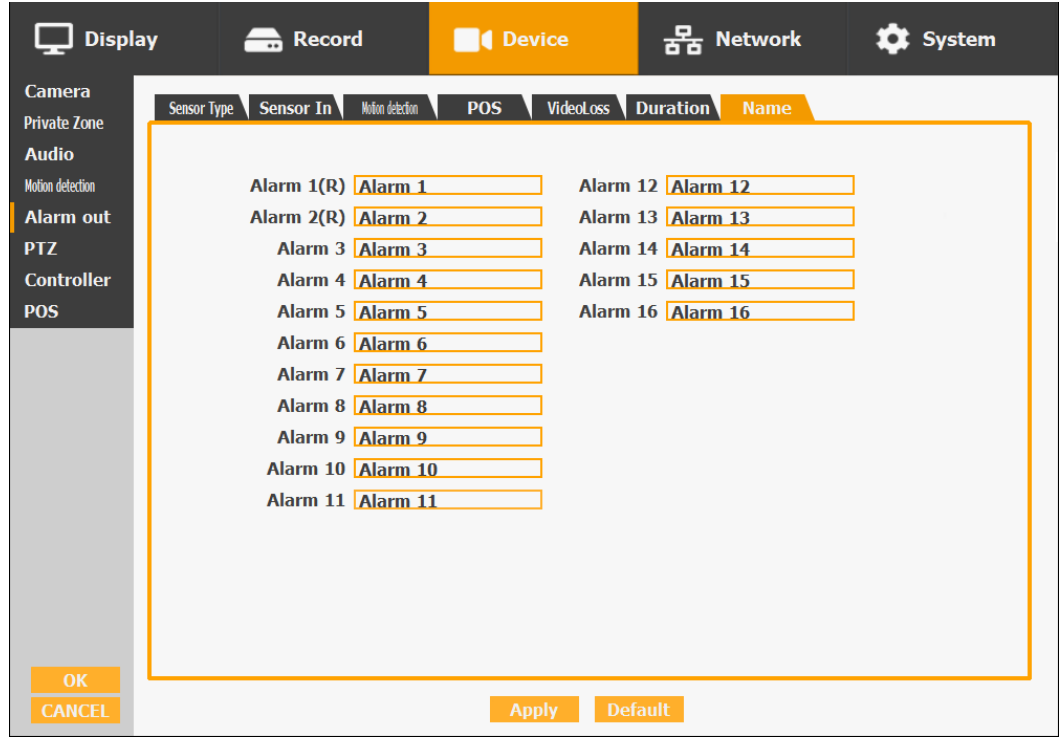

### **6) PTZ**

Konfiguration einer PTZ-Kamera (Pan/Tilt/Zoom = Schwenken/Neigen/Zoomen) für die Steuerung über das DVR-System und die Remote-Client-Software.

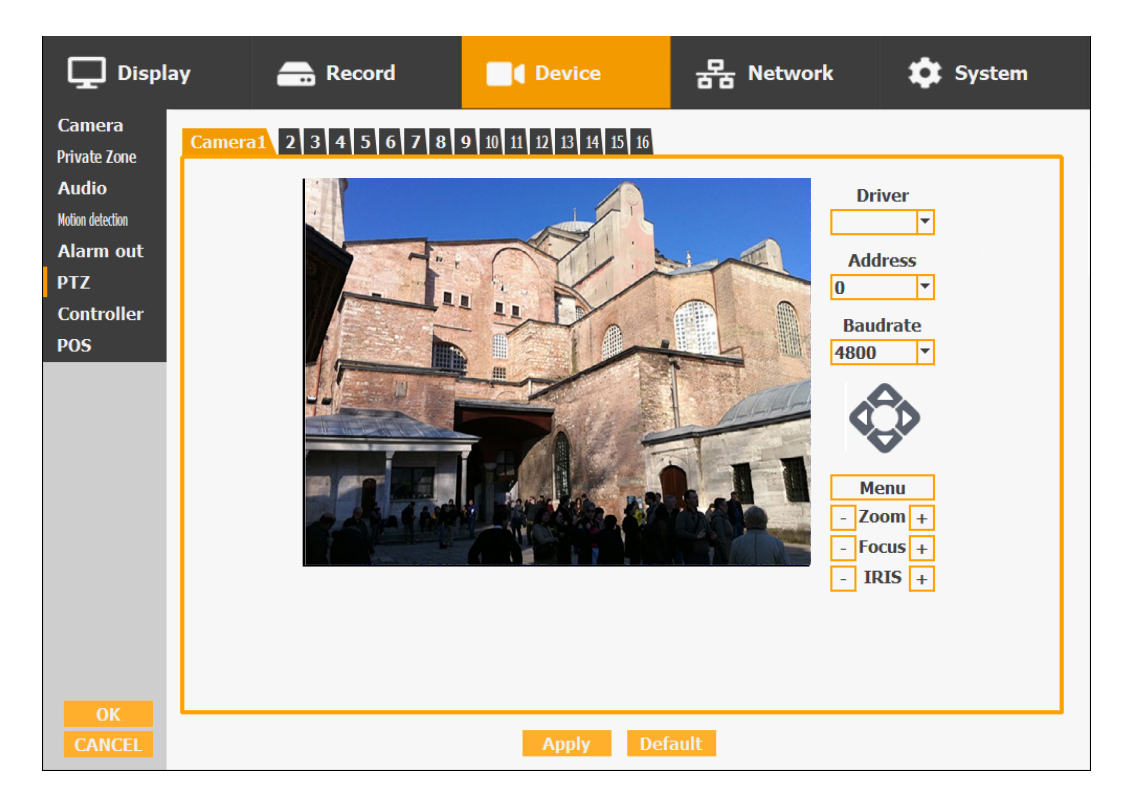

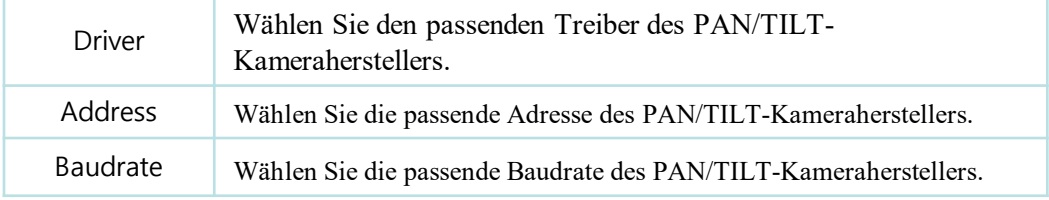

- Sie müssen den Comport-Wert entsprechend der angeschlossenen Kamera einstellen.
- Für den Anschluss des PAN/TILT-Kameraempfängers siehe Bedienungsanleitung der zugehörigen PAN/TILT-Kamera.

 Es gibt mehr Arten von Kameras, die unterstützt werden können. Bitte wenden Sie sich an den Technischen Support, um die anderen Kameras kennen zu lernen.

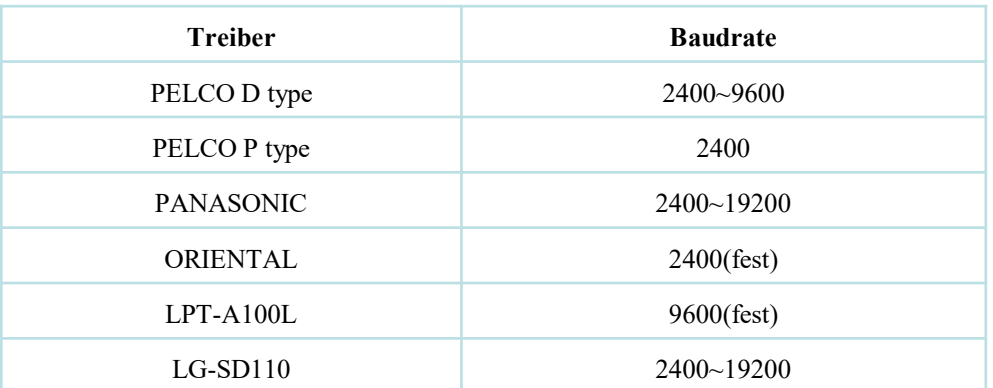

#### **7) Controller**

Hiermit werden die ID der Fernbedienung und der Systemtastatur eingestellt. Wenn Sie mehrere DVRs am gleichen Ort betreiben, können Sie diese für jeden DVR separat durch verschiedene Fernbedienungs-IDs steuern.

#### Einstellung der ID der Fernbedienung

Verwenden Sie die ID-Setup- und Zifferntaste, um die ID der Fernbedienung in der Fernbedienungssteuerung einzustellen. Sie können die ID durch Drücken der Fernbedienungstaste überprüfen. Die ID muss auf DVR und Fernbedienung übereinstimmen. Und Sie können den Tasten-Bestätigungston ein- oder ausschalten.

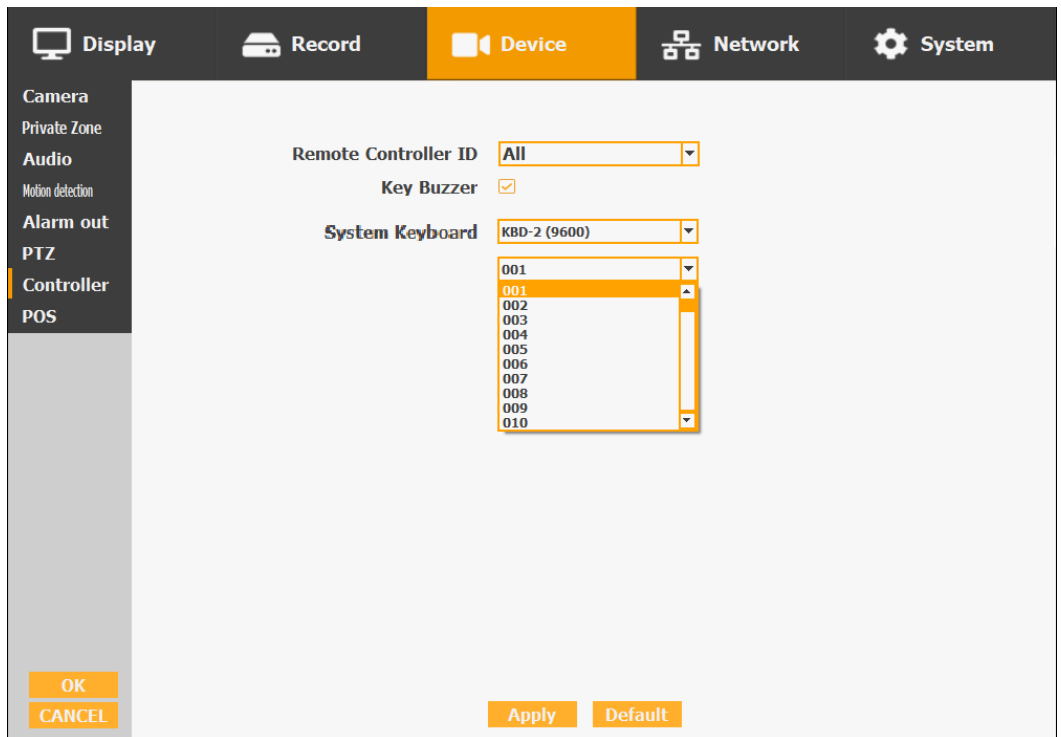

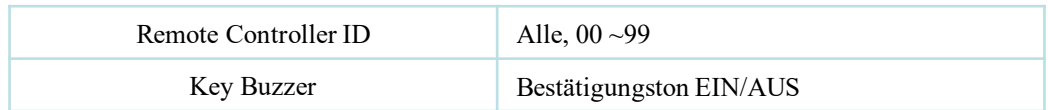

Einstellung der Systemtastatur

Sie können die Systemtastatur KBD-2 mit Joystick und Jog-Shuttle verwenden, um den DVR und die Speed-Dome-Kamera zu steuern. Bitte wählen Sie nach der Auswahl der KBD-2 Tastatur zuerst die Adresse. Der DVR erkennt automatisch die Verbindung, entweder RS232 (16-Kanal) oder RS485 (04/08-Kanal).

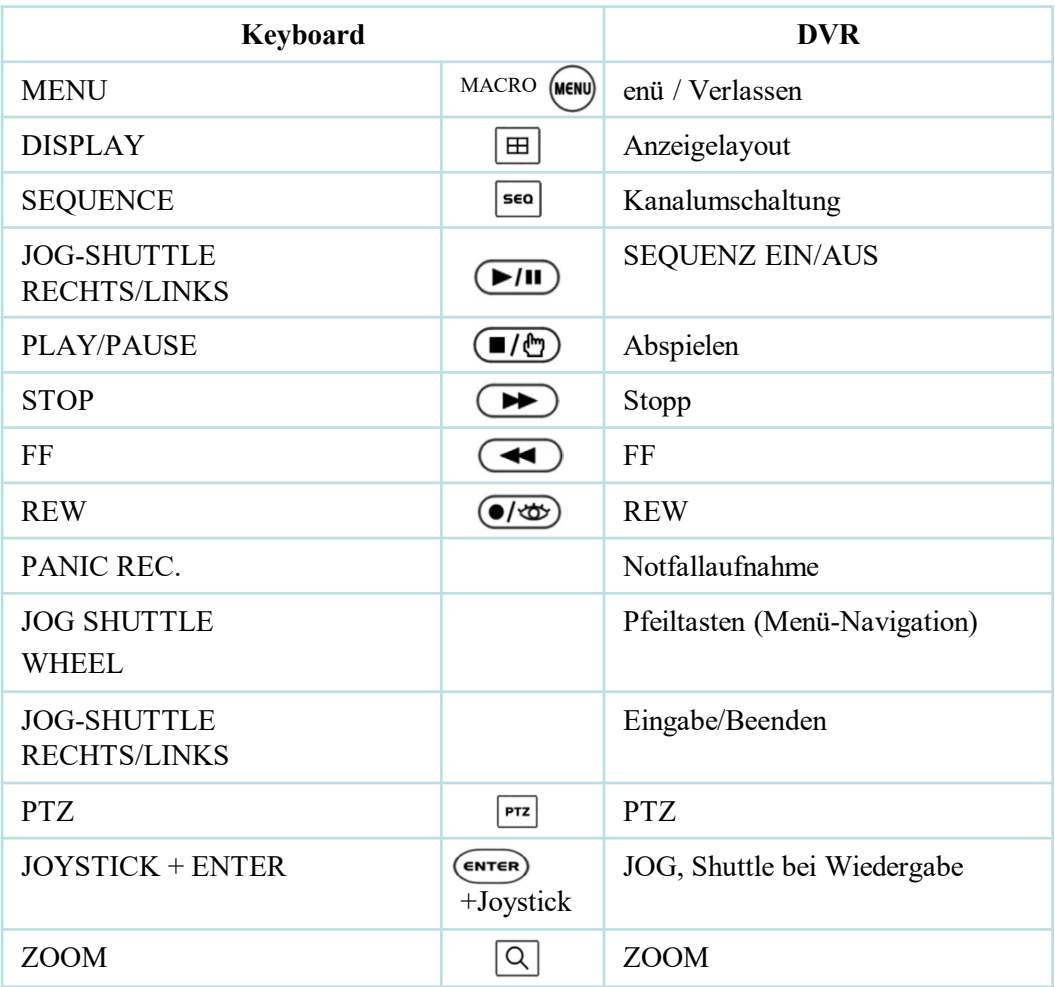

# **8) POS**

This sets the POS interface(text inserter) with the DVR and cash register.

※ If you are using a USB hub, you can use up to 4 USB POS.

※ 16CH has a serial port.

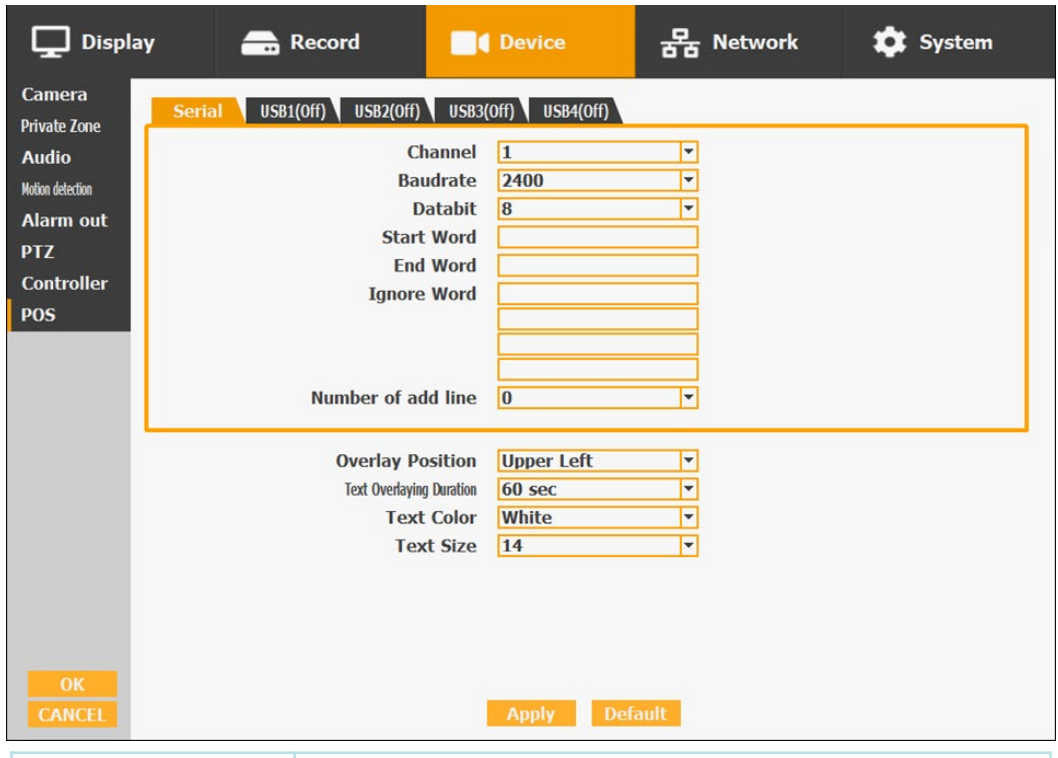

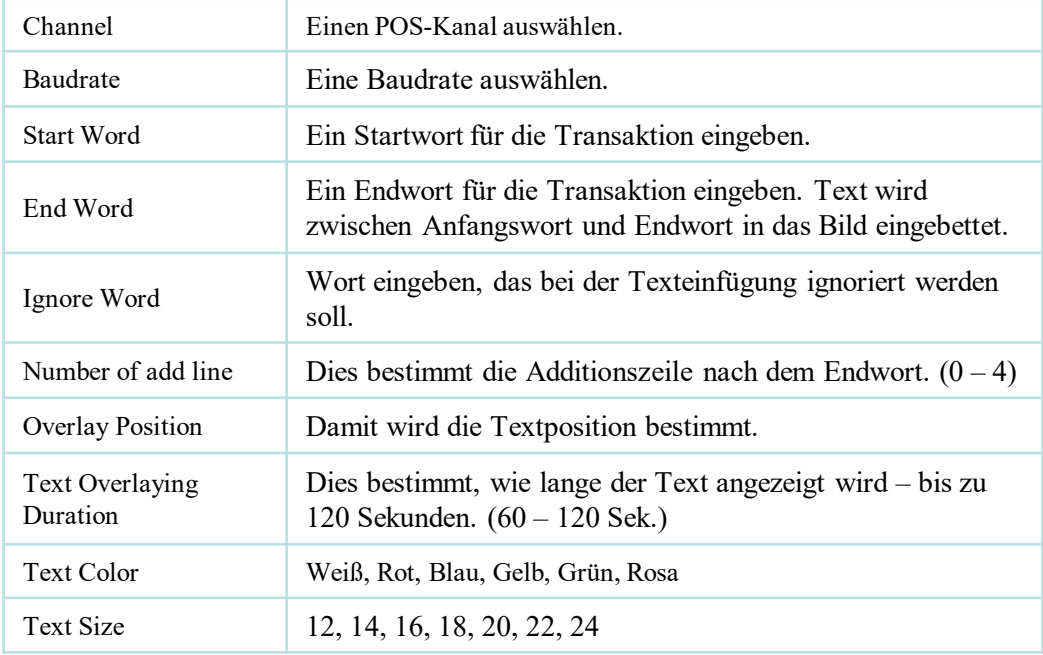

# **POS anschließen**

1. Verbinden Sie das serielle RS-232-Kabel oder das USB-zu-RS232-Kabel zwischen POS und DVR.

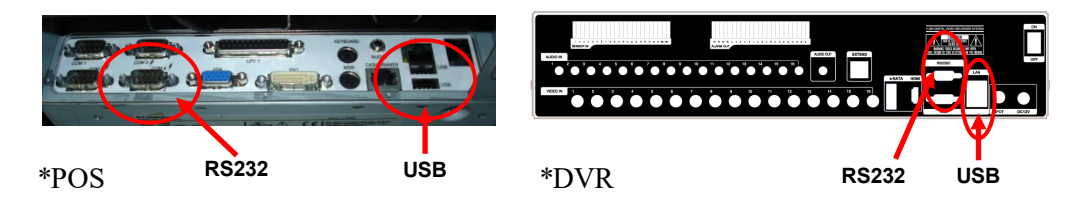

2. Für die manuelle Einstellung sollten Sie zunächst die Einstellwerte des POS kennen. Sie können die Informationen im POS-Einstellungsbildschirm einsehen.

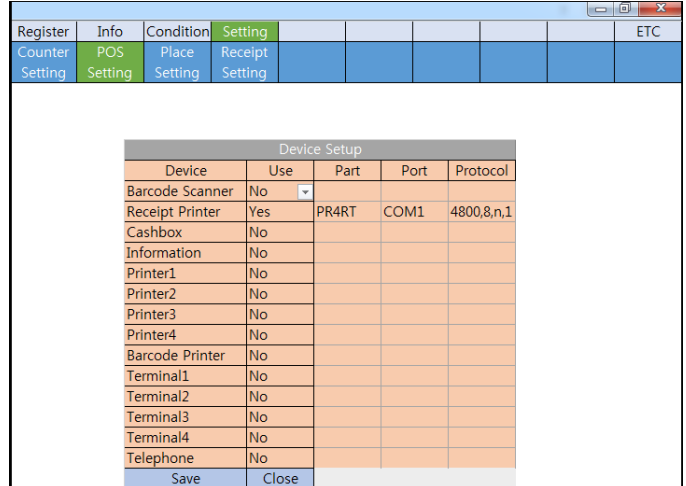

3. Wenn Ihre Einstellung korrekt ist, können Sie den folgenden DVR-Bildschirm bei der Transaktion sehen. (Dies ist der Popup-Bildschirm. Sie können Popup unter "Event In" einstellen.)

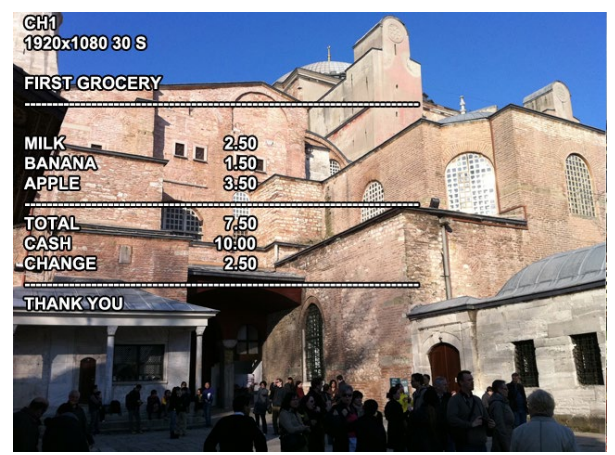

## **3-4-4. NETZWERK**

Konfigurieren und Anzeigen von Adress-, Anschluss-, DDNS-, E-Mail-, Steuer- und Statuseinstellungen.

### **1) Adresse**

Konfigurieren von Netzwerkinformationen für die Remote-Client-Verbindung.

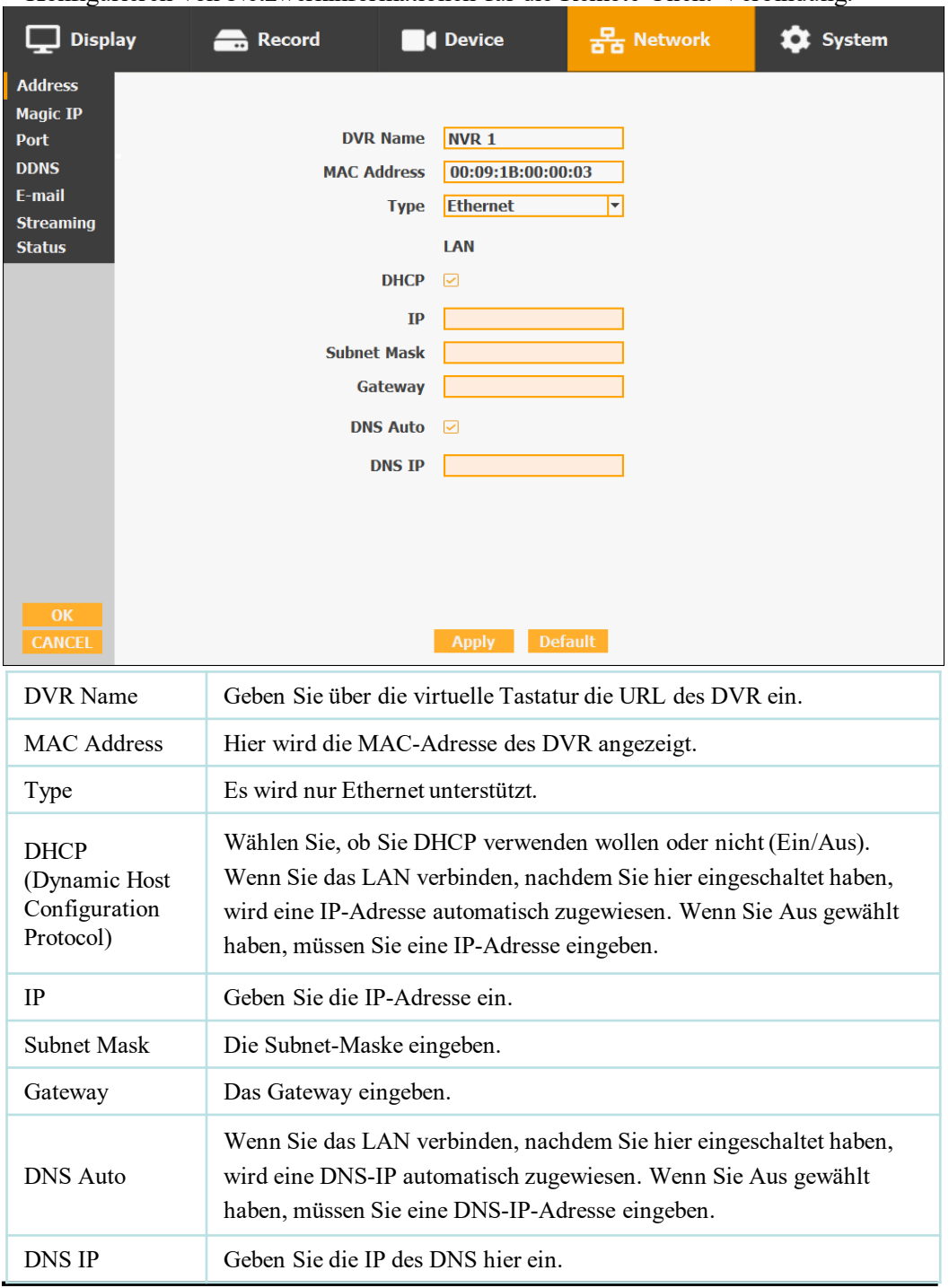

#### 2) **Magic IP**

Magic IP ist unser P2P-Service, der den Netzwerkzugriff ermöglicht, indem einfach e in Smartphone verwendet wird, um den mitgelieferten QR-Code des Produkts zu sca nnen.

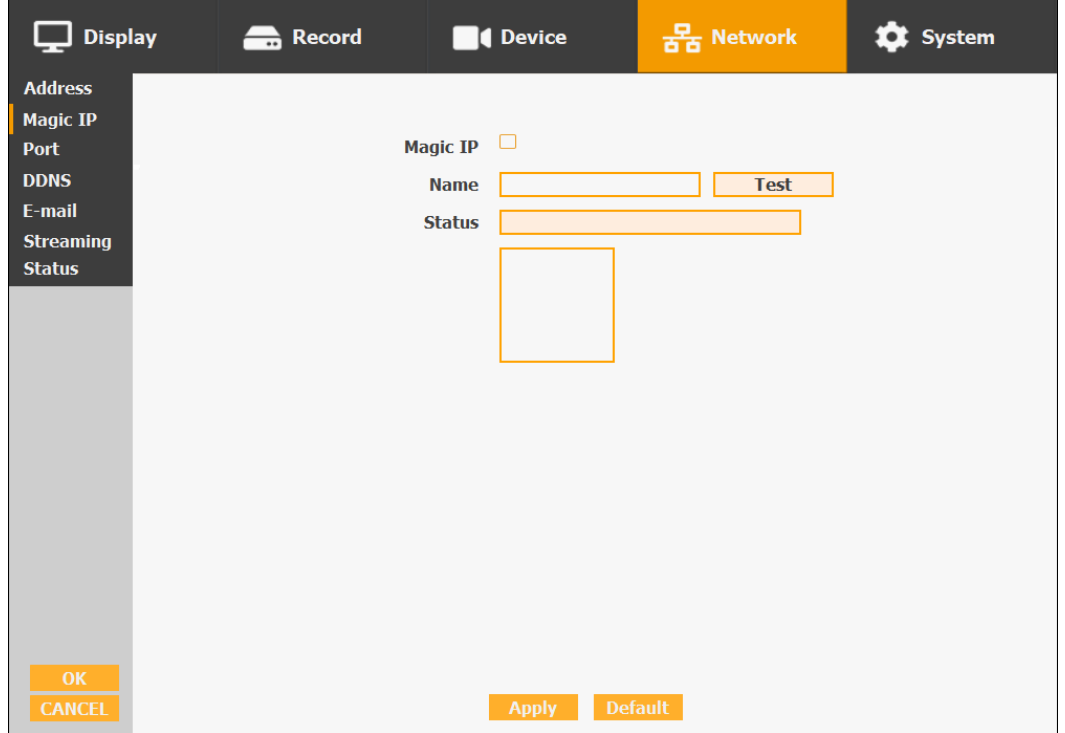

- Einstellungen für Magic-IP
- 1. Haken Sie Magic-IP an.
- 2. Definieren Sie Ihre eigene ID für P2P.
- 3. Die ID muss mit einem Buchstaben beginnen und mindestens sieben Zeichen enthalten.
- 4. Wenn der Test durchgeführt wird und erfolgreich ist, wird der QR-Code automatisch erstellt.

### **3) Port**

Es gibt 4 Arten von Ports für Fälle wie Überwachung, Suche, Konfiguration und Web. Sie können die Portnummer des DVR einzeln einstellen. Die Standardeinstellung ist 8000. Sie können Werte von 1000 bis 40000 einstellen. Wenn Sie die Box "uPNP" (Universal plug and play) aktivieren, verbindet sich der DVR automatisch mit dem Router mit dieser Portnummer. Der Router muss nicht eingerichtet werden.

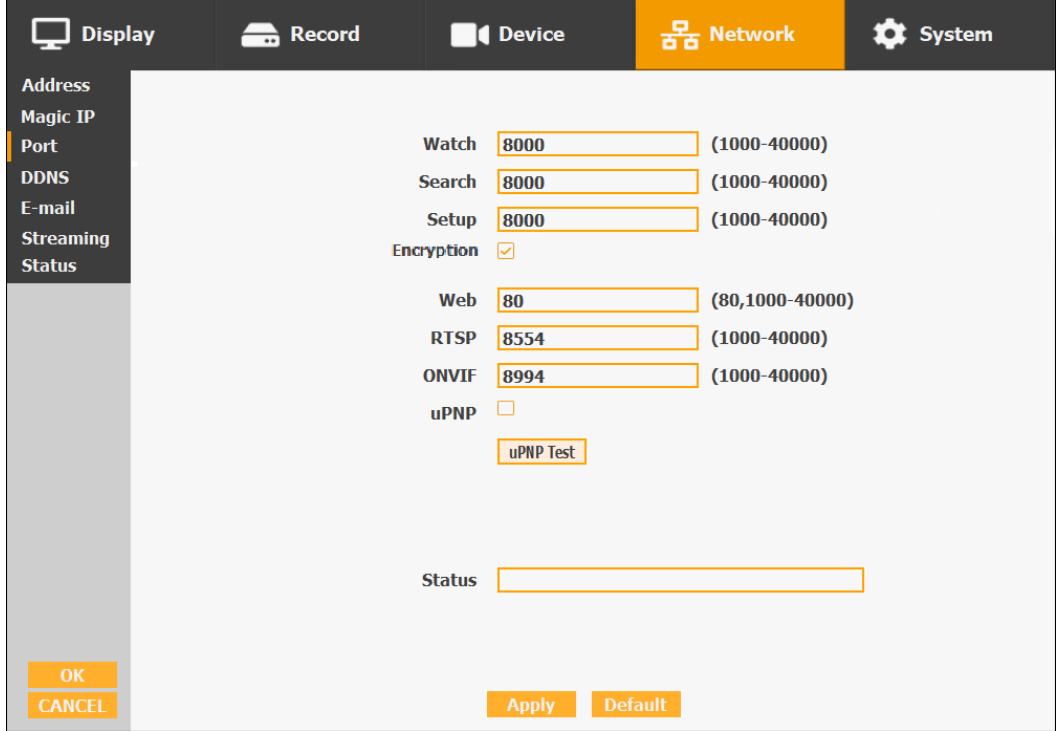

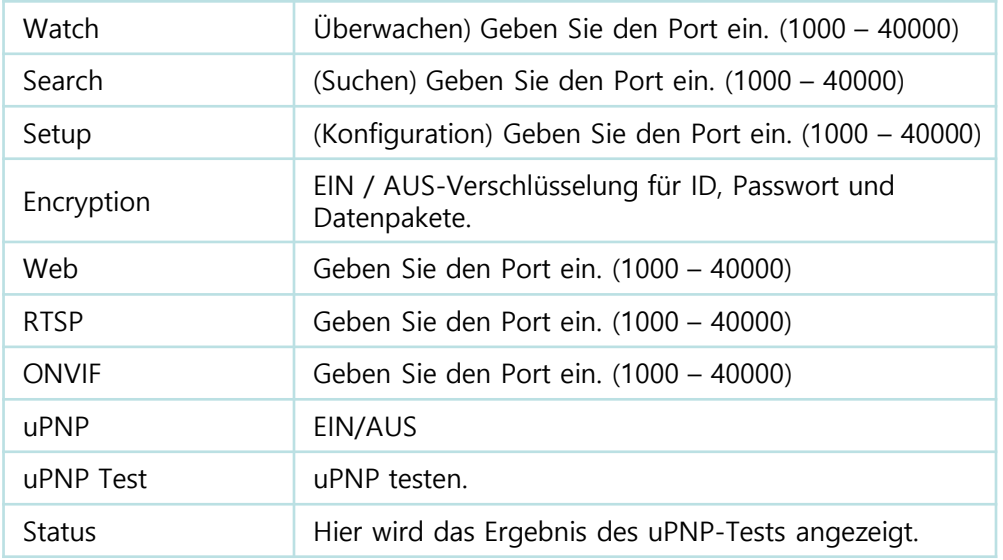

### **4) DDNS**

Das ist die Funktion, um automatisch die IP eines DVR auf URL zu ändern. Dieses Produkt unterstützt den automatischen DDNS-Dienst über den internen Server des Herstellers. Sie können auch Dyndns wählen.

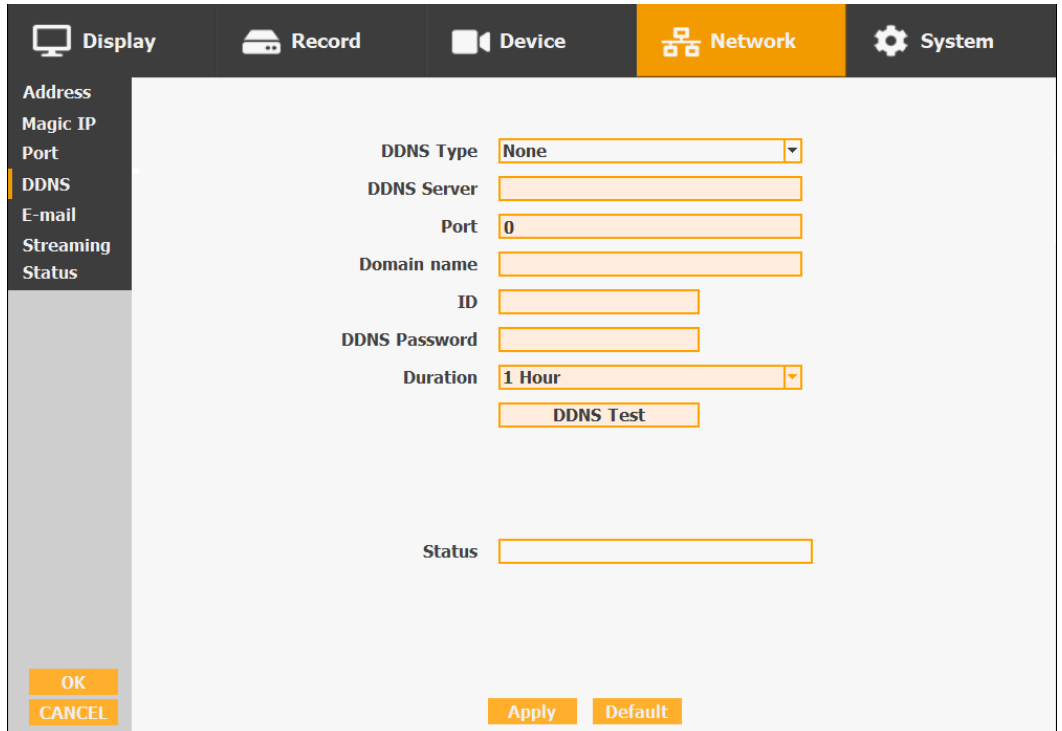

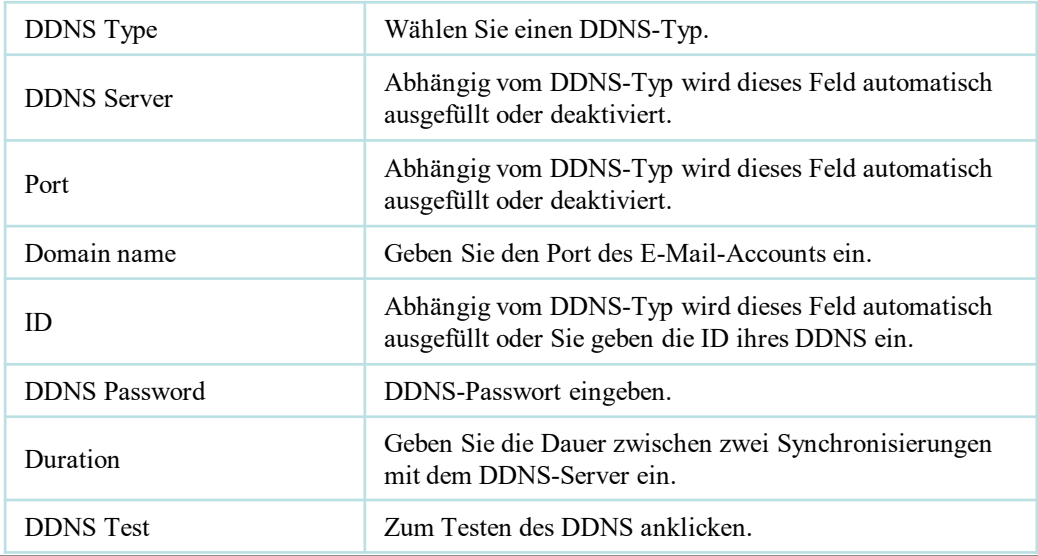
#### **5) E-mail**

Sie können eine Benachrichtigung über Ereignisse per E-Mail senden. Füllen Sie alle Informationen korrekt aus und klicken Sie auf "E-mail Test". Auch können Sie jedes Ereignis einzeln durch "Event Set" auswählen.

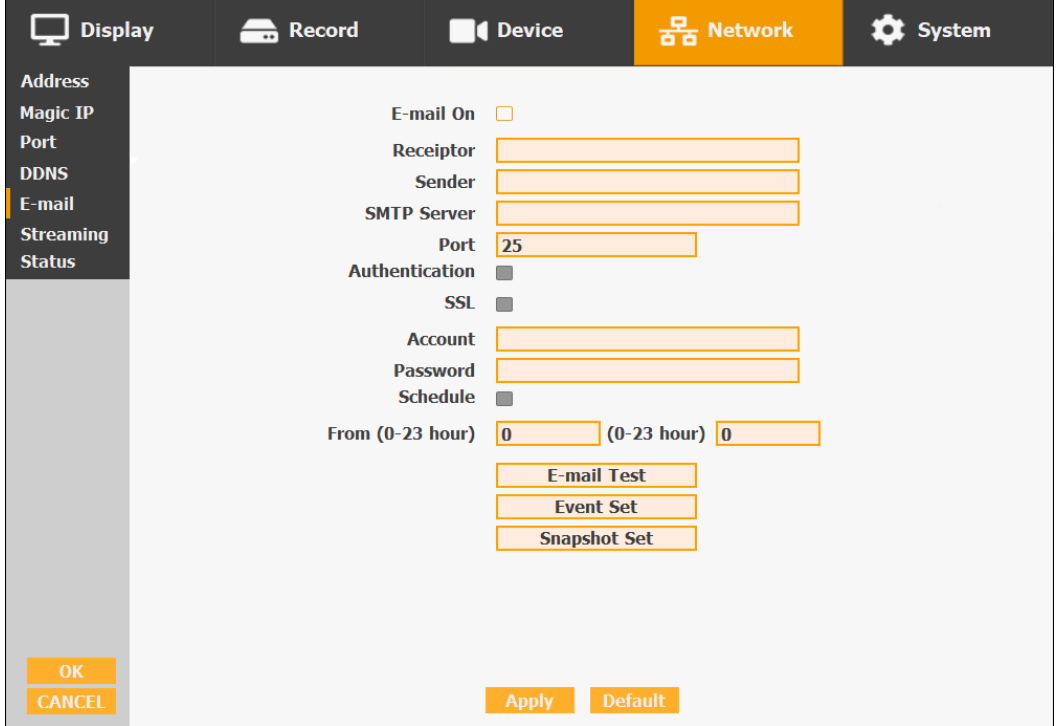

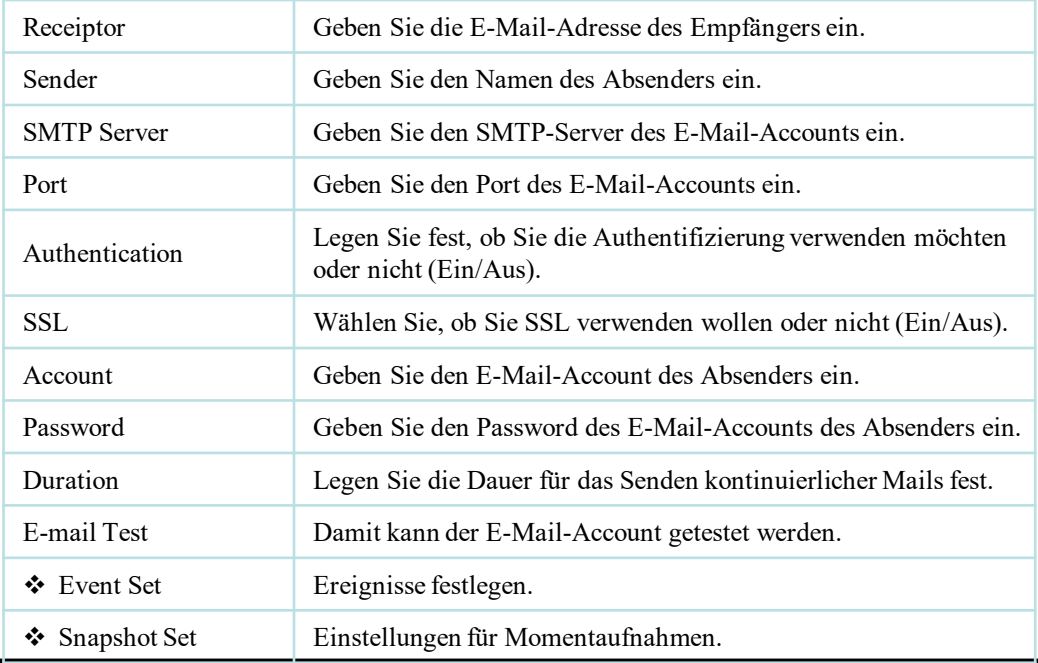

#### **Event Set**

Legen Sie Ereignisse fest, bei denen eine E-Mail gesendet werden soll.

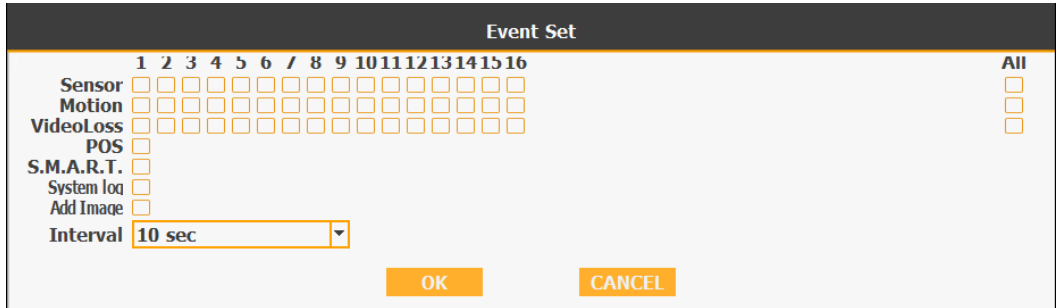

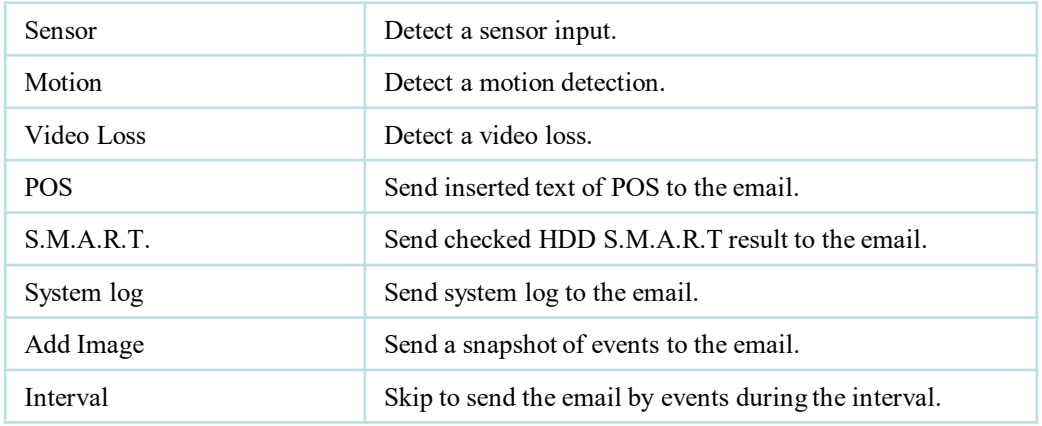

#### **Snapshot Set**

Geben Sie die Stunde ein, zu der regelmäßig Momentaufnahmen per E-Mail gesendet werden sollen..

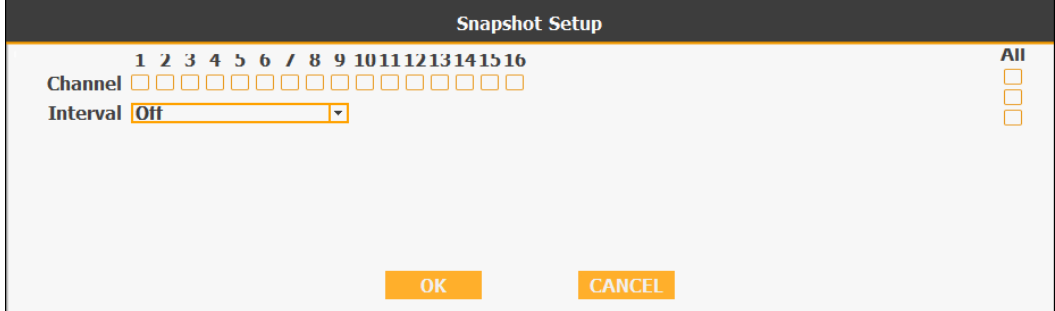

#### **5) Streaming**

CMS kann bei Vollbild- oder Vierfach-Bildschirm die Einstellung

"Hochauflösend" und bei Aufteilung mit mehr als 4 Kanälen die Einstellung

"Niedrige Auflösung" verwenden. Sie können die Anzahl der Aufteilung anpassen,

bei der von hoher zu niedriger Auflösung gewechselt wird.

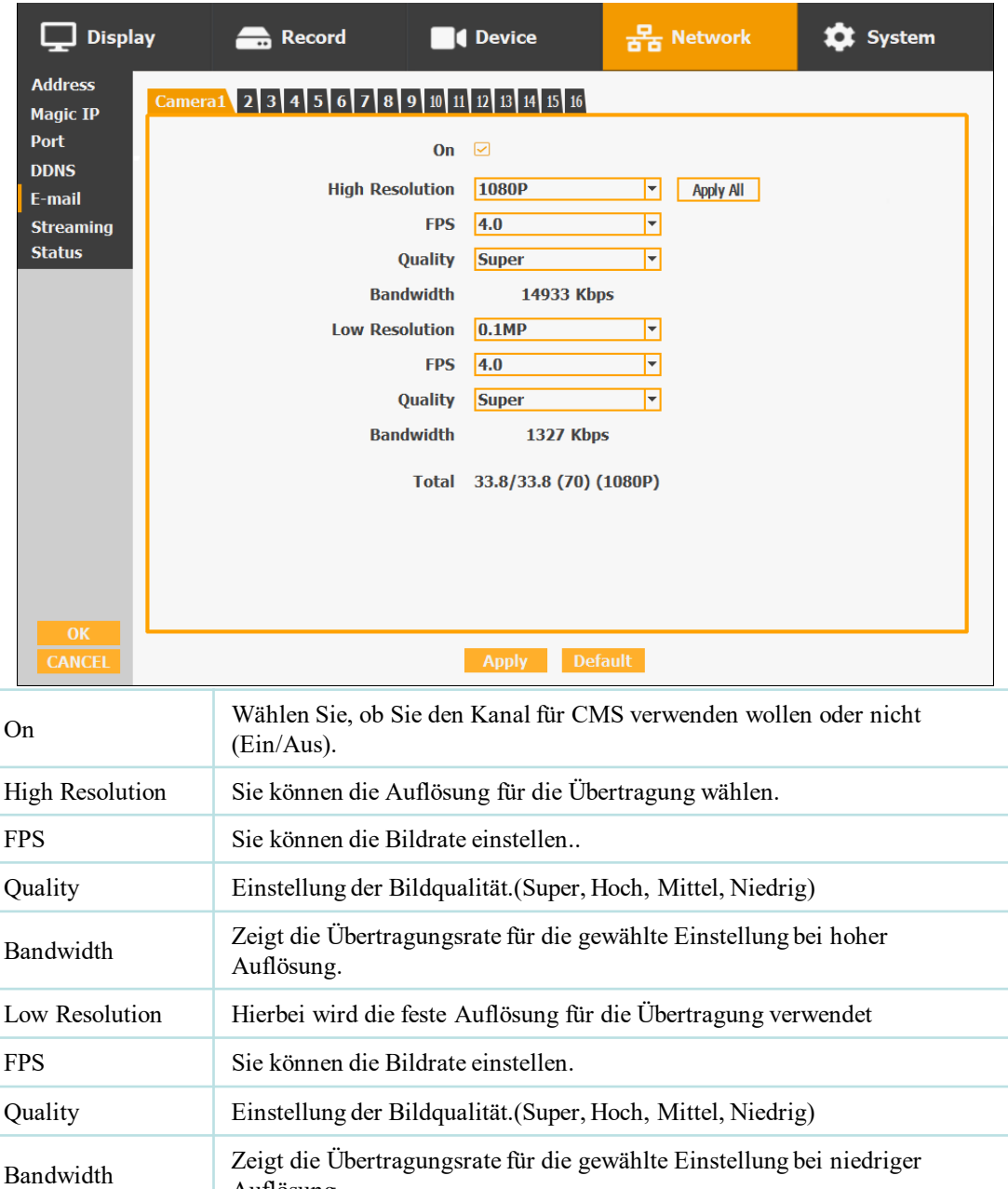

Auflösung.

#### **6) Status**

Dieses Fenster zeigt Informationen über die Anzahl der Verbindungen und was die Aktionen der einzelnen Verbindungen sind.

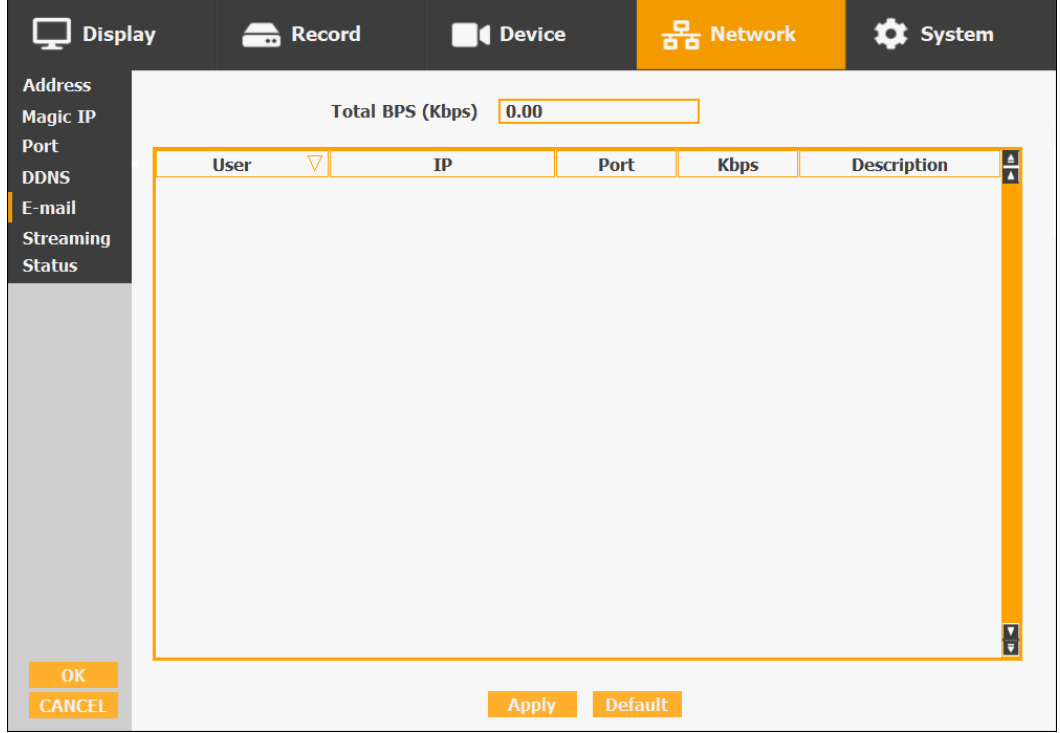

#### **3-4-5. SYSTEM**

Konfigurieren und Anzeigen von Systemdatum und Uhrzeit, Benutzerberechtigung, Speicher, Systemprotokoll und Konfigurationseinstellungen.

#### **1) Date/Time**

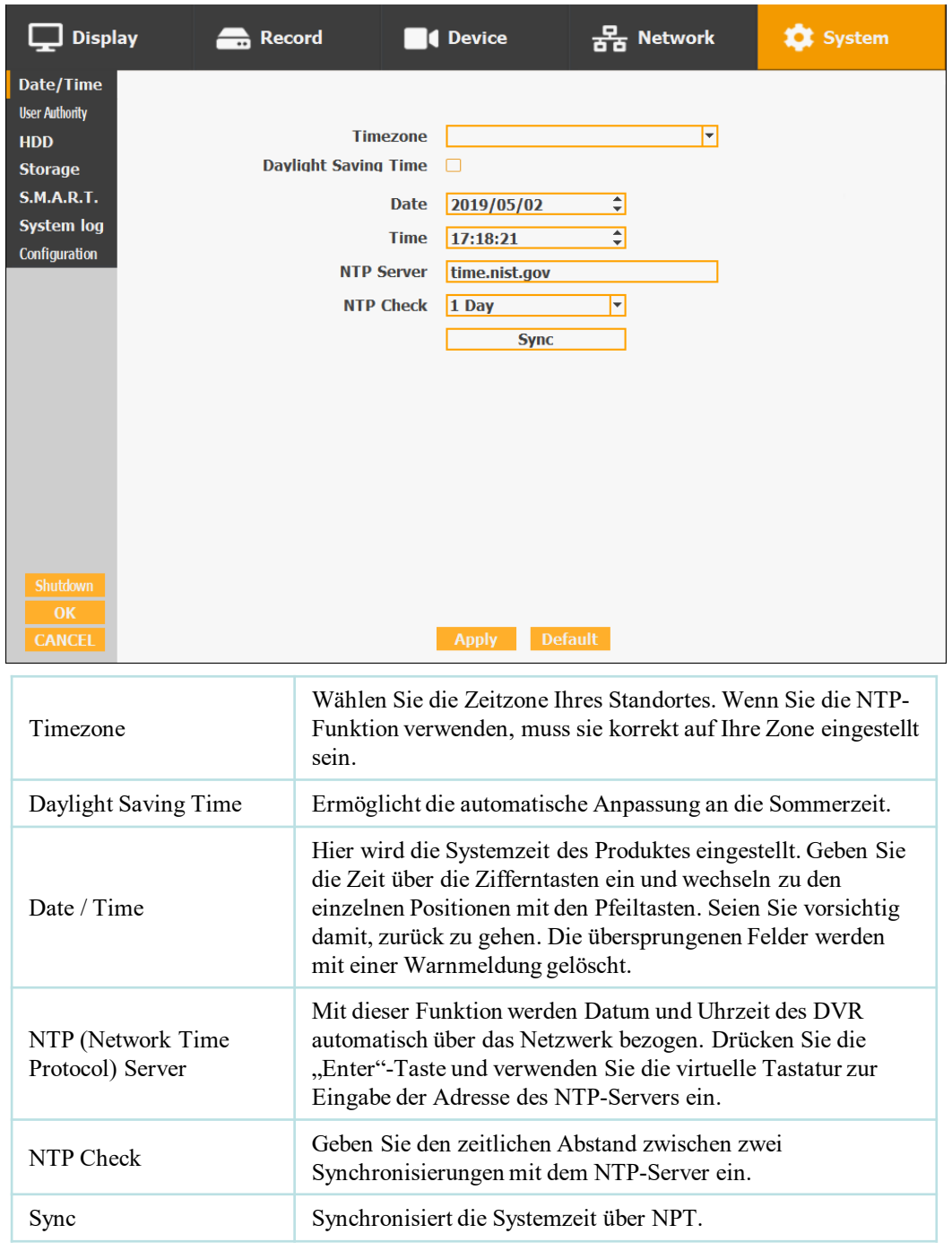

#### **2) User Authority**

Einstellungen der Berechtigungen für einzelne Benutzer. Sie können jedem Benutzer Berechtigungen für Setup, Suche, Backup, PTZ, Netzwerk- und Kamerasteuerung geben.

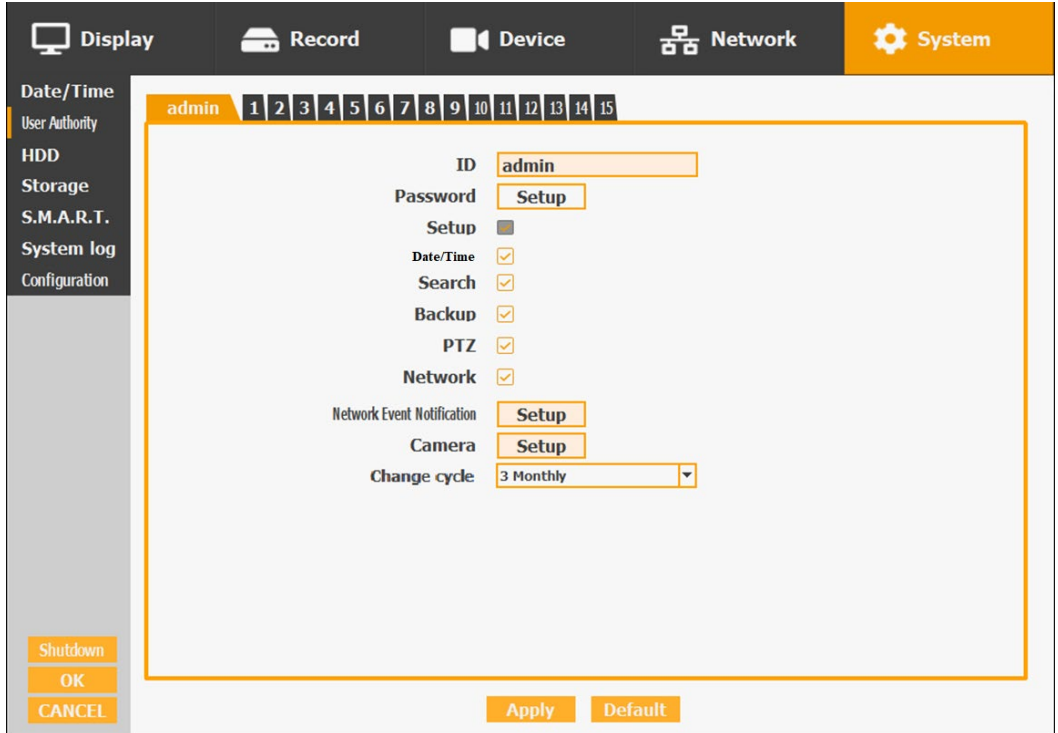

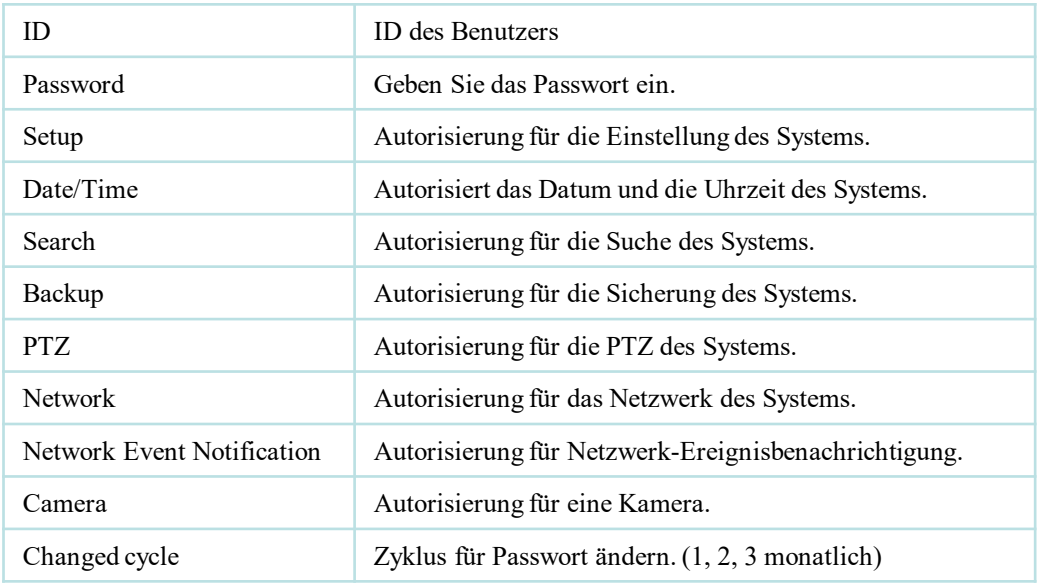

#### **3) HDD**

Zeigen Sie die Informationen und die Verwendung der Festplatten an.

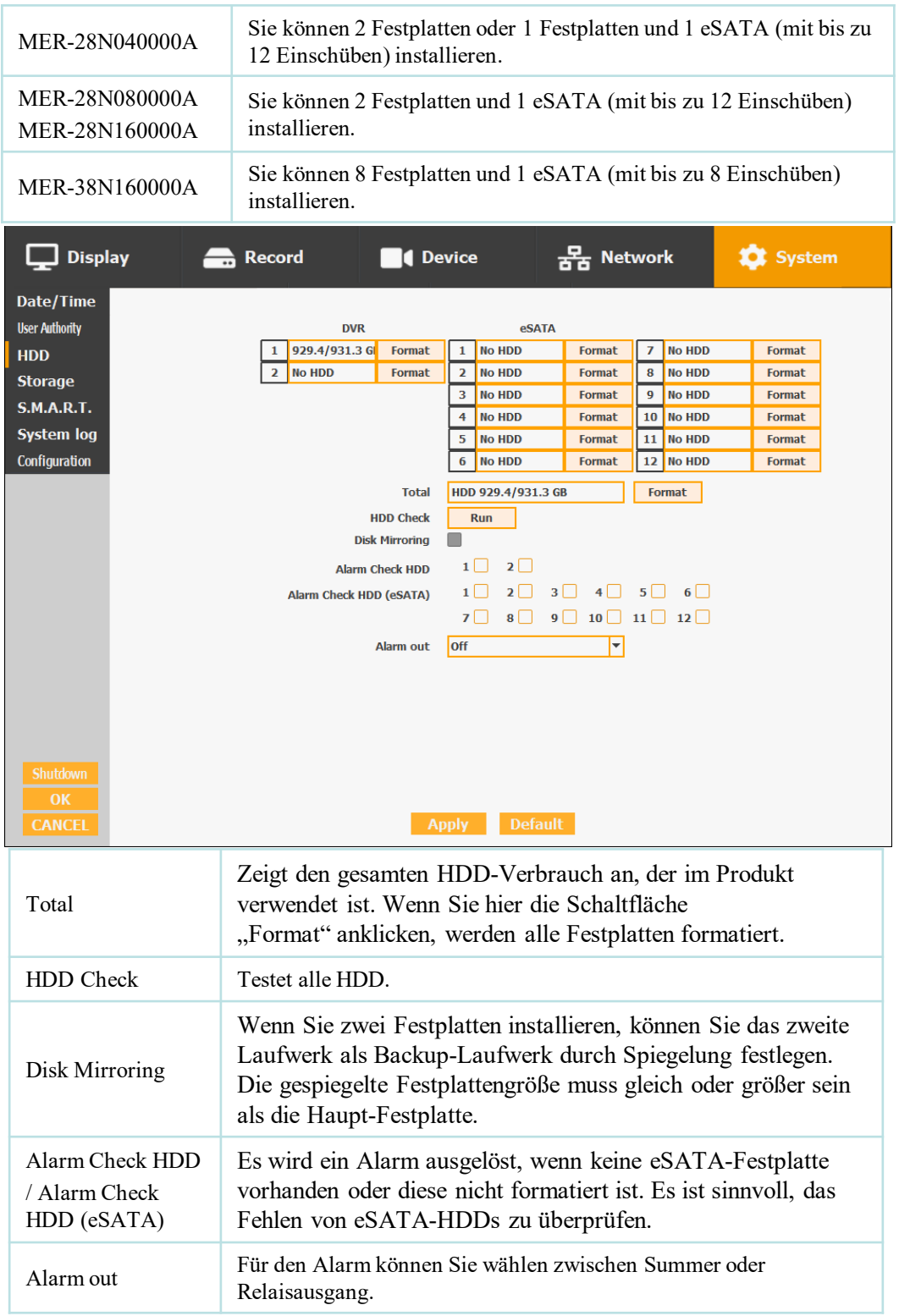

#### **4) Storage**

Stellen Sie das automatische Löschen der Festplatte für jeden Kanal ein.

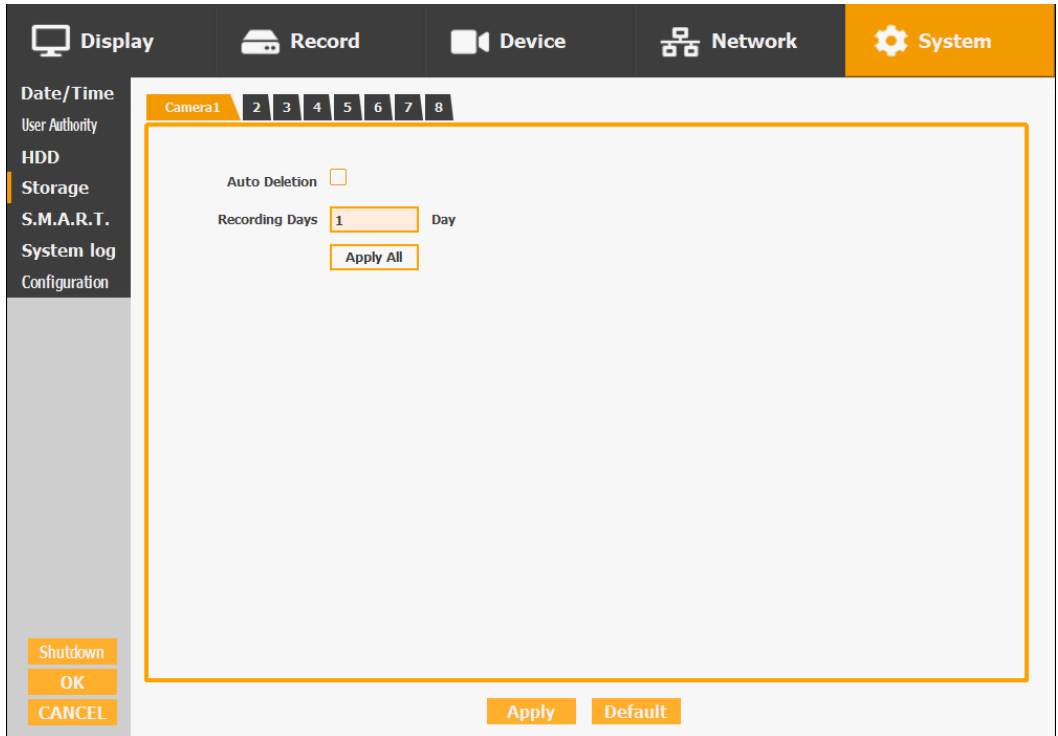

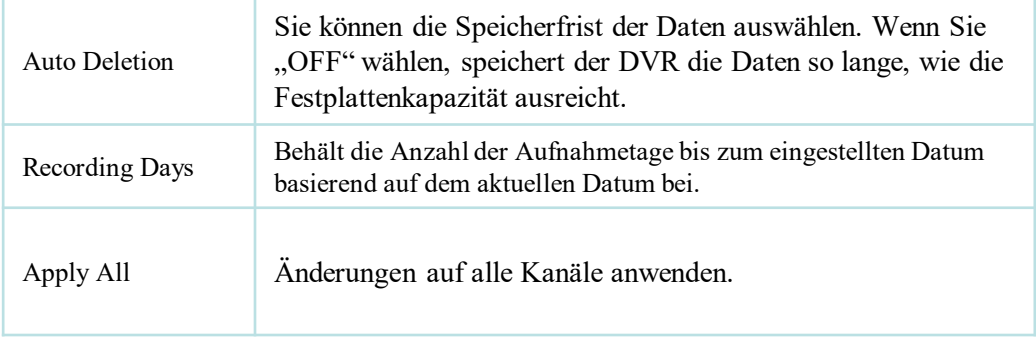

#### **5) S.M.A.R.T :Self-Monitoring Analysis and Reporting Technology**

Mit dieser Funktion können Sie die Festplattenlaufwerke und ihren Status automatisch untersuchen.

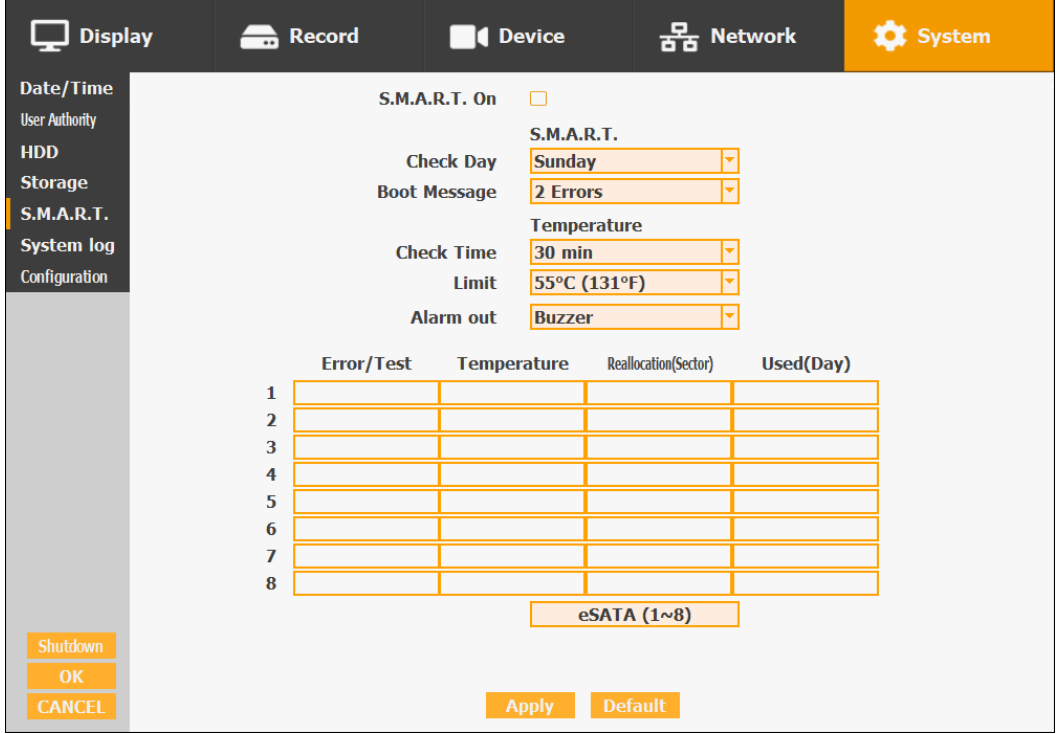

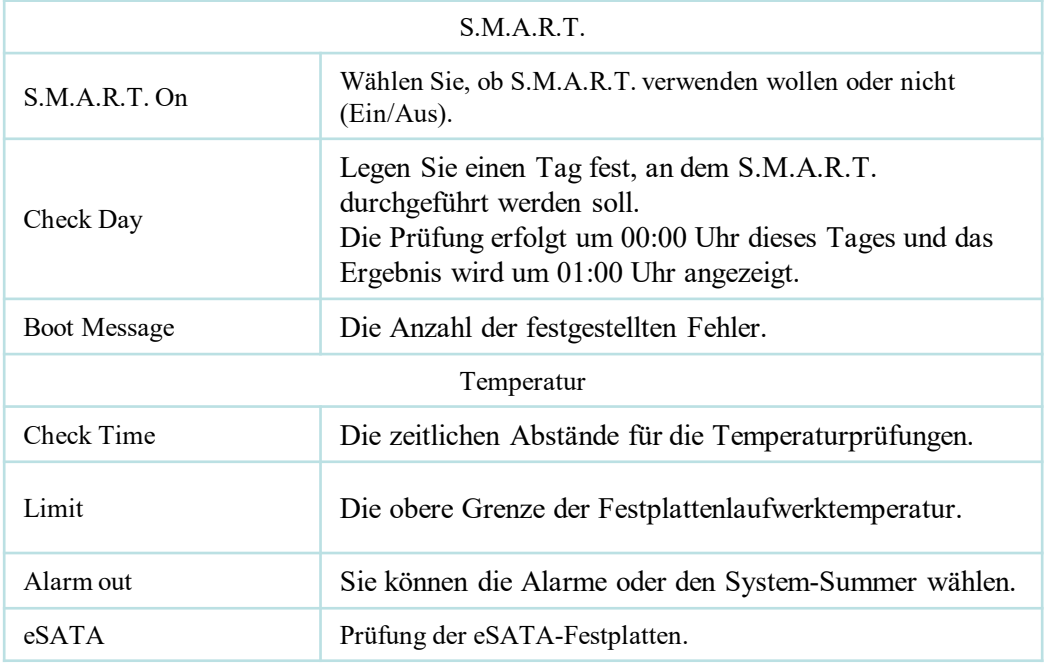

#### **6) System Log**

Sie können alle Systemverwaltungsprotokolle über Setup  $\square$  System  $\square$  System Log anzeigen. Auch können Sie das Systemprotokoll exportieren und es für die Problembehandlung einfach an den technischen Support senden.

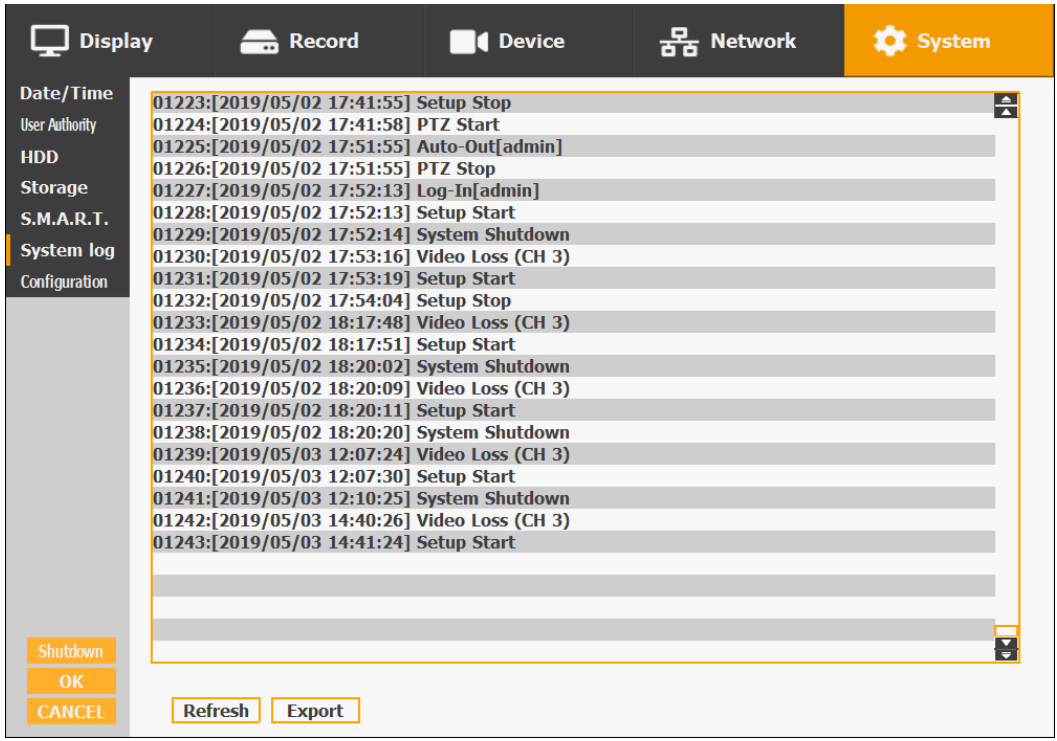

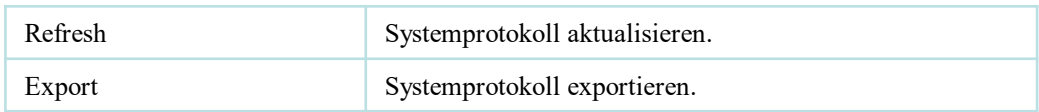

#### **6) Configuration**

Auf dem folgenden Bildschirm, aufgerufen über Setup  $\Box$  System  $\Box$  Firmware, wird die aktuelle Firmware-Version sowie das Upgrade der Firmware und zusätzlich die Export-, Import- und Standard-DVR-Konfiguration angezeigt.

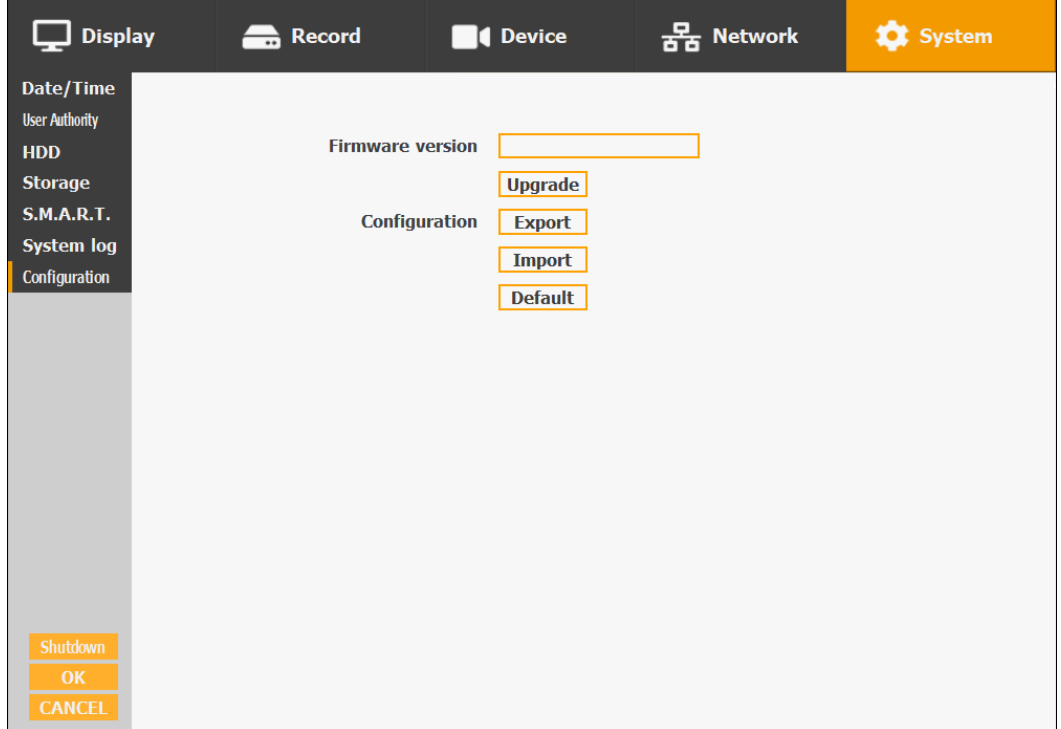

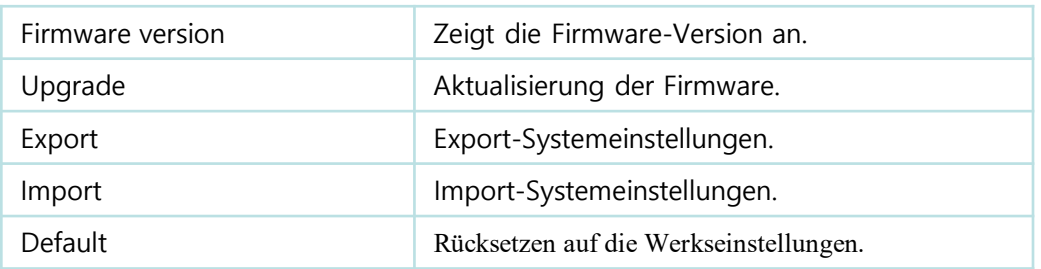

Sie sollten die USB-Geräte korrekt anschließen, bevor Sie Firmware-Upgrade, Export und Import verwenden.

## **3-5. Firmware-Aktualisierung**

Gehen Sie folgendermaßen vor, wenn Sie die Firmware aktualisieren möchten:

- 1. Laden Sie die neueste Firmware in das Hauptverzeichnis des USB-Speichers herunter.
- 2. Stecken Sie diesen Speicher in den USB-Steckplatz des DVR.
- 3. Wählen Sie "Upgrade" und Sie bekommen den folgenden Bildschirm zu sehen.
- 4. Wählen Sie die gewünschte Datei aus und klicken dann auf "OK".

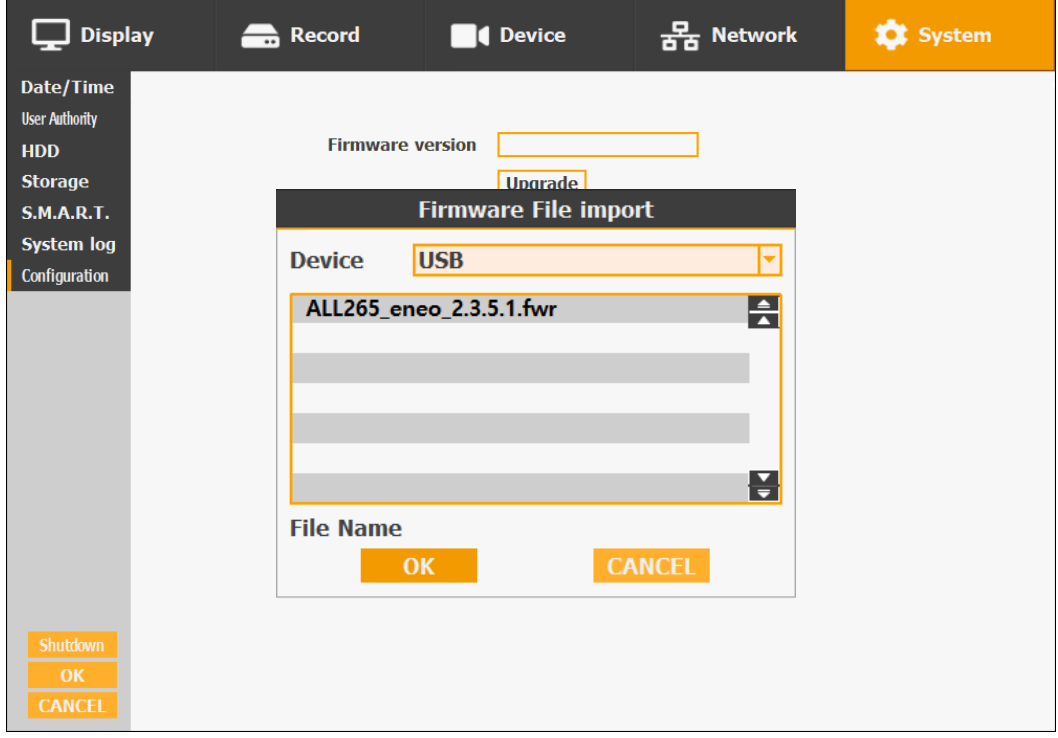

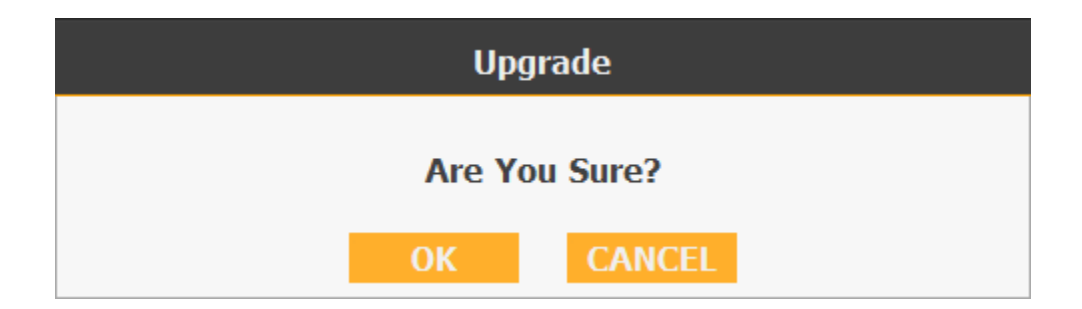

Wenn Sie OK wählen, können Sie das unten stehende Download-Fenster auf dem DVR-Bildschirm sehen.

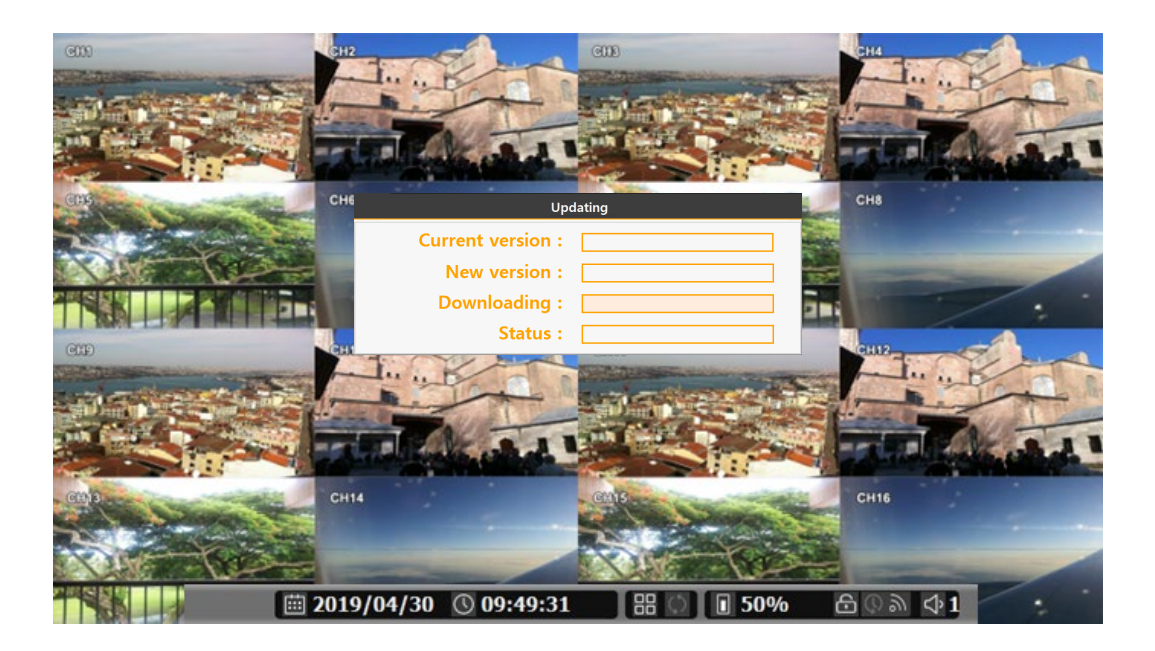

# **☞ WARNUNG!**

**Schalten Sie das Gerät während des Upgrade-Prozesses nicht aus. Wenn Sie manuell ausschalten, wird der gesamte Speicher gelöscht!** 

**※ Nach der Aktualisierung wird der DVR automatisch neu starten. Vor dem Neustart nicht manuell arbeiten!**

### **Open Source Software**

Die in diesem Produkt enthaltene Software enthält urheberrechtlich geschützte Software, die unter Open-Source-Lizenzen lizenziert ist.

Sie können den vollständigen dazugehörigen Quellcode von eneo für einen Zeitraum von drei Jahren nach der letzten Lieferung dieses Produkts erhalten, schicken Sie dafür eine E-Mail an: [opensource@eneo-security.com](mailto:opensource@eneo-security.com).

Wenn Sie den vollständigen dazugehörigen Quellcode auf einem physischen Datenträger wie CD-ROM zu erhalten wünschen, können unter Umständen Kosten für den Versand des Datenträgers anfallen.

Weitere Informationen über Open Source Software finden Sie auf der eneo-Webseite unter [www.eneo-security.com.](http://www.eneo-security.com/) oder auf einer mitgelieferten CD.

## **DSGVO**

Das Ziel der DSGVO ist es, alle EU-Bürger vor Sicherheits- und Datenschutzverletzungen in der heutigen datengetriebenen Welt zu schützen. Obwohl die Grundprinzipien des Datenschutzes immer noch der vorherigen Richtlinie entsprechen, wurden zahlreiche Änderungen der Regulierungsrichtlinien vorgeschlagen. Weitere Einzelheiten zur DSGVO finden Sie auf der DSGVO-Website unter [www.eugdpr.org](http://www.eneo-security.com/).

#### **Quellen**

<http://www.europarl.europa.eu/aboutparliament/en/20150201PVL00004/Legislative-powers>

[http://ec.europa.eu/about/index\\_en.htm](http://ec.europa.eu/about/index_en.htm)

<http://www.europarl.europa.eu/aboutparliament/en/20150201PVL00002/Home>

[http://europa.eu/about-eu/institutions-bodies/council-eu/index\\_en.htm](http://europa.eu/about-eu/institutions-bodies/council-eu/index_en.htm)

<https://secure.edps.europa.eu/EDPSWEB/edps/Cooperation/Art29>

<https://secure.edps.europa.eu/EDPSWEB/edps/EDPS>

<http://eur-lex.europa.eu/legal-content/EN/TXT/?uri=uriserv:ai0016>

<http://eur-lex.europa.eu/legal-content/EN/TXT/?uri=uriserv:l14522>

<http://eur-lex.europa.eu/legal-content/EN/TXT/?uri=uriserv:l14527>

<http://privacylawblog.fieldfisher.com/2015/unravelling-the-mysteries-of-the-gdpr-trilogues>

<http://www.eppgroup.eu/fr/news/Data-protection-reform-timetable>

[http://www.europarl.europa.eu/code/information/guide\\_en.pdf](http://www.europarl.europa.eu/code/information/guide_en.pdf)

<http://privacylawblog.fieldfisher.com/2015/the-eu-dp-regulation-is-on-its-way-but-when>

<http://eur-lex.europa.eu/procedure/EN/201286>

<http://www.consilium.europa.eu/uedocs/cmsUpload/QC3109179ENC.pdf>

http://europa.eu/rapid/press-release IP-15-6321 en.htm?locale=en

https://fontawesome.com/license/free

## **Problembehandlung**

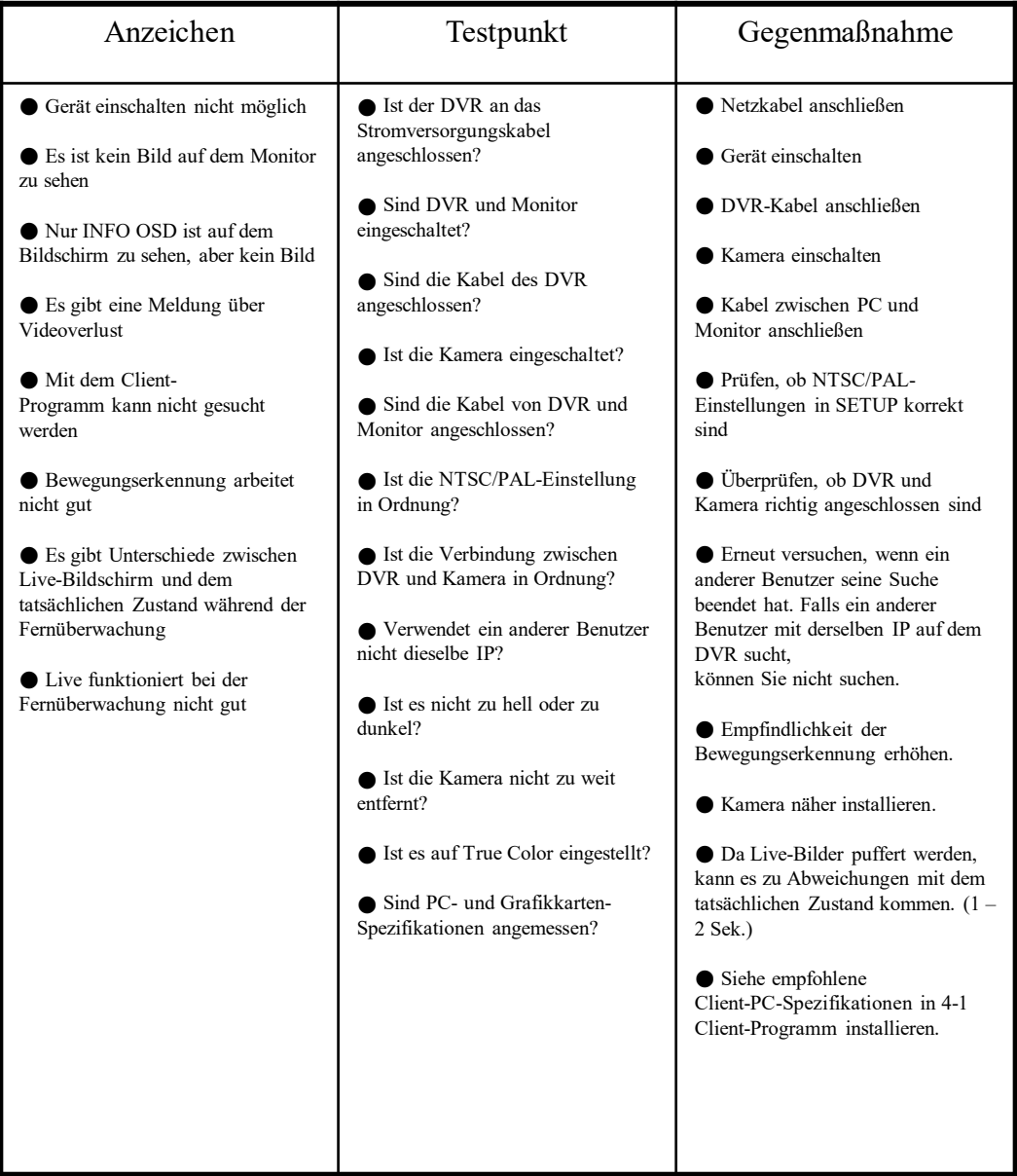

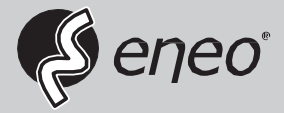

eneo® ist ein registriertes Warenzeichen von VIDEOR E. Hartig GmbH Exklusive Distribution nur durch spezialisierte Handelskanäle.

Videor E. HartigGmbH Carl -Zeiss -Straße 8 63322 Rödermark/Germany Tel. +49 (0) 6074 /888 - 0 Fax +49 (0) 6074 /888 -100 [www.videor.com](http://www.videor.com/)  [ww](http://www.eneo-security.com/)[w.ene](http://www.eneo-security.com/)[o](http://www.eneo-security.com/)[-secur](http://www.eneo-security.com/)[i](http://www.eneo-security.com/)[t](http://www.eneo-security.com/)[y](http://www.eneo-security.com/)[.](http://www.eneo-security.com/)[com](http://www.eneo-security.com/)

Technische Änderungen vorbehalten

© Copyright by VideorE. HartigGmbH Version01/2020